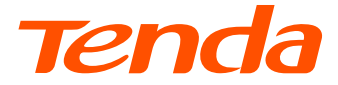

# **Installation Guide**

### N300 Wi-Fi 4G LTE Router 4G03 Pro/4G05

## **Contents**

- 01 / English
- 07 / Italiano
- 13 / Bahasa Indonesia
- 19 / Română
- 25 / Vietnamese
- 31 / Melayu
- 37 / Čeština
- 43 / Français
- 49 / Español
- 55 / Deutsch
- 61 /
- 67 / Polski
- 73 / Български
- 79 / Magyar
- 85 /
- 91 / Hrvatski
- 97 / Slovenčina
- 103 / Slovenščina
- 109 / Dansk
- 115 / Nederlands
- 121 / Suomi
- 127 / Eesti
- 133 / Latviešu
- 139 / Lietuvių
- 145 / Português
- 151 / Svenska

## **Package contents**

N300 Wi-Fi 4G I TF Router  $\times$  1 Power adapter × 1 Ethernet cable  $\times$  1 Quick installation guide

## **I. Set up the router**

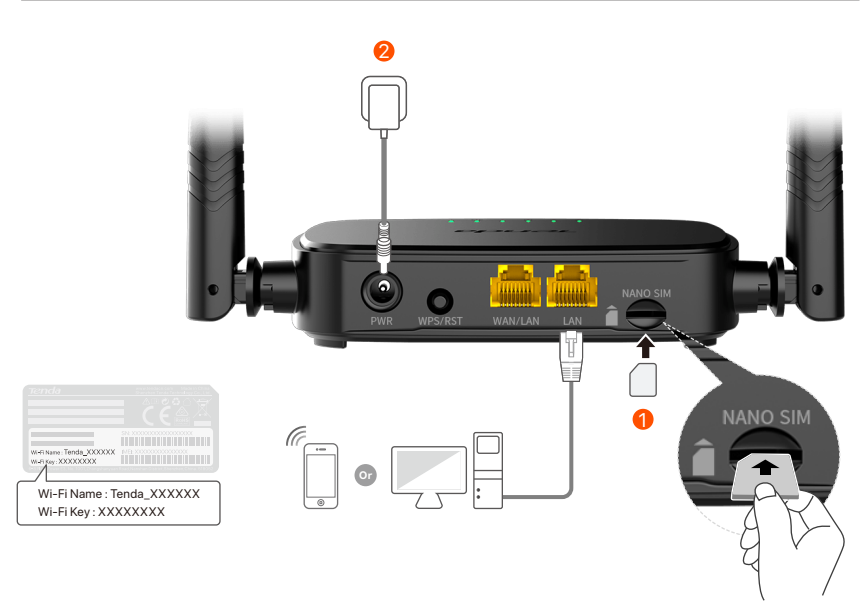

- $\mathbf 1$  Insert a Nano SIM card (direction: see silkscreen) into the slot of the router until you hear a click.
- Use the included power adapter to connect the **PWR** jack of 2 the router to a power source.

All LED indicators light up. Wait a few seconds. The router is connected to the internet when the internet LED indicator ( $\mathcal{O}$ ) lights solid on.

## **II. Connect clients to the internet**

- Connect your wired device, such as a computer, to the **WAN/LAN** or **LAN** port of the router using an Ethernet cable.
- Connect your wireless device, such as a smartphone, to the Wi-Fi network of the router using the **Wi-Fi Name** and **Wi-Fi Key** labeled on the bottom panel of the router.

To further configure the router, such as changing the Wi-Fi name and Wi-Fi key, log in to the web UI of the router by visiting **tendawifi.com** on a connected device or download the Tenda WiFi App by scanning the QR code below.

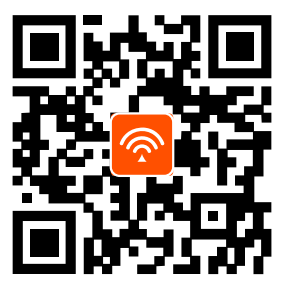

Tenda WiFi App

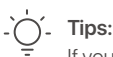

If you cannot log in to the web UI of the router, refer to **Q2** in **FAQ**.

## **LED indicators**

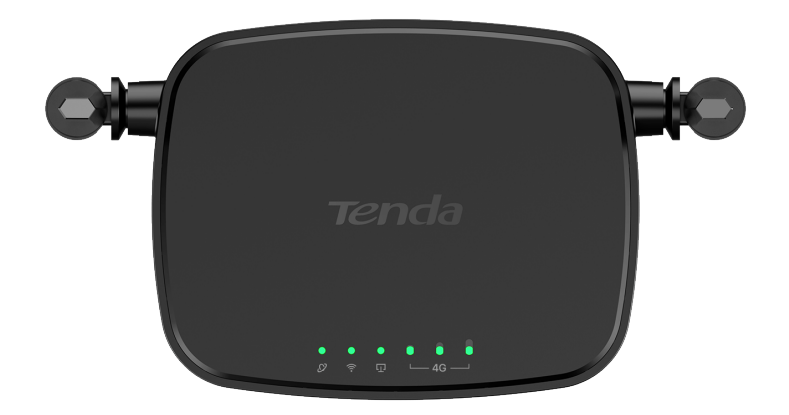

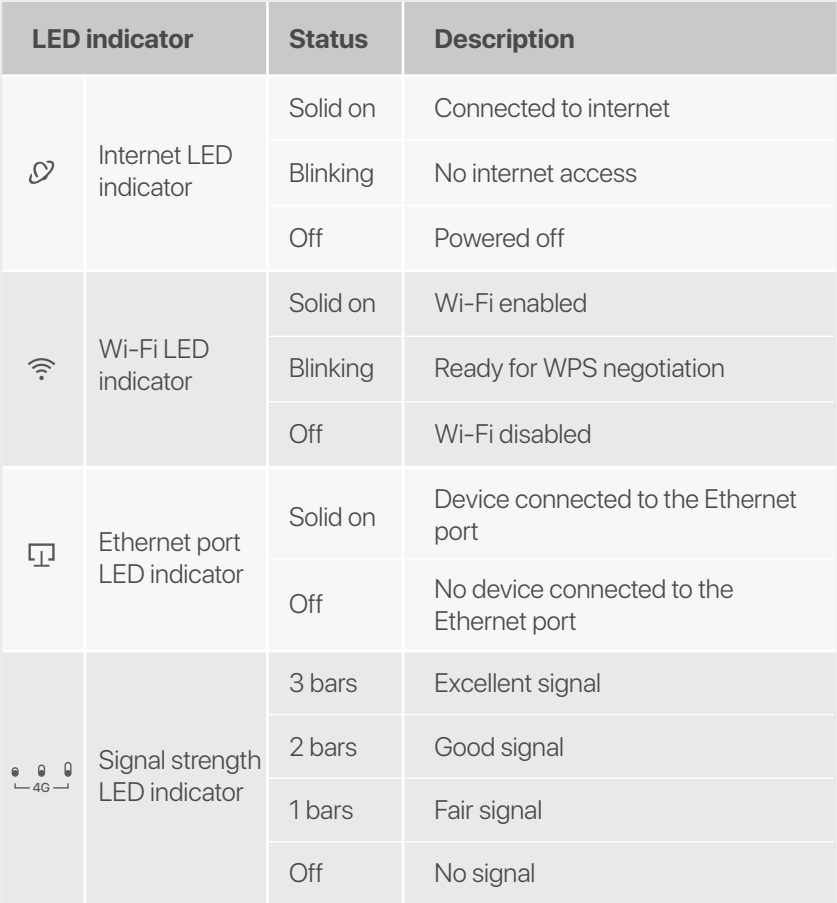

## **Button & port**

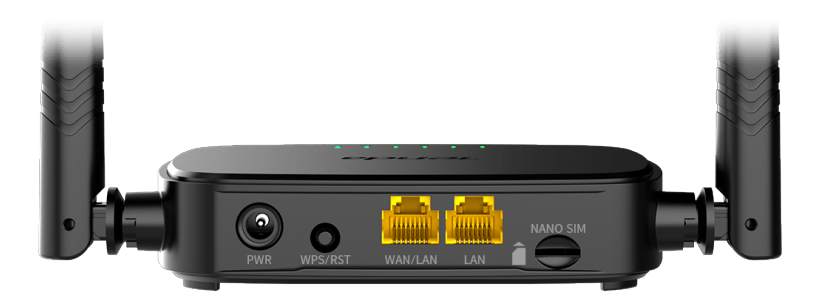

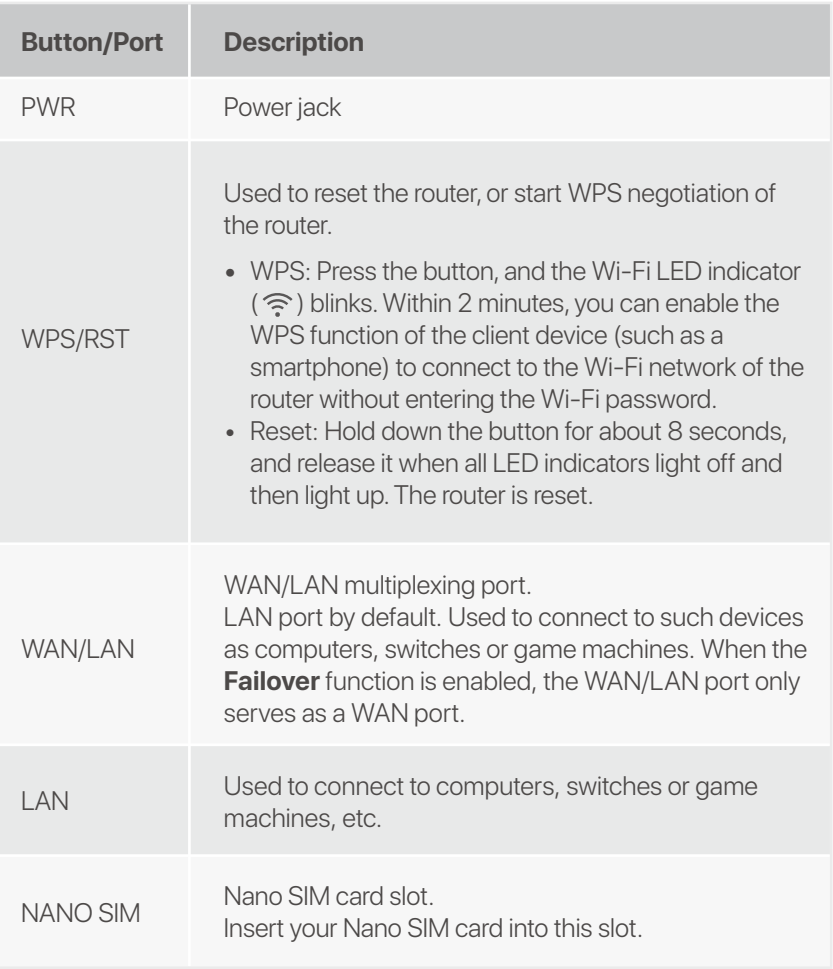

## **FAQ**

#### **Q1: The internet LED indicator (**  $\circ$ **) does not light solid on. What should I do?**

**A1:** Try the following solutions:

- Check that your SIM card supports LTE or WCDMA. •
- Check that your SIM card is in your ISP's service area. •
- Check that your SIM card balance is sufficient. •
- Start a web browser on the device connected to the router, and access **http://tendawifi.com**. You will be redirected to the troubleshooting page. Then, perform troubleshooting as prompted on the page.
- Confirm with your ISP if you are in a roaming service area. If • yes, log in to the web UI of the router and navigate to **Internet Settings** to enable **Data Roaming**.

If the problem persists, contact our technical support.

#### **Q2: I cannot access the web UI of the router by visiting tendawifi.com. What should I do?**

**A2:** Try the following solutions:

#### **If you log in with mobile clients:**

- Ensure that your wireless device is connected to the Wi-Fi network of the router.
- Disable the cellular network of your wireless device.
- Clear the cache of your web browser or try again with another web browser.

#### **If you log in with computers:**

- Ensure that the computer has connected to the router properly.
- Ensure that the IP address of your computer is 192.168.0.*X* (*X* ranges from 2 to 254). If not, unplug and replug one end of the Ethernet cable between the router and the computer, and try again.
- Clear the cache of your web browser or change another web browser and try again.

If the problem persists, refer to **Q3** to reset the router and try again.

#### **Q3: How to reset the router?**

When the device completes startup, press the **WPS/RST A3:**  button for about 8 seconds, and release it when all LED indicators light off and then light up. The router will be reset successfully in about two minutes.

### **Q4: How do I access the internet through the SIM card or(and) WAN port?**

**A4:** Insert a SIM card (if any), connect the **WAN/LAN** port to the internet using an Ethernet cable, enable the **Failover**  function and configure internet parameters on the **Internet Settings** page.

#### $\bigcap$  **Tips**

- When you access the internet through the SIM card and WAN port, the WAN port is prioritized for internet access by default. You can manually switch the SIM card or WAN port to the current internet connection mode on the **Internet Status** page as required.
- If there is a network failure, the router will automatically switch to an available internet connection mode.

## **Get support and services**

For technical specifications, user guides and more information, please visit the product page or service page on **www.tendacn.com**. Multiple languages are available.

You can see the product name and model on the product label.

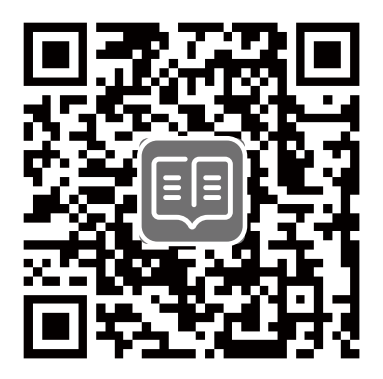

## **Contenuto della confezione**

Router N300 Wi-Fi 4G LTE × 1 Adattatore di alimentazione × 1 Cavo Ethernet × 1 Guida rapida all'installazione

## **I. Configurare il router**

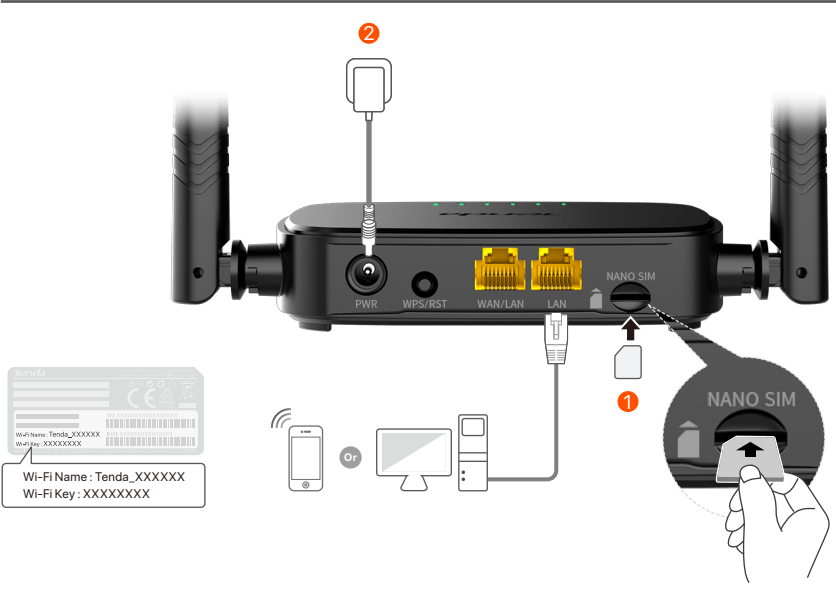

- $\mathbf 1$  Inserire una scheda Nano SIM (direzione: vedere la serigrafia) nello slot del router finché non si sente un clic.
- Utilizzare l'alimentatore in dotazione collegandolo ad una 2 presa elettrica e successivamente il connettore **PWR** jack al router.

Tutti gli indicatori LED si accendono. Aspettare qualche secondo. Il router è collegato a Internet quando l'indicatore LED Internet  $(Q)$ ) si accende fisso.

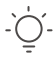

#### **Suggerimenti**

Se l'indicatore LED Internet (  $\Omega$ ) non si accende fisso, consultare la sezione **Q1** in **FAQ**.

## **II. Collegare i client a Internet**

- Collegare il proprio dispositivo cablato, per esempio un computer, alla porta **WAN/LAN** o **LAN** del router utilizzando un cavo Ethernet.
- Collegare il proprio dispositivo wireless, per esempio uno smartphone, alla rete Wi-Fi generata dal router usando **Wi-Fi Name** (nome rete Wi-Fi) e **Wi-Fi Key** (password Wi-Fi) riportati sull'etichetta posta alla base del router.

Per configurare ulteriormente il router, ad esempio per cambiare il nome e la chiave Wi-Fi, accedere all'interfaccia web del router digitando **tendawifi.com** sul browser di un dispositivo connesso alla rete Wi-Fi generata dal router Tenda o scaricare l'App Tenda WiFi scansionando il codice QR qui sotto.

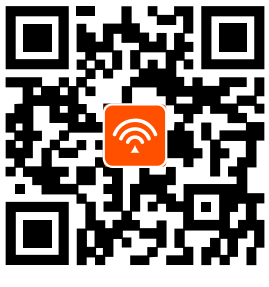

App Tenda WiFi

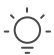

#### **Suggerimenti**

Nel caso in cui non si riesca ad accedere all'interfaccia utente Web del router, fare riferimento alla sezione **Q2** nelle **FAQ**.

## **Spie LED**

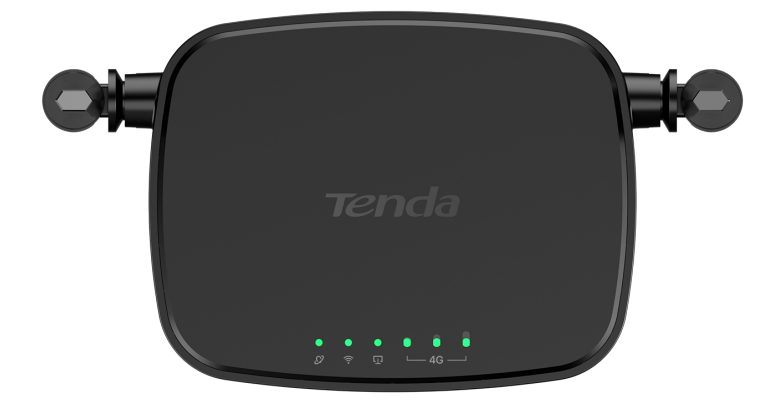

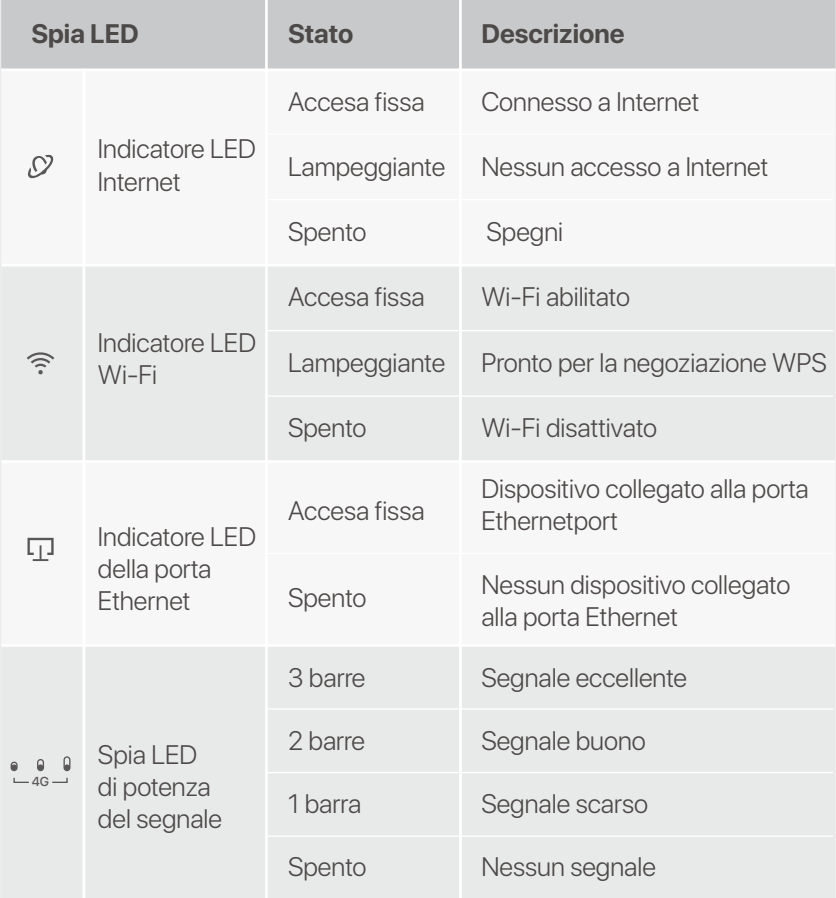

## **Pulsante/Porte**

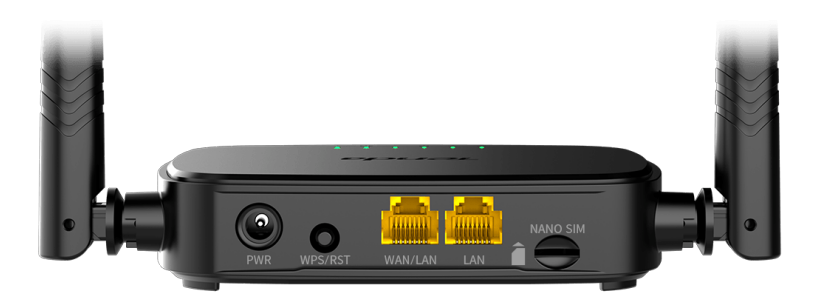

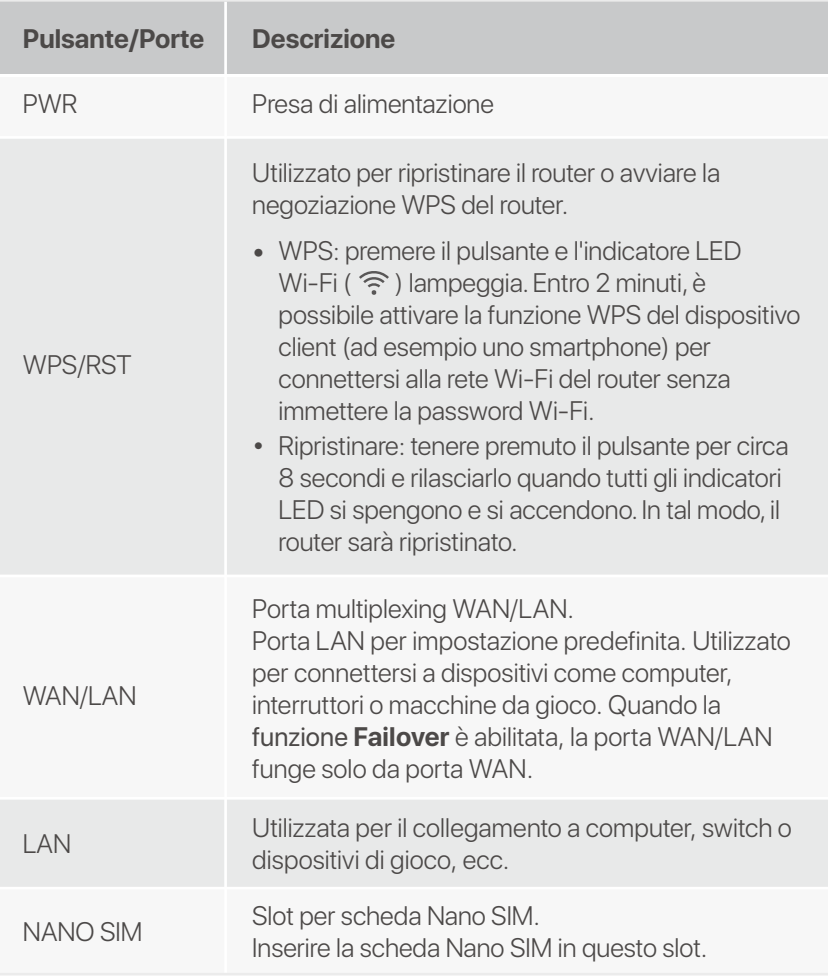

## **DOMANDE FREQUENTI**

#### **Q1: L'indicatore LED di Internet (**  $\oslash$  **) non si accende fisso. Cosa dovrei fare?**

**A1:** Provare le seguenti soluzioni:

- Verificare che la scheda SIM supporti LTE o WCDMA. •
- Verificare che la scheda SIM si trovi nell'area di servizio del • proprio ISP.
- Verificare che il saldo della carta SIM sia sufficiente. •
- Avviare un browser Web sul dispositivo collegato al router • e visitare **http://tendawifi.com**. Verrai reindirizzato alla pagina di risoluzione dei problemi. Quindi, eseguire la risoluzione dei problemi come richiesto nella pagina.
- Confermare con il proprio ISP se ci si trova in un'area di • servizio di roaming. In caso affermativo, accedere all'interfaccia web del router e navigare in **Impostazioni Internet** per abilitare il **Roaming dati**.

Se il problema persiste, contattare il nostro supporto tecnico.

#### **Q2: Non riesco ad accedere all'interfaccia web del router visitando il sito tendawifi.com. Cosa dovrei fare?**

**A2:** Provare le seguenti soluzioni:

#### **Se si accede con client mobili:**

- Assicurarsi che il dispositivo wireless sia collegato alla rete Wi-Fi del router.
- Disattivare la rete cellulare del dispositivo wireless.
- Cancellare la cache del browser web o riprovare con un altro browser web.

#### **Se si accede con un computer:**

 • Assicuratevi che il computer si sia collegato correttamente al router.

- Assicurarsi che l'indirizzo IP del computer sia 192.168.0.*X* (*X* va da 2 a 254). In caso contrario, scollegare e ricollegare un'estremità del cavo Ethernet tra il router e il computer e riprovare.
- Cancellare la cache del browser web o cambiare browser web e riprovare.

Se il problema persiste, consultare la sezione **Q3** per resettare il router e riprovare.

#### **Q3: Come resettare il router?**

**A3:** Al termine dell'avvio del dispositivo, premere il pulsante **WPS/RST** per circa 8 secondi e rilasciarlo quando tutti gli indicatori LED si spengono e poi si accendono. Il router verrà resettato con successo in circa due minuti.

#### **Q4: Come posso accedere a Internet tramite la scheda SIM o(e) porta WAN?**

**A4:** Inserire una scheda SIM (se presente), connettere la porta **WAN/LAN** a Internet utilizzando un cavo Ethernet, abilitare la funzione **Failover** e configurare i parametri Internet nella pagina **Impostazioni internet**.

#### **Suggerimenti**

- Quando si accede a Internet tramite la scheda SIM e la porta WAN, per impostazione predefinita la porta WAN ha la priorità per l'accesso a Internet. È possibile passare manualmente la scheda SIM o la porta WAN alla modalità di connessione Internet corrente nella pagina **Stato Internet**, come richiesto.
- In caso di guasto della rete, il router passerà automaticamente a una modalità di connessione Internet disponibile.

## **Ottieni assistenza e servizi**

Per specifiche tecniche, guide per l'utente e ulteriori informazioni, visitare la pagina del prodotto o la pagina del servizio su **www.tendacn.com**. Sono disponibili più lingue.

È possibile vedere il nome e il modello del prodotto sull'etichetta del prodotto.

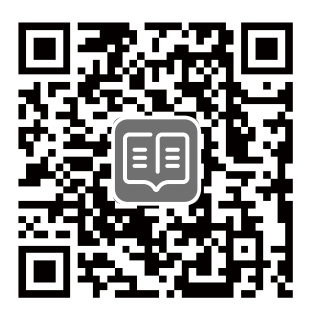

## **Isi Kemasan**

Router Wi-Fi 4G LTE N300 × 1 Adaptor Daya × 1 Kabel Ethernet × 1 Panduan Pemasangan Cepat

## **I. Pengaturan router**

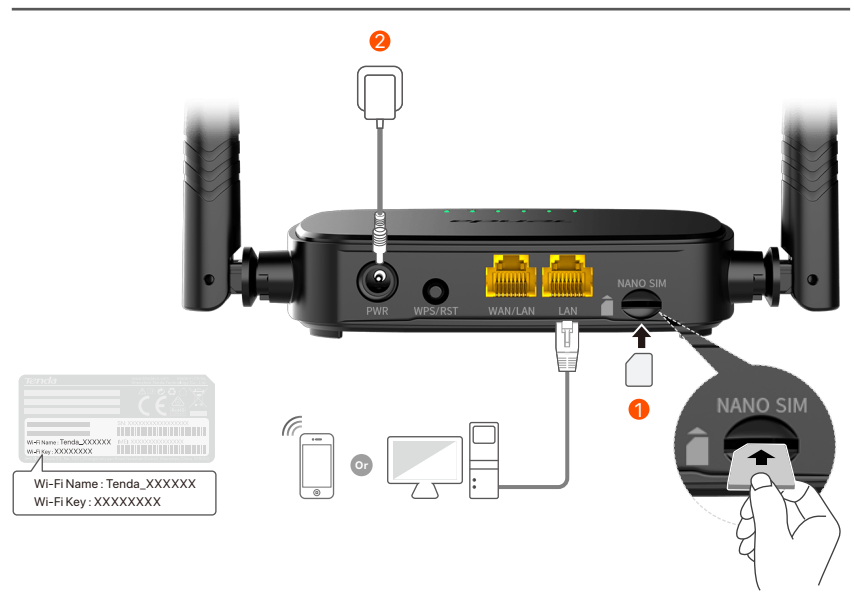

- $\mathbf D$  Masukkan kartu SIM Nano (arah: lihat layar sutra) ke dalam slot router hingga Anda mendengar bunyi klik.
- 2 Gunakan adaptor daya yang disertakan untuk menghubungkan jek **PWR** router ke sumber daya.

Semua indikator LED menyala. Tunggu sebentar. Router tersambung ke internet saat indikator LED internet ( $\Omega$ ) menyala terus.

Jika indikator LED internet ( , Q ) tidak menyala terus, lihat **T1** di FAQ. **Tips**

## **II. Hubungkan klien ke internet**

Sambungkan perangkat berkabel Anda, seperti komputer, ke port **WAN/LAN** atau **LAN** router menggunakan kabel Ethernet.

Sambungkan perangkat nirkabel Anda, seperti ponsel pintar, ke jaringan Wi-Fi router menggunakan **Wi-Fi Name** dan **Wi-Fi Key** yang berlabel di panel bawah router.

Untuk mengkonfigurasi router lebih lanjut, seperti mengubah nama Wi-Fi dan kunci Wi-Fi, masuk ke UI web router dengan mengunjungi **tendawifi.com** di perangkat yang terhubung atau unduh Aplikasi Tenda WiFi dengan memindai kode QR di bawah ini.

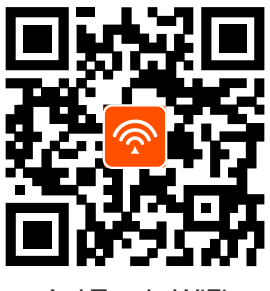

Apl Tenda WiFi

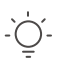

**Tips**

Jika Anda tidak dapat login ke UI web router, lihat **T2** di **FAQ**.

## **Indikator LED**

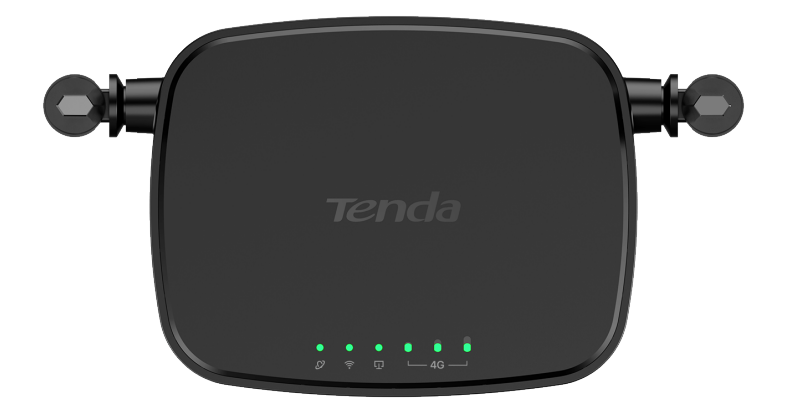

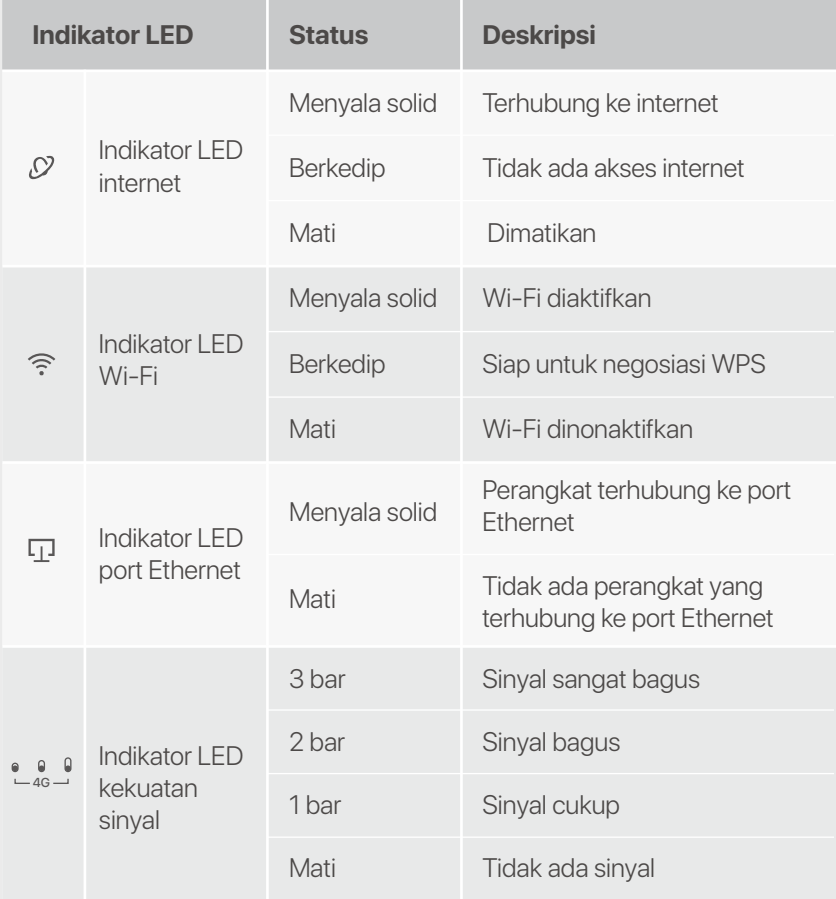

## **Tombol/Port**

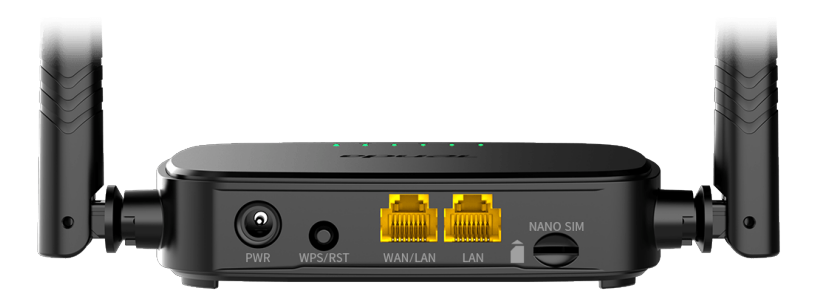

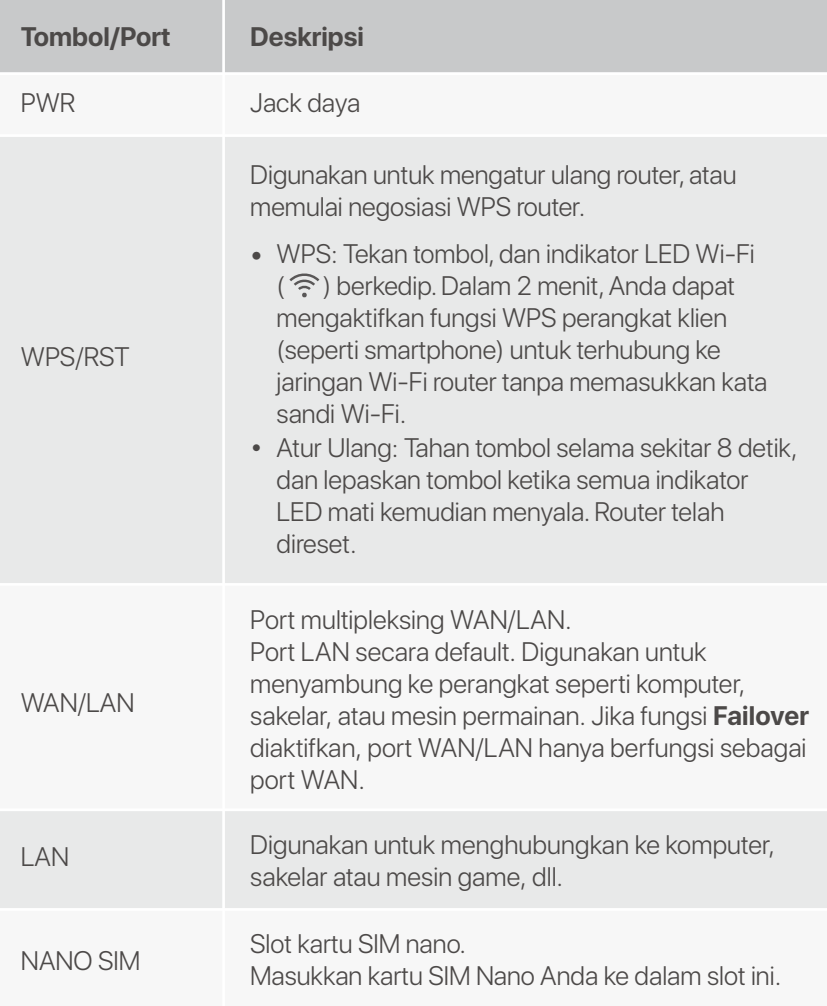

## **Pertanyaan Umum (FAQ)**

#### **T1: Indikator LED internet (**  $\Omega$  **) tidak menyala terus. Apa yang harus saya lakukan?**

**J1:** Cobalah solusi berikut:

- Pastikan kartu SIM Anda mendukung LTE atau WCDMA. •
- Pastikan kartu SIM Anda berada di area layanan ISP Anda. •
- Pastikan saldo dari kartu SIM Anda cukup. •
- Mulai browser web pada perangkat yang terhubung ke • router, dan akses **http://tendawifi.com**. Anda akan diarahkan ke halaman troubleshooting. Kemudian, lakukan troubleshooting seperti yang diminta di halaman.
- Konfirmasikan dengan ISP Anda jika Anda berada di area • layanan roaming. Jika ya, masuk ke UI web router dan arahkan ke **Pengaturan Internet** untuk mengaktifkan **Roaming Data**.

Jika masalah berlanjut, hubungi dukungan teknis kami.

#### **T2: Saya tidak dapat mengakses UI web router dengan mengunjungi tendawifi.com. Apa yang harus saya lakukan?**

**J2:** Cobalah solusi berikut:

#### **Jika Anda masuk dengan klien seluler:**

- Pastikan perangkat nirkabel Anda terhubung ke jaringan Wi-Fi router.
- Nonaktifkan jaringan seluler dari perangkat nirkabel Anda.
- Kosongkan cache browser web Anda atau coba lagi dengan browser web lain.

#### **Jika Anda masuk dengan komputer:**

Pastikan komputer telah tersambung ke router dengan •benar

- Pastikan alamat IP komputer Anda adalah 192.168.0.*X* (*X* berkisar dari 2 hingga 254). Jika tidak, cabut dan pasang kembali salah satu ujung kabel Ethernet antara router dan komputer, lalu coba lagi.
- Kosongkan cache browser web Anda atau ubah ke browser web lain dan coba lagi.

Jika masalah berlanjut, lihat **T3** untuk mengatur ulang router dan coba lagi.

#### **T3: Cara mengatur ulang router?**

**J3:** Saat perangkat menyelesaikan startup, tekan tombol **WPS/RST** selama sekitar 8 detik, dan lepaskan saat semua indikator LED mati lalu nyalakan. Router akan berhasil diatur ulang dalam waktu sekitar dua menit.

### **T4 : Bagaimana cara mengakses internet melalui kartu SIM atau(dan) port WAN?**

**J4:** Masukkan kartu SIM (jika ada), sambungkan port **WAN/LAN** ke internet menggunakan kabel Ethernet, aktifkan fungsi **Failover** dan konfigurasikan parameter internet di halaman **Pengaturan Internet**.

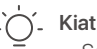

- Saat Anda mengakses internet melalui kartu SIM dan port WAN, port WAN diprioritaskan untuk akses internet secara default. Anda dapat secara manual mengalihkan kartu SIM atau port WAN ke mode koneksi internet saat ini di halaman **Status Internet** sesuai kebutuhan.
- Jika terjadi kegagalan jaringan, router akan secara otomatis beralih ke mode koneksi internet yang tersedia.

## **Dapatkan dukungan dan layanan**

Untuk spesifikasi teknis, panduan pengguna, dan informasi lebih lanjut, silakan kunjungi halaman produk atau halaman layanan di **www.tendacn.com**. Beberapa bahasa tersedia.

Anda dapat melihat nama dan model produk pada label produk.

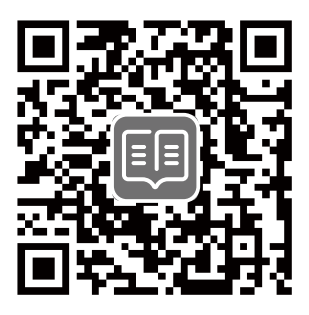

## **Conţinutul pachetului**

Router 4G LTE Wi-Fi N300 × 1 Adaptor de curent  $\times$  1 Cablu Ethernet × 1 Návod k použití

## **I. Configuraţi routerul**

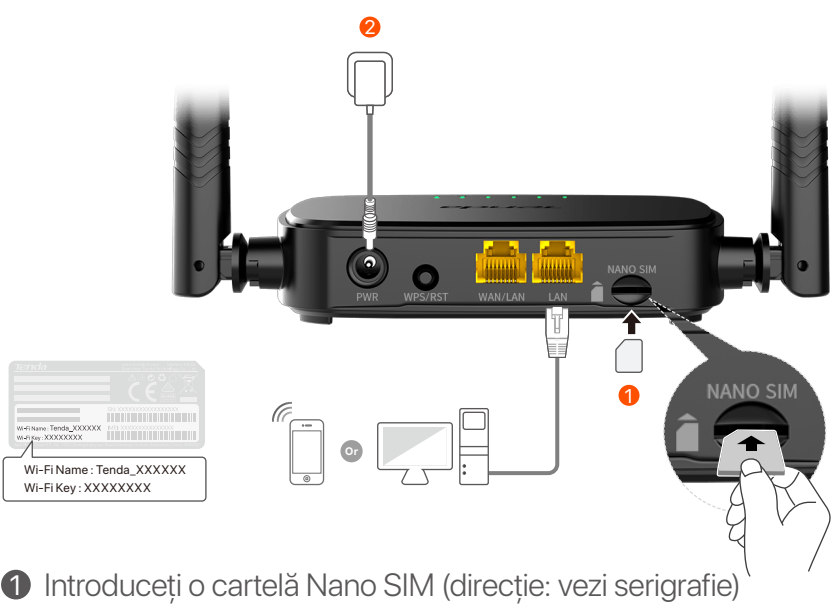

în slotul routerului până când auziți un clic.

 $\,2\,$  Utilizați adaptorul de alimentare inclus pentru a conecta mufa de **PWR** a router-ului la sursa de alimentare.

Toti indicatorii LED se aprind. Asteptati câteva secunde. Routerul este conectat la internet atunci când indicatorul LED de internet  $\sigma$ ) se aprinde continuu.

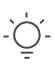

**Sugestii**

Dacă indicatorul LED de internet (  $\Omega$  ) nu se aprinde continuu, consultați îl din secțiunea **FAQ (Întrebări Adresate Frecvent)**.

## **II. Conectarea clienţilor la internet**

- Conectaţi un dispozitiv prin cablu, precum un computer, la portul **WAN/LAN** sau **LAN** al routerului, folosind un cablu **Ethernet**
- Conectaţi-vă dispozitivul fără fir, cum ar fi un telefon inteligent, la reteaua Wi-Fi a routerului folosind **numele de retea Wi-Fi** și **parola** aflate pe eticheta de pe router.

Pentru a configura în continuare routerul, cum ar fi modificarea numelui Wi-Fi și a cheii Wi-Fi, conectati-vă la interfata web a routerului accesând **tendawifi.com** pe un dispozitiv conectat sau descărcați aplicația Tenda WiFi App prin scanarea codului QR de mai jos.

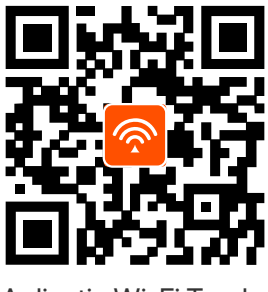

Aplicatie Wi-Fi Tenda

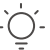

**Sugestii**

Dacă nu vă puteţi conecta la interfaţa de utilizator web a routerului, consultaţi **Î2** din secţiunea **FAQ (Întrebări Adresate Frecvent)**.

## **Indicatoare LED**

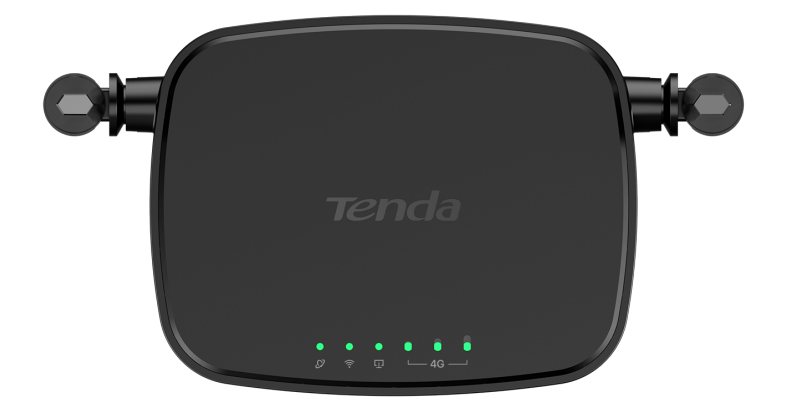

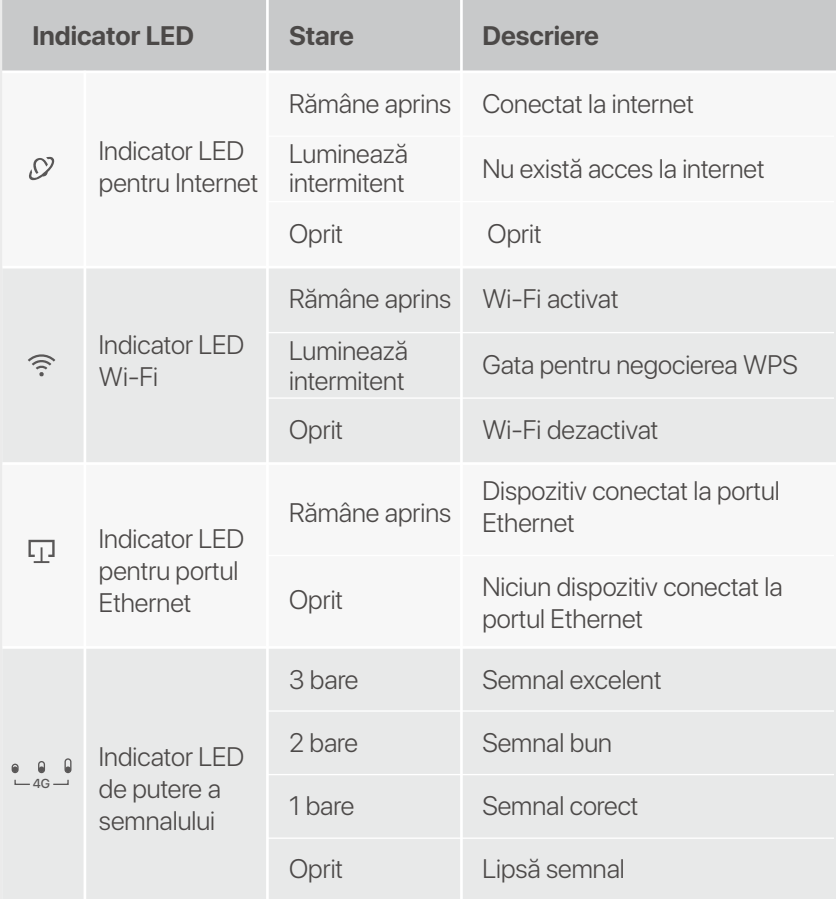

## **Buton&port**

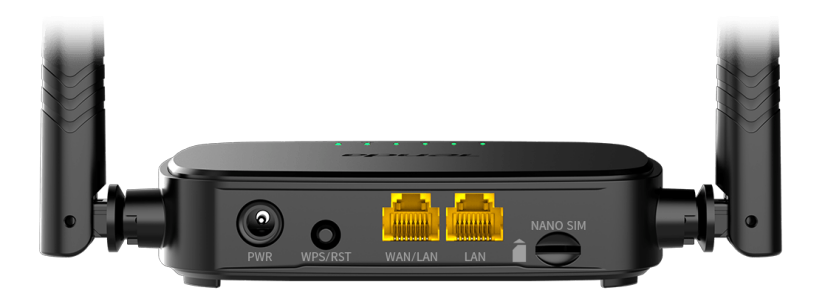

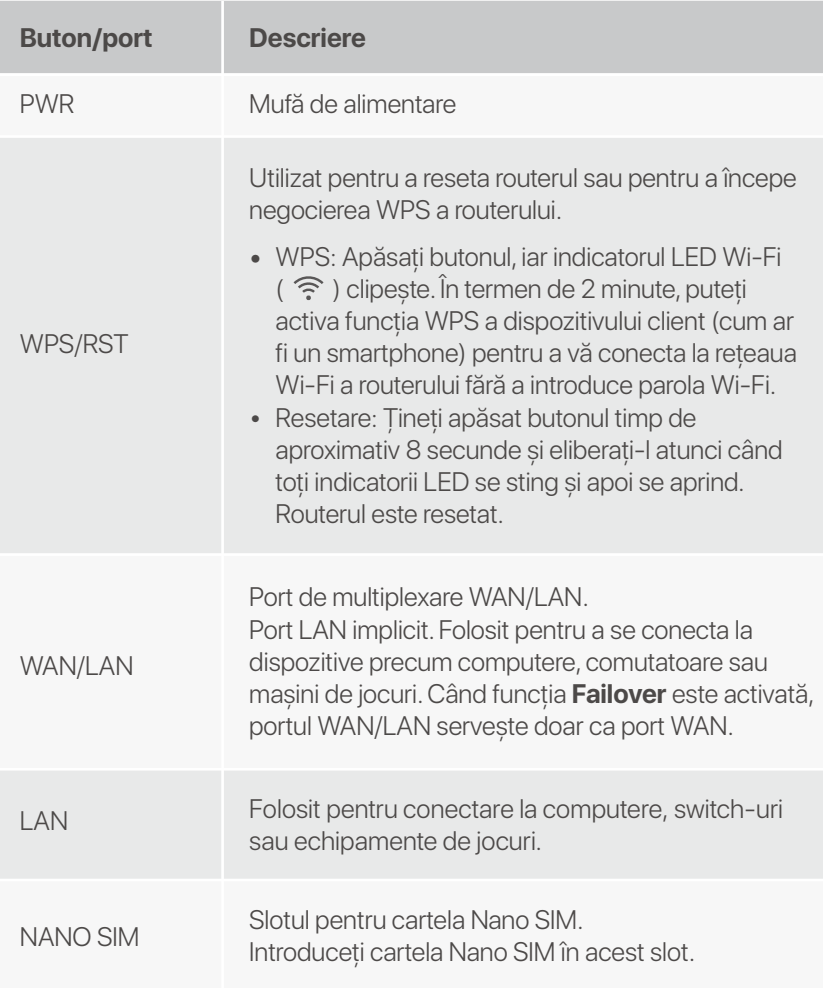

## **Întrebări Adresate Frecvent**

#### **î1: Indicatorul LED pentru internet (**  $\oslash$  **) nu se aprinde continuu. Ce trebuie să fac?**

**A1:** Încercati următoarele solutii:

- Verificaţi dacă cartela SIM acceptă LTE sau WCDMA. •
- Verificaţi dacă cartela SIM se află în zona de servicii a • furnizorului dvs. de servicii Internet.
- Verificaţi dacă soldul cartelei SIM este suficient. •
- Porniţi un browser web pe dispozitivul conectat la router și • accesaţi **http://tendawifi.com**. Veţi fi redirecţionat către pagina de depanare. Apoi, efectuați depanarea așa cum vi se solicită pe pagină.
- Confirmaţi cu furnizorul dvs. de servicii de internet dacă vă • aflați într-o zonă de servicii de roaming. Dacă da, conectati-vă la interfata web a routerului și navigati la **Setări Internet** pentru a activa **Roaming de date**. Dacă problema persistă, contactati serviciul nostru de

asistentă tehnică.

#### **Î2: Nu pot accesa interfaţa web a routerului prin accesarea site-ului tendawifi.com. Ce trebuie să fac?**

**A2:** Încercaţi următoarele soluţii:

#### **Dacă vă conectaţi cu clienţi mobili:**

- Asiguraţi-vă că dispozitivul dvs. fără fir este conectat la reteaua Wi-Fi a routerului.
- Dezactivaţi reţeaua celulară a dispozitivului dvs. fără fir.
- Ștergeţi memoria cache a browserului dvs. web sau încercați din nou cu un alt browser web.

#### **Dacă vă conectaţi cu calculatoare:**

Asiguraţi-vă că computerul a fost conectat corect la router. •

- Asiguraţi-vă că adresa IP a computerului dvs. este 192.168.0.*X* (*X* variază de la 2 la 254). În caz contrar, deconectati și reconectati un capăt al cablului Ethernet dintre router și computer și încercati din nou.
- Ștergeţi memoria cache a browserului dvs. web sau schimbați alt browser web și încercați din nou. Dacă problema persistă, consultati Î3 pentru a reseta routerul și a încerca din nou.

### **Î3: Cum se resetează routerul?**

Când dispozitivul finalizează pornirea, apăsaţi butonul **A3: WPS/RST** timp de aproximativ 8 secunde și eliberaţi-l atunci când toti indicatorii LED se sting și apoi se aprind. Routerul va fi resetat cu succes în aproximativ două minute.

### **Î4. Cum accesez internetul prin cartela SIM sau (și) portul WAN?**

**A4:** Introduceți o cartelă SIM (dacă există), conectați portul **WAN/LAN** la internet folosind un cablu Ethernet, activati functia **Failover** și configurati parametrii de internet pe pagina **Setări Internet (Internet Settings)**.

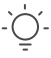

#### **sfaturi**

- Când accesaţi internetul prin cartela SIM și portul WAN, portul WAN are prioritate pentru acces la internet în mod implicit. Puteţi comuta manual cartela SIM sau portul WAN la modul curent de conexiune la internet pe pagina **Stare Internet (Internet Status)**, după cum este necesar.
- Dacă există o defecţiune a reţelei, routerul va comuta automat la un mod de conexiune la internet disponibil.

# **Obţineţi asistenţă și servicii**

Pentru specificatii tehnice, ghiduri de utilizare și mai multe informaţii, vă rugăm să vizitaţi pagina produsului sau pagina de service de pe **www.tendacn.com**. Sunt disponibile mai multe limbi.

Puteţi vedea numele și modelul produsului pe eticheta produsului.

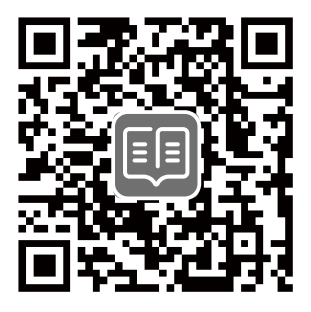

# **Nội dung đóng gói**

Bộ định tuyến N300 Wi-Fi 4G LTE × 1 Bộ đổi nguồn × 1 Cáp Ethernet × 1 Hướng dẫn cài đặt nhanh

# **I. Thiết lập bộ định tuyến**

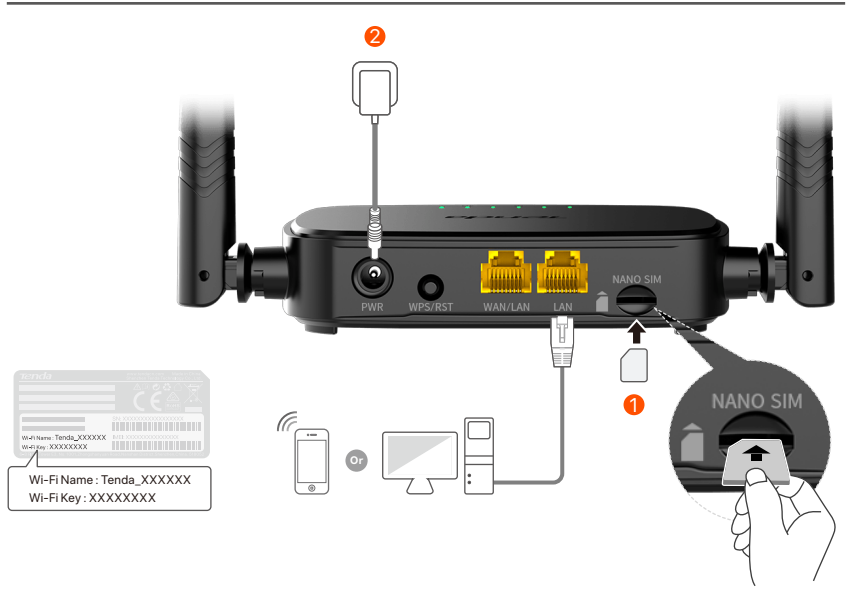

- $\bf{D}$  Lắp thẻ Nano SIM (chỉ dân: xem màn hình lụa) vào khe của bộ định tuyến cho đến khi bạn nghe thấy tiếng tách.
- Sử dụng bộ chuyển đổi điện đi kèm để kết nối giắc cắm **PWR** 2 của bộ định tuyến vào nguồn điện.

Tất cả các đèn LED báo hiệu sáng lên. Chờ vài giây. Bộ định tuyến được kết nối với internet khi đèn LED báo hiệu internet  $(Q)$ ) sáng liên tục.

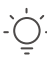

**Lời khuyên**

Nếu đèn LED báo hiệu internet ( ) không sáng liên tục, hãy tham khảo **Câu hỏi 1** trong **Câu Hỏi Thường Gặp (FAQ)**.

### **Vietnamese**

# **II. Kết nối thiết bị với internet**

- Kết nối thiết bị có dây của bạn, chẳng hạn như máy tính với cổng **WAN/LAN** hoặc **LAN** của bộ định tuyến sử dụng cáp Ethernet.
- Kết nối thiết bị không dây của bạn, chẳng hạn như điên thoại thông minh với mạng Wi-Fi của bộ định tuyến sử dụng **Wi-Fi Name** (Tên Wi-Fi) và **Wi-Fi Key** (mật khẩu Wi-Fi) được dán nhãn ở dưới bảng điều khiển của bộ định tuyến.

Để định cấu hình thêm cho bộ định tuyến, chẳng hạn như thay đổi tên Wi-Fi và mật khẩu Wi-Fi, hãy đăng nhập vào giao diện người dùng web của bộ định tuyến bằng cách truy cập **tendawifi.com** trên thiết bị được kết nối hoặc tải xuống Ứng dụng Tenda WiFi bằng cách quét mã QR bên dưới.

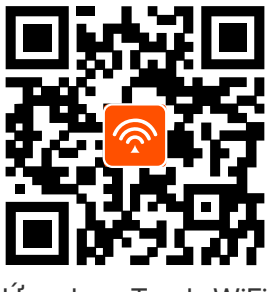

Ứng dụng Tenda WiFi

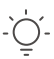

**Lời khuyên**

Nếu bạn không thể đăng nhâp vào giao diện người dùng web của bộ định tuyến, tham khảo **Câu hỏi 2** trong **Câu Hỏi Thường Gặp (FAQ)**.

### **Vietnamese**

## **Đèn LED báo hiệu**

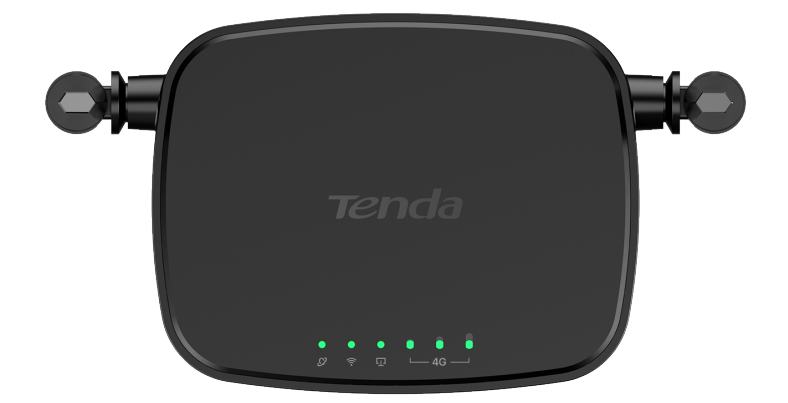

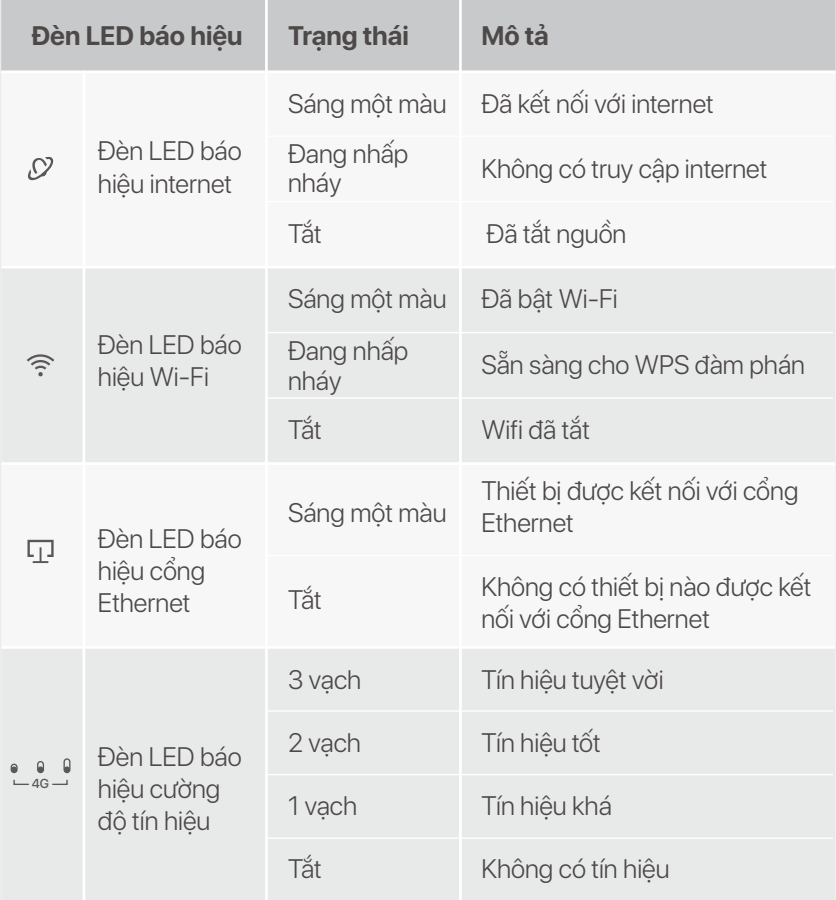

### **Vietnamese**

## **Button & port**

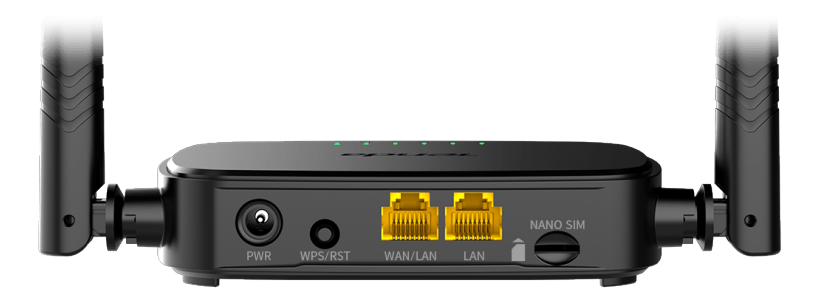

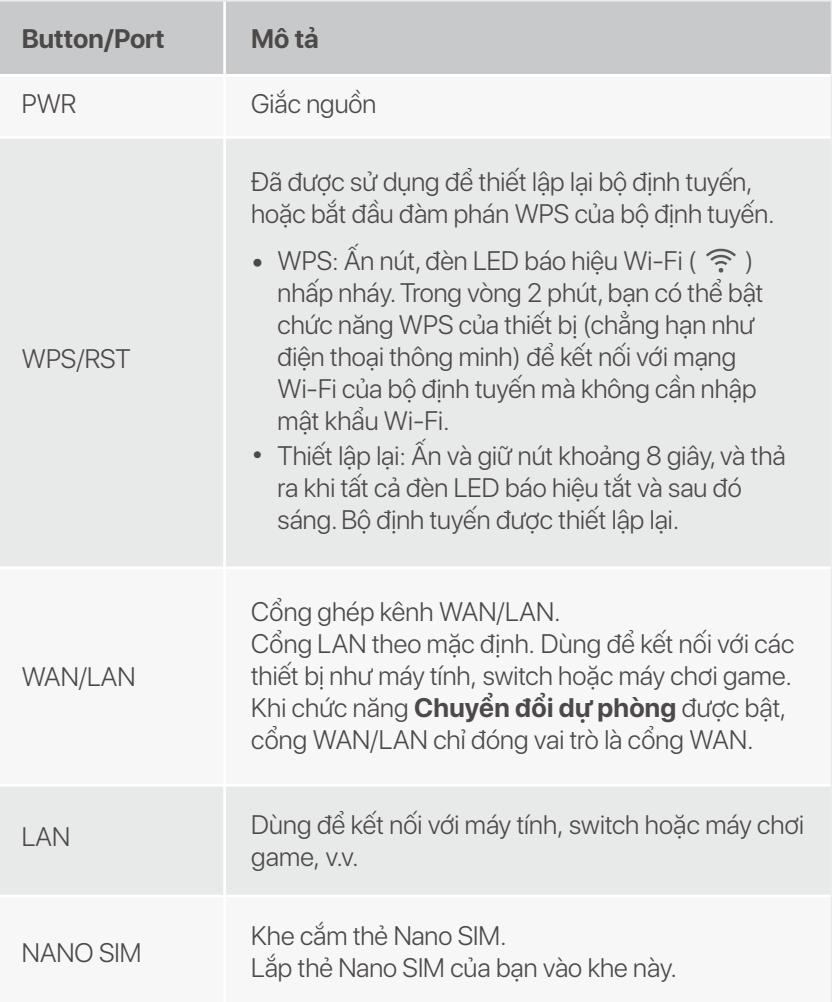

# **Câu Hỏi Thường Gặp (FAQ)**

### Câu hỏi 1: Đèn báo LED internet (  $\mathcal{O}$  ) không sáng liên tục.  **Tôi nên làm gì?**

**Trả lời 1:** Hãy thử các giải pháp sau:

- Kiểm tra xem thẻ SIM của bạn có hỗ trợ LTE hoặc WCDMA • không.
- Kiểm tra xem thẻ SIM của bạn có nằm trong vùng dịch vụ • của ISP không.
- Kiểm tra xem số dư trong thẻ SIM của bạn có đủ không. •
- Khởi động trình duyệt web trên thiết bị được kết nối với bộ • định tuyến và truy cập **http://tendawifi.com**. Bạn sẽ được chuyển hướng đến trang xử lý sự cố. Sau đó, thực hiện khắc phục sự cố như được nhắc trên trang.
- Xác nhận với ISP của bạn nếu bạn đang ở trong khu vực • dịch vụ chuyển vùng. Nếu có, hãy đăng nhập vào giao diện người dùng web của bộ định tuyến và điều hướng đến **cài đặt Internet** để bật **chuyển vùng dữ liệu**. Nếu sự cố vẫn tiếp diễn, hãy liên hệ với bộ phận hỗ trợ kỹ thuật của chúng tôi.

#### **Câu hỏi 2: Tôi không thể truy cập giao diện người dùng web của bộ định tuyến bằng cách truy cập tendawifi.com. Tôi nên làm gì?**

**Trả lời 2:** Hãy thử các giải pháp sau:

### **Nếu bạn đăng nhập bằng thiết bị di động:**

- Đảm bảo rằng thiết bị không dây của bạn được kết nối với mạng Wi-Fi của bộ định tuyến.
- Tắt mạng di động của thiết bị không dây của bạn.
- Xóa bộ nhớ cache của trình duyệt web của bạn hoặc thử lại với một trình duyệt web khác.

### **Nếu bạn đăng nhập bằng máy tính:**

- Đảm bảo rằng máy tính đã kết nối đúng cách với bộ định tuyến.
- Đảm bảo rằng địa chỉ IP của máy tính của bạn là 192.168.0.*X* (*X* nằm trong khoảng từ 2 đến 254). Nếu không, hãy rút và cắm lại một đầu của cáp Ethernet giữa bộ định tuyến và máy tính, rồi thử lại.
- Xóa bộ nhớ cache của trình duyệt web của bạn hoặc thay đổi một trình duyệt web khác và thử lại.

Nếu sự cố vẫn tiếp diễn, hãy tham khảo **Câu hỏi 3** để thiết lập lại bộ định tuyến và thử lại.

### **Câu hỏi 3: Làm thế nào để thiết lập lại bộ định tuyến?**

**Trá lời 3:** Khi thiết bị khởi động xong, hãy nhân nút **WPS/RST** trong khoảng 8 giây và nhả nút này ra khi tất cả đèn chỉ báo LED tắt rồi sáng lên. Bộ định tuyến sẽ được thiết lập lại thành công sau khoảng hai phút.

### **Câu hỏi 4 : Làm cách nào để truy cập Internet qua thẻ SIM hoặc (và) cổng WAN?**

**Trả lời 4:** Lắp thẻ SIM (nêu có), kêt nôi công **WAN/LAN** với internet bằng cáp Ethernet, bật chức năng **Chuyển đổi dự phòng** và cấu hình các thông số internet trên trang **Cài đặt Internet**.

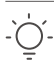

#### **Lời khuyên**

- Khi bạn truy cập Internet thông qua thẻ SIM và cổng WAN, cổng WAN được ưu tiên truy cập Internet theo mặc định. Bạn có thể chuyển thủ công thẻ SIM hoặc cổng WAN sang chế độ kết nối internet hiện tại trên trang **Trạng thái Internet** theo yêu cầu.
- Nếu mạng bị lỗi, bộ định tuyến sẽ tự động chuyển sang chế độ kết nối internet khả dụng.
**Vietnamese**

# **Nhận hỗ trợ và dịch vụ**

Để biết thông số kỹ thuật, hướng dẫn sử dụng và biết thêm thông tin, vui lòng truy cập trang sản phẩm hoặc trang dịch vụ trên **www.tendacn.com**. Nhiều ngôn ngữ có sẵn.

Bạn có thể xem tên sản phẩm và kiểu máy trên nhãn sản phẩm.

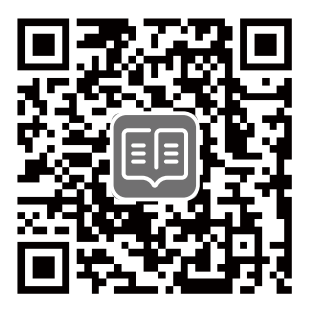

# **Kandungan pakej**

Penghala Wi-Fi 4G LTE N300 × 1 Penyesuai kuasa × 1 Kabel Ethernet × 1 Panduan pemasangan pantas

# **I. Sediakan router**

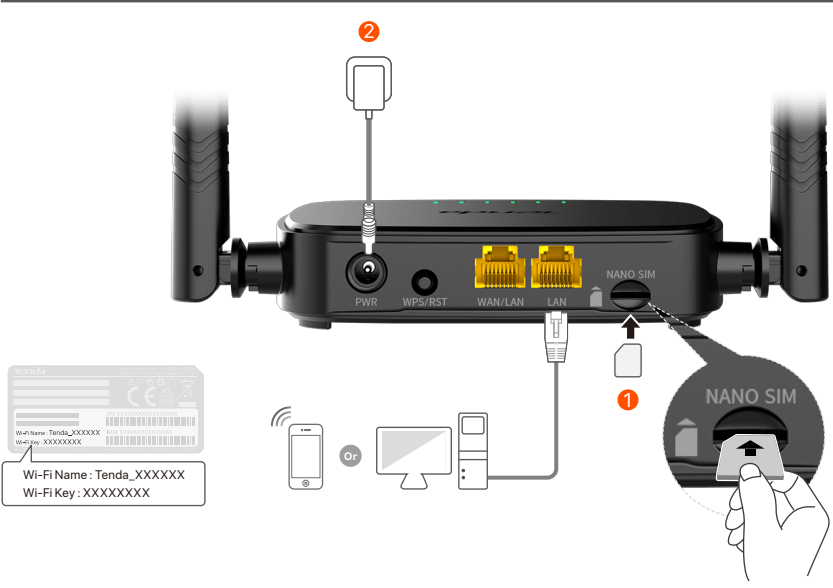

 $\mathbf 1$  Masukkan kad SIM Nano (arah: lihat skrin sutera) ke dalam slot penghala sehingga anda mendengar bunyi klik.

Gunakan penyesuai kuasa yang disertakan untuk 2 menyambungkan jack **PWR** router ke sumber kuasa.

Semua penunjuk LED menyala. Tunggu beberapa saat. Penghala disambungkan ke internet apabila penunjuk LED internet ( $\mathcal D$ ) menyala dengan mantap.

**Petua**

Jika penunjuk LED internet ( , $\Omega$ ) tidak menyala dengan mantap, rujuk kepada **S1** dalam **Soalan Lazim**.

# **II. Sambungkan peranti ke internet**

- Sambungkan peranti berwayar, seperti komputer, ke port **WAN/LAN** atau **LAN** router menggunakan kabel Ethernet.
- Sambungkan peranti wayarles anda, seperti telefon pintar, ke rangkaian router menggunakan **Wi-Fi Name** dan **Wi-Fi Key** yang dilabelkan di panel bawah router.

Untuk mengkonfigurasi lanjut penghala, seperti menukar nama Wi-Fi dan kunci Wi-Fi, log masuk ke antara muka web penghala dengan melayari **tendawifi.com** pada peranti yang disambungkan atau muat turun Aplikasi Tenda WiFi dengan mengimbas kod QR di bawah.

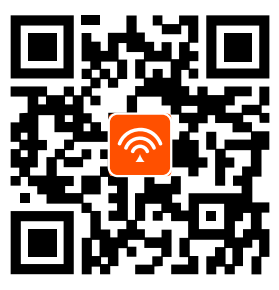

Aplikasi Tenda WiFi

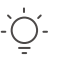

**Petua**

Jika anda tidak dapat log masuk ke antara muka web penghala, rujuk kepada **S2** dalam **Soalan Lazim**.

## **Penunjuk LED**

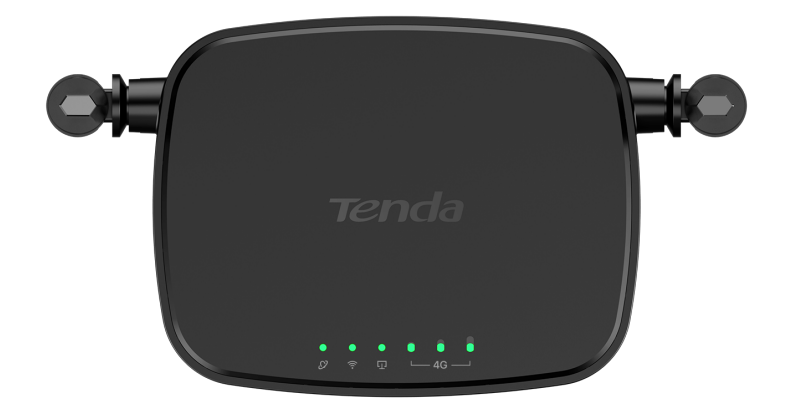

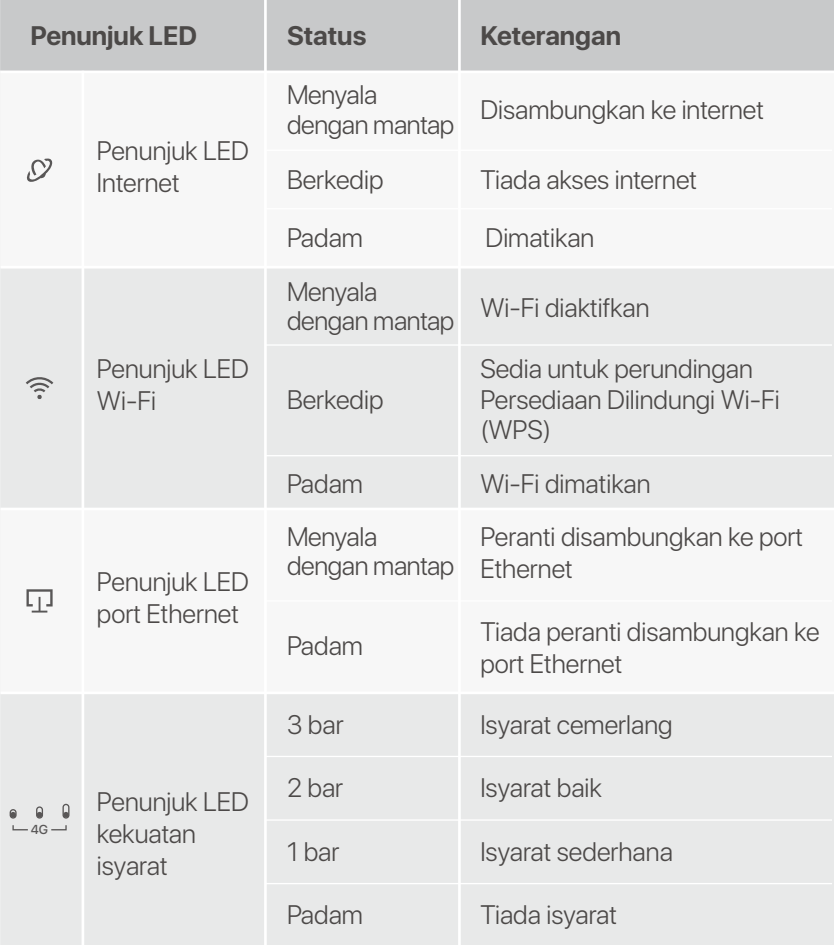

## **Butang & port**

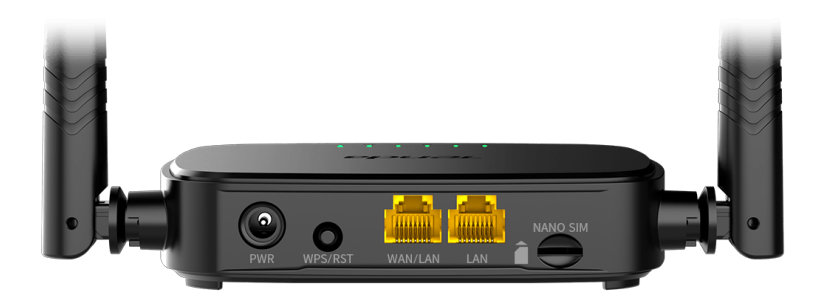

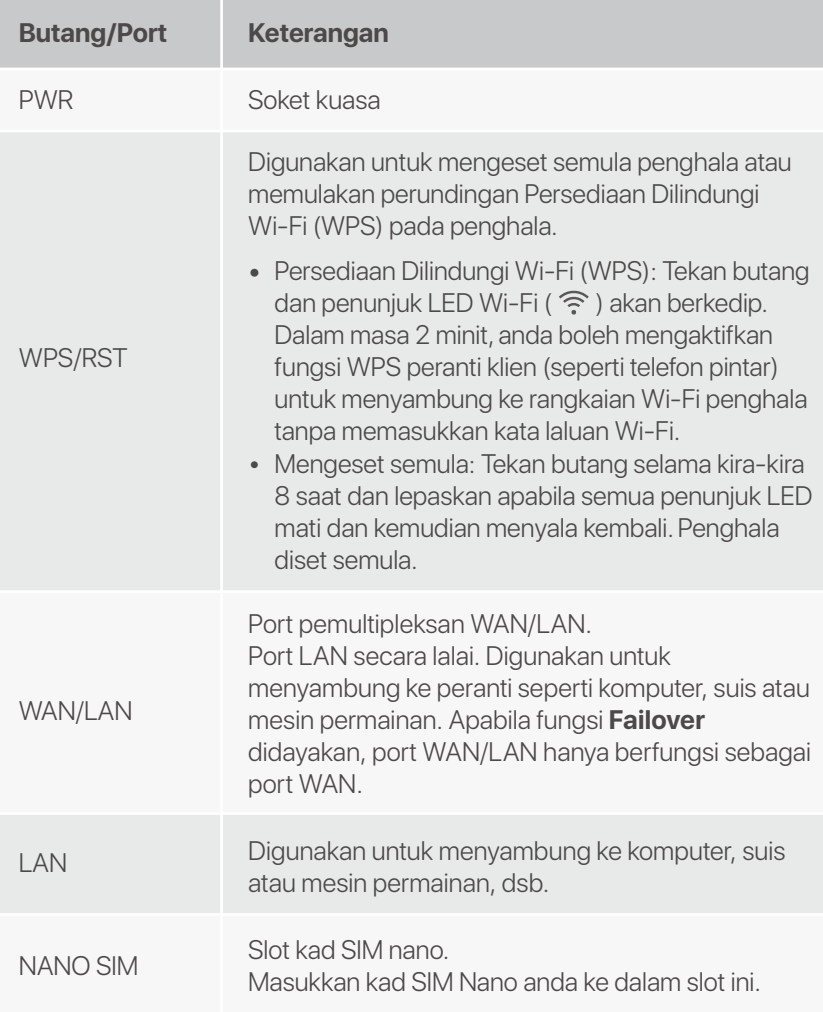

# **Soalan Lazim**

#### **S1: Penunjuk LED Internet ( 2) tidak menyala. Apa yang patut saya buat?**

**J1:** Cuba penyelesaian berikut:

- Semak sama ada kad SIM anda menyokong LTE atau • WCDMA.
- Semak sama ada kad SIM anda berada dalam kawasan • perkhidmatan pembekel khidmat internet (ISP) anda atau tidak.
- Semak sama ada baki kad SIM anda mencukupi atau • tidak.
- Mulakan pelayar web pada peranti yang disambungkan ke • penghala dan akses **http://tendawifi.com**. Anda akan dibawa ke laman penyelesaian masalah. Kemudian, lakukan penyelesaian masalah seperti yang ditunjukkan pada laman.
- Sahkan dengan pembekel khidmat internet (ISP) anda • sama ada anda berada di kawasan perkhidmatan perayauan atau tidak. Jika ya, log masuk ke antara muka pengguna (UI) web penghala dan pergi ke **Tetapan Internet** untuk mengaktifkan **Perayauan Data**.

Jika masalah berterusan, hubungi sokongan teknikal kami.

#### **S2: Saya tidak boleh mengakses antara muka pengguna (UI) web penghala dengan melawati tendawifi.com. Apa yang patut saya buat?**

**J2:** Cuba penyelesaian berikut:

#### **Jika anda log masuk dengan pelanggan mudah alih:**

- Pastikan peranti wayarles anda disambungkan ke rangkaian Wi-Fi penghala.
- Tutup rangkaian selular peranti wayarles anda.
- Kosongkan cache pelayar web anda atau cuba lagi dengan pelayar web lain.

#### **Jika anda log masuk dengan komputer:**

- Pastikan komputer telah disambungkan ke penghala • dengan betul.
- Pastikan alamat IP komputer anda ialah 192.168.0.*X* (*X* berjulat dari 2 hingga 254). Jika tidak, cabut dan pasang semula satu hujung kabel Ethernet antara penghala dan komputer, dan cuba lagi.
- Kosongkan cache pelayar web anda atau tukar pelayar web lain dan cuba lagi.

Jika masalah berterusan, rujuk **S3** untuk mengeset semula penghala dan cuba lagi.

#### **S3: Bagaimana untuk mengeset semula penghala?**

Apabila peranti siap dimulakan, tekan butang **WPS/RST J3:**selama kira-kira 8 saat dan lepaskannya apabila semua penunjuk LED mati dan kemudian menyala kembali. Penghala akan berjaya diset semula dalam masa dua minit.

#### **S4 : Bagaimanakah cara saya mengakses Internet melalui kad SIM atau (dan) port WAN?**

**J4:** Masukkan kad SIM (jika ada), sambungkan port **WAN/LAN** ke Internet menggunakan kabel Ethernet, dayakan fungsi **Failover** dan konfigurasikan parameter internet pada halaman **Tetapan Internet (Internet Settings)**.

#### **Petua**

- Apabila anda mengakses Internet melalui kad SIM dan port WAN, port WAN diutamakan untuk akses Internet secara lalai. Anda boleh menukar kad SIM atau port WAN secara manual kepada mod sambungan internet semasa pada halaman **Status Internet (Internet Status)**seperti yang diperlukan.
- Jika terdapat kegagalan rangkaian, penghala akan bertukar secara automatik kepada mod sambungan Internet yang tersedia.

## **Dapatkan sokongan dan perkhidmatan**

Untuk spesifikasi teknikal, panduan pengguna dan maklumat lanjut, sila layari laman produk atau laman perkhidmatan di **www.tendacn.com**. Pelbagai bahasa tersedia.

Anda boleh melihat nama produk dan model pada label produk.

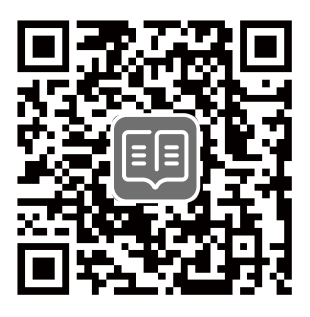

# **Obsah balení**

N300 WiFi 4G LTE Router × 1 Napájecí adaptér × 1 Ethernetový kabel × 1 Návod k použití

# **I. Konfigurace routeru**

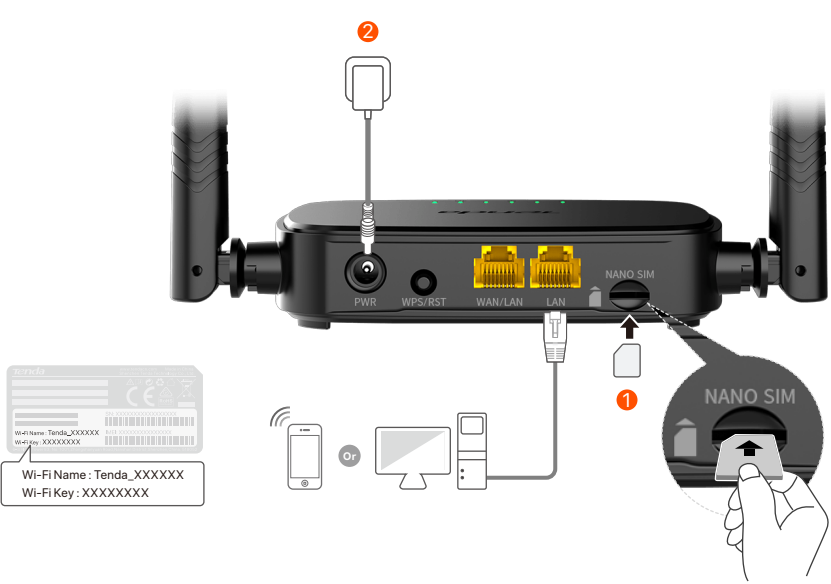

- Vložte kartu Nano SIM (směr: viz sítotisk) do slotu 1 routeru, dokud neuslyšíte cvaknutí.
- Pomocí dodaného napájecího adaptéru připojte konektor 2 **PWR** routeru ke zdroji napájení.

Všechny kontrolky LED se rozsvítí. Několik sekund počkejte. Router je připojený k internetu, když kontrolka LED internetu ( ,C ) svítí stálou barvou.

**Tipy**

Pokud by kontrolka LED internetu ( ) nesvítila stálou barvou, přečtěte si **Q1** v **Odpovědích na časté dotazy**.

# **II. Připojení klientů k internetu**

- Připojte vaše kabelové zařízení, například počítač, k portu **WAN/LAN** nebo k portu **LAN** routeru, a to pomocí ethernetového kabelu.
- Připojte vaše bezdrátové zařízení, například chytrý telefon, k síti Wi-Fi routeru pomocí **názvu Wi-Fi** a **klíče Wi-Fi**, které jsou vyznačeny na spodním panelu routeru.

Pro další nastavení routeru jako je například změna názvu a klíče WiFi se přihlaste do webového uživatelského rozhraní routeru a navštivte **tendawifi.com** na připojeném zařízení nebo si stáhněte aplikaci Tenda WiFi naskenováním níže uvedeného QR kódu.

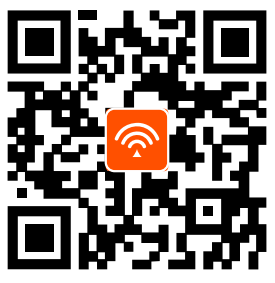

Aplikace Tenda WiFi

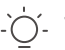

**Tipy**

Pokud se nemůžete přihlásit do webového uživatelského rozhraní routeru, podívejte se na **Q2** v **Odpovědích na časté dotazy**.

# **Kontrolky LED**

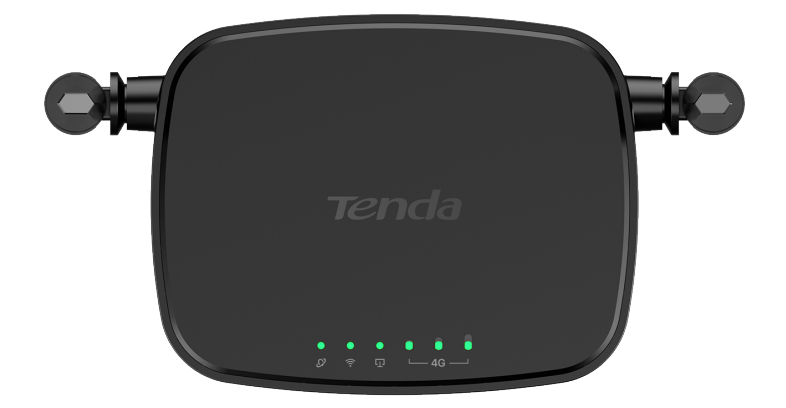

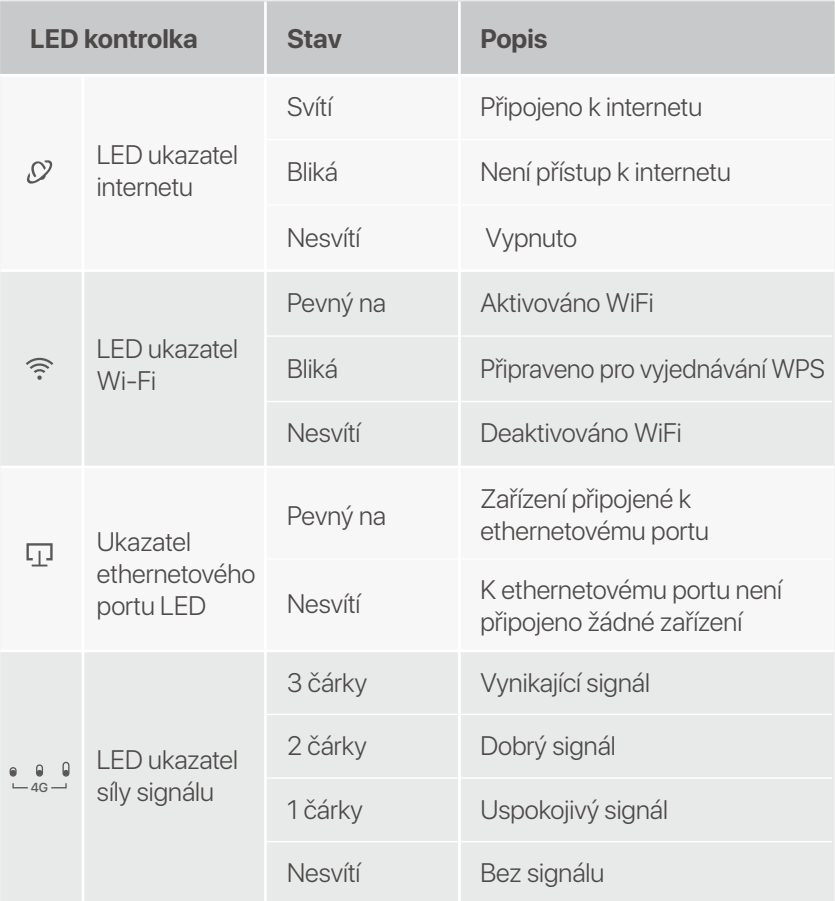

# **Tlačítko&port**

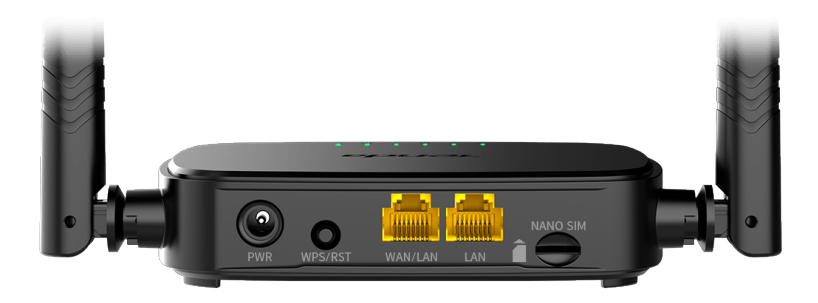

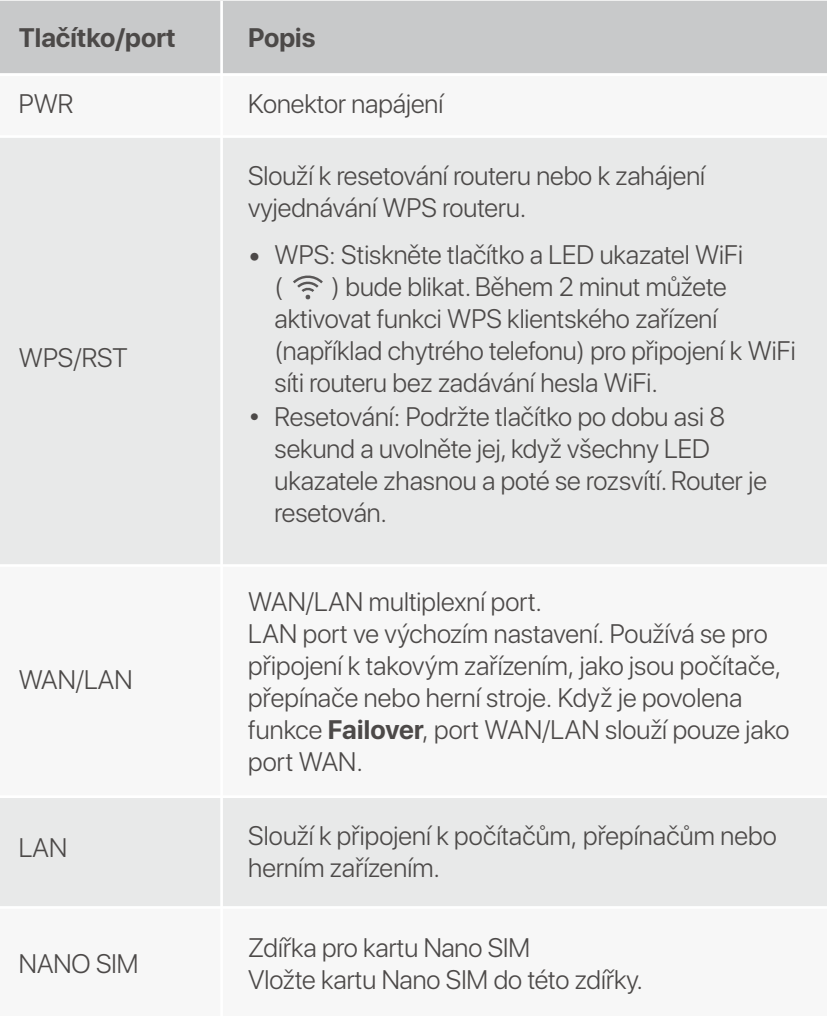

## **Odpovědi na časté dotazy (FAQ)**

#### **Q1: LED ukazatel internetu ( Q ) nesvítí stálou barvou. Co mám dělat?**

**A1:** Zkuste následující postup:

- Zkontrolujte, zda vaše SIM karta podporuje LTE nebo • WCDMA.
- Zkontrolujte, zda se vaše SIM karta nachází v provozní • oblasti vašeho poskytovatele internetových služeb.
- Zkontrolujte, zda je zůstatek na vaší SIM kartě dostatečný. •
- Spusťte webový prohlížeč v zařízení, které je připojené k • routeru, a zadejte stránky **http://tendawifi.com**. Budete přesměrováni na stránku pro řešení problémů. Poté řešte problémy podle pokynů na stránce.
- Ověřte u svého poskytovatele internetových služeb, zda se • nacházíte v oblasti roamingových služeb. Pokud ano, přihlaste se k webovému uživatelskému rozhraní routeru a přejděte do Nastavení internetu a povolte Datový roaming. Pokud problém přetrvává, obraťte se na naši technickou podporu.

#### **Q2: Nelze získat přístup k webovému uživatelskému rozhraní routeru na stránce tendawifi.com. Co mám dělat?**

**A2:** Zkuste následující postup:

#### **Pokud se přihlašujete pomocí mobilních klientů:**

- Ujistěte se, že je vaše bezdrátové zařízení připojeno k síti Wi-Fi routeru.
- Zakažte mobilní síť vašeho bezdrátového zařízení.
- Vymažte mezipaměť svého webového prohlížeče nebo to zkuste znovu s jiným webovým prohlížečem.

#### **Pokud se přihlašujete pomocí počítačů:**

• Zkontrolujte, zda je počítač k routeru správně připojen.

- Ujistěte se, že adresa IP vašeho počítače je 192.168.0.*X* (*X* se pohybuje od 2 do 254). Pokud ne, odpojte a znovu zapojte jeden konec ethernetového kabelu mezi routerem a počítačem a zkuste to znovu.
- Vymažte mezipaměť webového prohlížeče nebo použijte jiný webový prohlížeč a zkuste to znovu. Při přetrvávání problému si pročtěte **Q3** a vyresetujte router a zkuste to znovu.

#### **Q3: Jak vyresetovat router?**

Když zařízení dokončí spuštění, stiskněte tlačítko **WPS/RST A3:**přibližně na 8 vteřin a povolte jej, jakmile všechny LED kontrolky zhasnou a znovu se rozsvítí.

#### **Q4 : Jak se dostanu k internetu přes SIM kartu nebo (a) port WAN?**

**A4:** Vložte SIM kartu (pokud existuje), připojte port **WAN/LAN** k internetu pomocí ethernetového kabelu, povolte funkci **Failover** a nakonfigurujte parametry internetu na stránce **Nastavení internetu (Internet Settings)**.

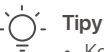

- Když přistupujete k internetu prostřednictvím SIM karty a portu WAN, má port WAN ve výchozím nastavení prioritu pro přístup k internetu. Na stránce **Stav internetu (Internet Status)** můžete podle potřeby ručně přepnout SIM kartu nebo port WAN do aktuálního režimu připojení k internetu.
- Pokud dojde k poruše sítě, router se automaticky přepne do dostupného režimu připojení k internetu.

# **Získejte podporu a služby**

Technické specifikace, uživatelské příručky a další informace naleznete na produktové nebo servisní stránce **www.tendacn.com**. K dispozici je více jazyků.

Název a model produktu můžete vidět na štítku produktu.

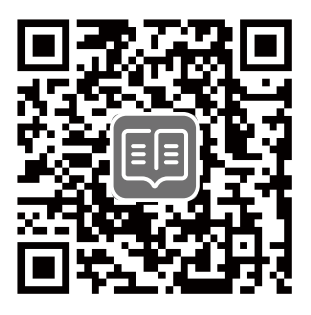

## **Contenu du pack**

Routeur Wi-Fi 4G LTE N300 × 1 Adaptateur d'alimentation × 1 Câble Ethernet × 1 Guide d'installation rapide

# **I. Régler le routeur**

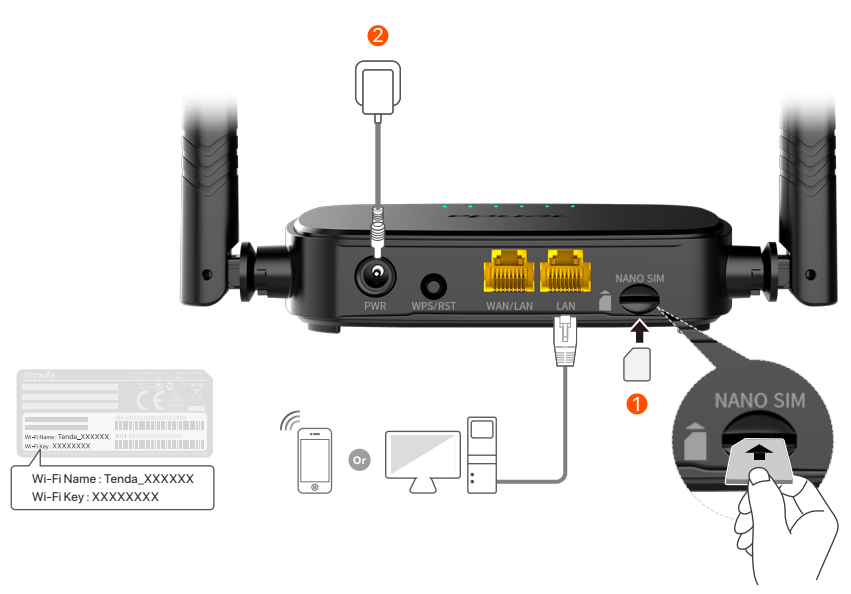

- $\mathbf 1$  Insérez une carte Nano SIM (sens : voir sérigraphie) dans la fente du routeur jusqu'à ce que vous entendiez un clic.
- Utiliser l'adaptateur secteur fourni pour connecter la prise 2 **PWR** du routeur à une source d'alimentation.

Tous les indicateurs LED s'allument. Attendez quelques secondes. Le routeur est connecté à Internet lorsque le voyant Internet ( $\Omega$ ) s'allume en continu.

Si le voyant Internet (  $\Omega$  ) ne s'allume pas en continu, reportez-vous à **Q1** dans la FAQ. **Astuces**

# **II. Connectez vos clients à Internet**

- Connecter votre appareil câblé, par exemple, un ordinateur au port **WAN/LAN** ou **LAN** du routeur à l'aide d'un câble Ethernet.
- Connecter votre appareil sans fil, par exemple, un smartphone au réseau Wi-Fi du routeur grâce au **Wi-Fi Name** (nom du Wi-Fi) et la **Wi-Fi Key** (Mot de passe du Wifi) mentionnés sur le panneau inférieur du routeur.

Pour configurer davantage le routeur, comme changer le nom Wi-Fi et la clé Wi-Fi, connectez-vous à l'interface utilisateur Web du routeur en visitant **tendawifi.com** sur un appareil connecté ou téléchargez l'application Tenda WiFi en scannant le code QR ci-dessous.

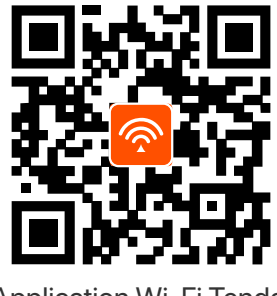

Application Wi-Fi Tenda

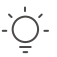

**Astuces**

Si vous n'arrivez pas à vous connecter à l'interface utilisateur Web du routeur, se référer à la **Q2** dans la section **FAQ**.

## **Indicateurs LED**

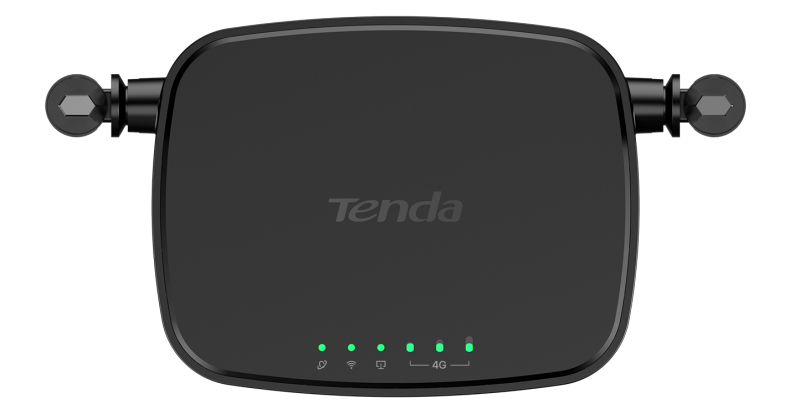

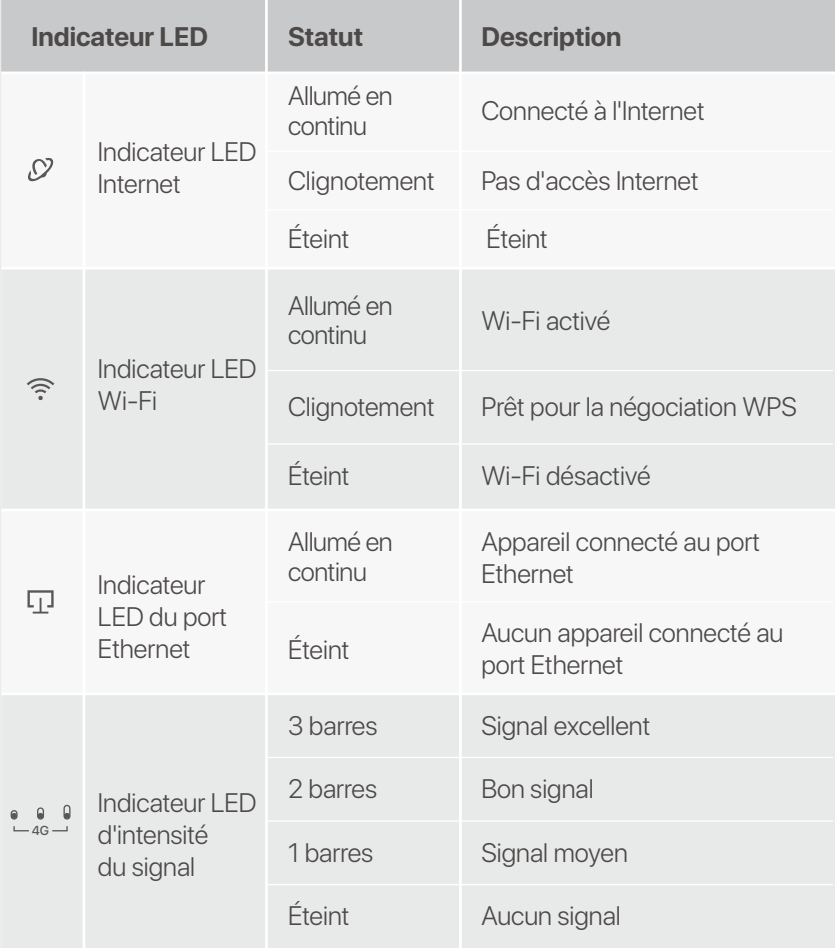

## **Boutons & ports**

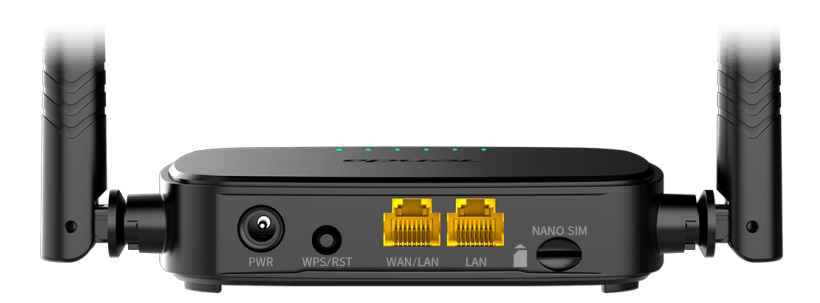

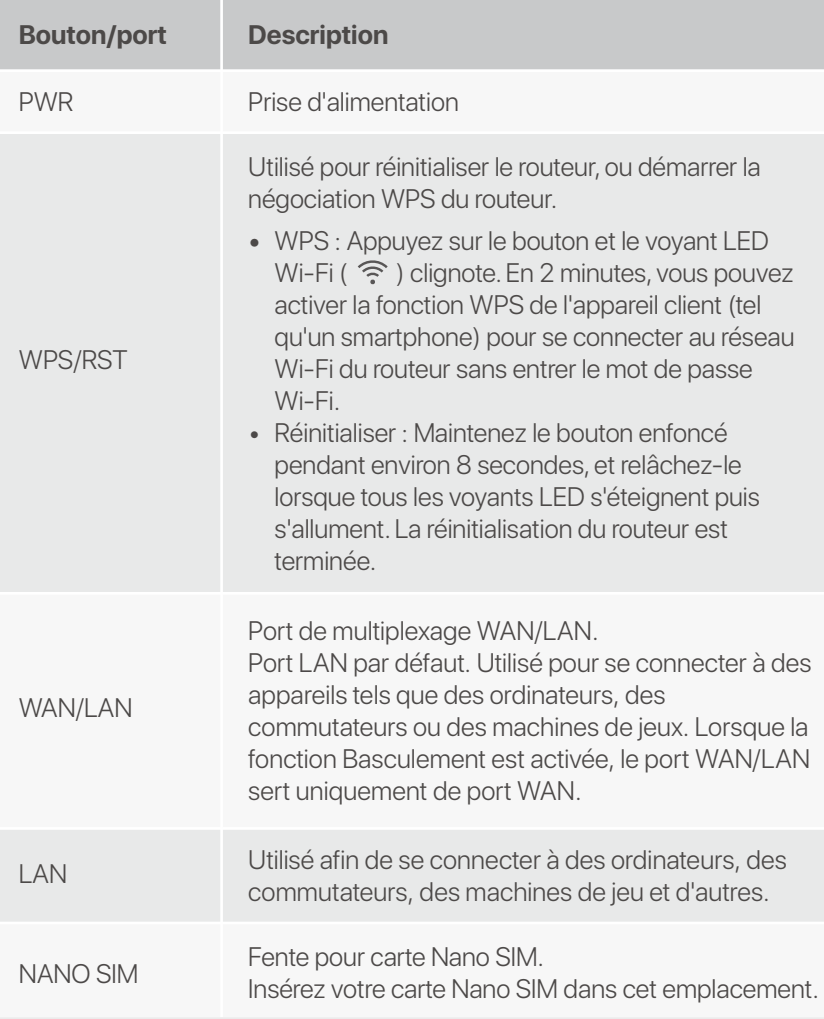

## **FAQ**

#### **Q1 : Le voyant LED Internet (**  $\Omega$  **) ne s'allume pas. Que dois-je faire ?**

**A1 :** Essayez les solutions suivantes :

- Vérifiez que votre carte SIM prend en charge LTE ou • WCDMA.
- Vérifiez que votre carte SIM se trouve dans la zone de • service de votre FAI.
- Vérifiez que le solde de votre carte SIM est suffisant. •
- Démarrez un navigateur Web sur l'appareil connecté au • routeur et accédez à **http://tendawifi.com**. Vous serez redirigé vers la page de dépannage. Effectuez ensuite le dépannage comme indiqué sur la page.
- Vérifiez auprès de votre FAI si vous vous trouvez dans une • zone de service d'itinérance. Si oui, connectez-vous à l'interface utilisateur Web du routeur et accédez aux paramètres Internet pour activer l'itinérance des données.

Si le problème persiste, contactez notre support technique.

#### **Q2 : Je ne peux pas accéder à l'interface utilisateur Web du routeur en visitant tendawifi.com. Que dois-je faire ?**

**A2 :** Essayez les solutions suivantes :

#### **Si vous vous connectez avec des clients mobiles :**

- Assurez-vous que votre appareil sans fil est connecté au réseau Wi-Fi du routeur.
- Désactivez le réseau cellulaire de votre appareil sans fil.
- Videz le cache de votre navigateur Web ou réessayez avec un autre navigateur Web.

#### **Si vous vous connectez avec des ordinateurs :**

Assurez-vous que l'ordinateur est correctement connecté • au routeur.

- Assurez-vous que l'adresse IP de votre ordinateur est 192.168.0.*X* (*X* va de 2 à 254). Si ce n'est pas le cas, débranchez et rebranchez une extrémité du câble Ethernet entre le routeur et l'ordinateur, puis réessayez.
- Videz le cache de votre navigateur Web ou changez de navigateur Web et réessayez.

Si le problème persiste, reportez-vous à **Q3** pour réinitialiser le routeur et réessayez.

#### **Q3 : Comment réinitialiser le routeur ?**

**A3:** lorsque l'appareil a terminé le démarrage, appuyez sur le bouton **WPS/RST** pendant environ 8 secondes, puis relâchez-le lorsque tous les voyants LED s'éteignent, puis s'allument. Le routeur sera réinitialisé avec succès dans environ deux minutes.

#### **Q4 : Comment puis-je accéder à Internet via la carte SIM ou (et) le port WAN ?**

**A4:** Insérez une carte SIM (le cas échéant), connectez le port **WAN/LAN** à Internet à l'aide d'un câble Ethernet, activez la fonction **Basculement** et configurez les paramètres Internet sur la page **Réglages Internet**.

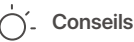

- Lorsque vous accédez à Internet via la carte SIM et le port WAN, le port WAN est par défaut prioritaire pour l'accès à Internet. Vous pouvez basculer manuellement la carte SIM ou le port WAN sur le mode de connexion Internet actuel sur la page **État Internet**, selon vos besoins.
- En cas de panne de réseau, le routeur passe automatiquement à un mode de connexion Internet disponible.

## **Obtenir de l'aide et des services**

Pour les spécifications techniques, les guides d'utilisation et plus d'informations, veuillez visiter la page du produit ou la page de service sur **www.tendacn.com**. Plusieurs langues sont disponibles.

Vous pouvez voir le nom et le modèle du produit sur l'étiquette du produit.

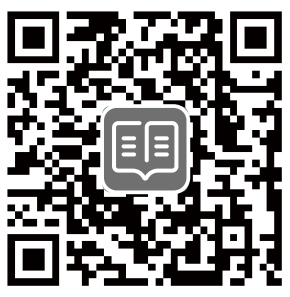

# **Contenido del paquete**

Router WiFi 4G LTE N300 × 1 Adaptador de corriente × 1 Cable Ethernet × 1 Guía de instalación rápida

# **I. Configura tu Router**

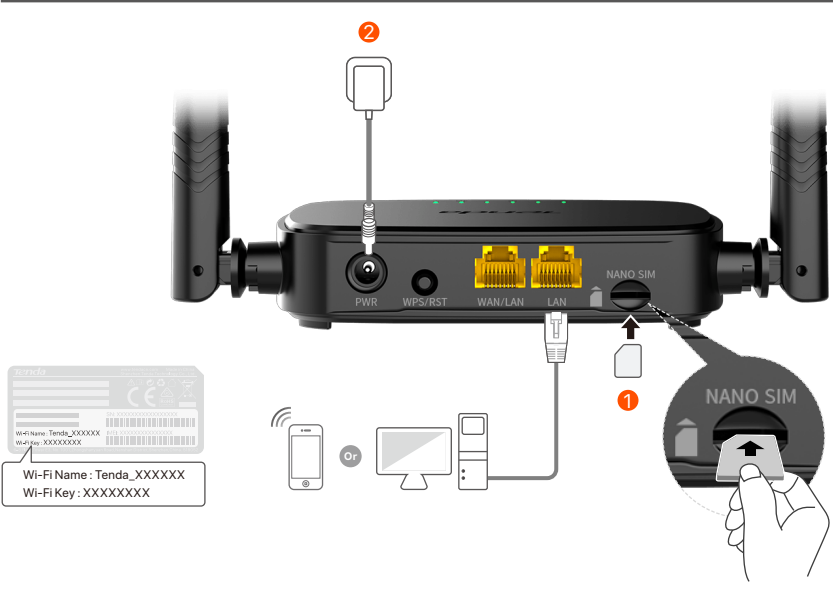

 $\mathbf 1$  Inserte una tarjeta Nano SIM (dirección: vea la serigrafía) en la ranura del enrutador hasta que escuche un clic.

Conecta el adaptador de corriente a la toma **PWR** del router y 2 enchúfalo en una conexión eléctrica.

Todos los indicadores LED se encenderán. Espera unos segundos. El router se conectará a Internet cuando la luz (2) del indicador LED permanezca fija

Si el indicador LED de Internet (  $\Omega$  ) no permanece fijo, consulta la **P1** en **Preguntas frecuentes**. **Consejos**

# **II. Conecta dispositivos a I nternet**

- Conecta el dispositivo con cable, por ejemplo, tu ordenador, a un puerto **WAN/LAN** o **LAN** del router mediante un cable Ethernet.
- Conecta tu dispositivo inalámbrico, como un smartphone, a la red WiFi del router utilizando para ello el **Nombre WiFi** (WiFi Name) y la **Contraseña WiFi** (WiFi Key) de la etiqueta ubicada en la parte trasera del panel del router.

Para configurar otras funciones del router, como cambiar el nombre y la clave WiFi, inicia sesión a través de la interfaz de usuario web entrando en **tendawifi.com** a través de un dispositivo conectado o descarga la aplicación Tenda WiFi escaneando el código QR a continuación.

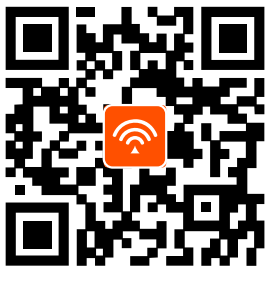

Aplicación Tenda WiFi

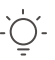

**Consejos**

Si no puedes iniciar sesión en la interfaz web del router, consulta la pregunta **P2** en **Preguntas frecuentes**.

## **Indicadores LED**

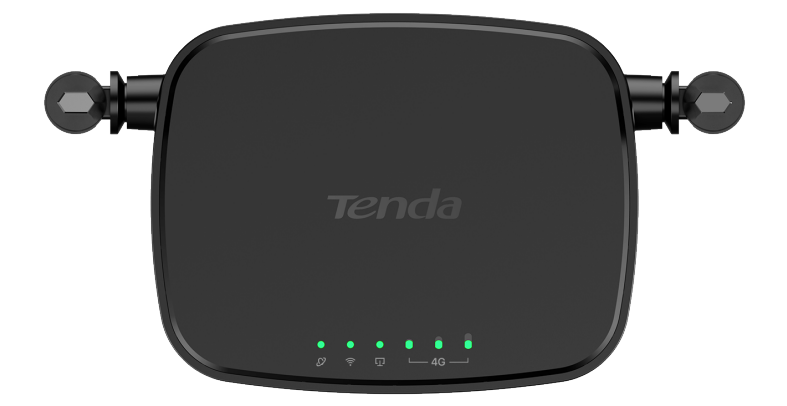

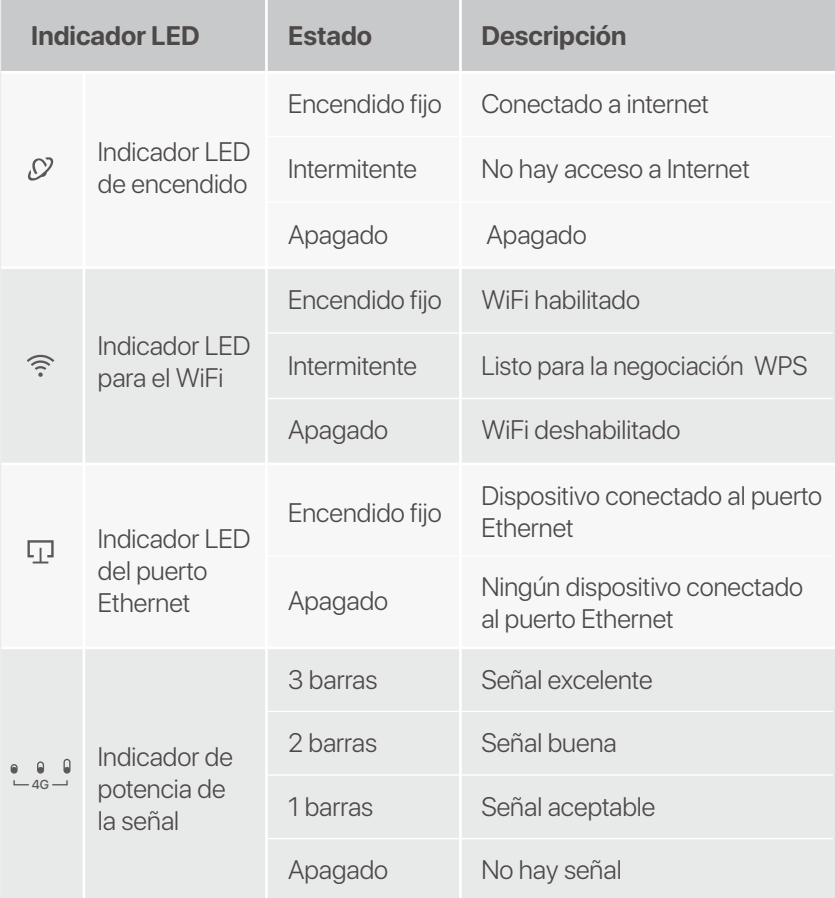

# **Botón/Puerto**

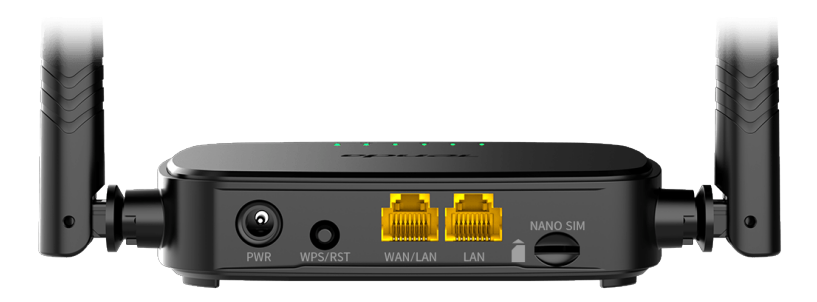

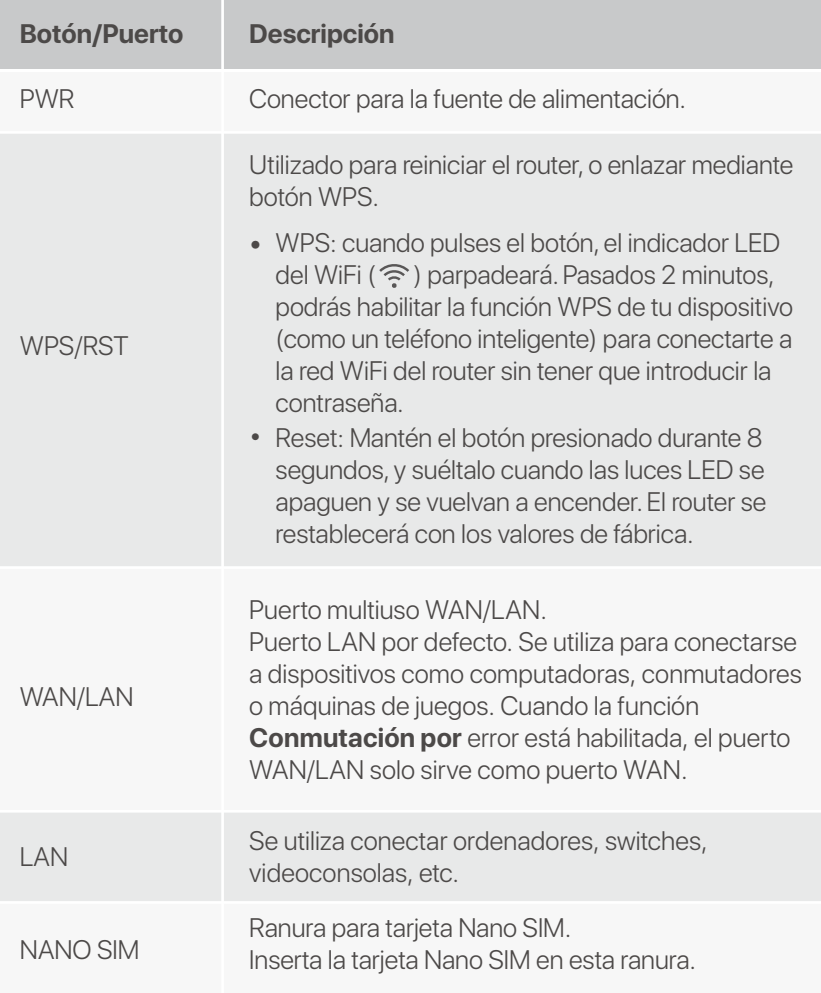

# **Preguntas frecuentes (FAQ)**

#### **P1: El indicador LED de Internet (**  $\oslash$  **) no permanece fijo. ¿Qué tengo que hacer?**

**R1:** Prueba las siguientes soluciones:

- Verifica que su tarjeta SIM sea compatible con LTE o • WCDMA.
- Verifica que tu tarjeta SIM cuente con cobertura de • servicio en la zona en la que te encuentres.
- Verifica que su tarjeta SIM tenga suficiente saldo. •
- Accede la interfaz web del dispositivo conectado al router • y accede a **http://tendawifi.com**. Se te redirigirá a la página de solución de problemas. Luego, sigue los pasos tal y como se indica.
- Confirma con tu ISP si te encuentras en un área de servicio • roaming. En caso afirmativo, inicia sesión en la interfaz web del router y accede a "**Configuración de Internet**" para habilitar la **Itinerancia de datos**.

Si el problema persiste, pónte en contacto con nuestro servicio técnico.

#### **P2: No puedo acceder a la interfaz web del router en la página tendawifi.com. ¿Qué tengo que hacer?**

**R2:** Prueba las siguientes soluciones:

#### **Si inicia sesión desde un cliente móvil:**

- Asegúrate de que tu dispositivo inalámbrico esté conectado a la red WiFi del router.
- Deshabilita la red celular de su dispositivo inalámbrico.
- Borra la memoria caché de tu navegador web o inténtalo de nuevo con otro diferente.

#### **Si inicia sesión desde un ordenador:**

 • Asegúrate de que el ordenador se haya conectado correctamente al router.

- Asegúrate de que la dirección IP de tu ordenador sea 192.168.0.*X* (*X* varía de 2 a 254). De lo contrario, desconecta y conecta de nuevo el cable Ethernet entre el router y el ordenador y vuelva a intentarlo.
- Borre el caché de su navegador web o cambie otro navegador web y vuelva a intentarlo.

Si el problema persiste, consulte la **P3** para reiniciar el enrutador e inténtelo de nuevo.

#### **P3: ¿Cómo reiniciar el router?**

**R3:** Cuando el dispositivo haya iniciado, pulsa el botón **WPS/RST** unos 8 segundos y suéltalo cuando todos los indicadores LED se apaguen y se vuelvan a encender. El router se reiniciará en aproximadamente dos minutos.

#### **P4 : ¿Cómo accedo a Internet a través de la tarjeta SIM o (y) el puerto WAN?**

**R4:** Inserte una tarjeta SIM (si corresponde), conecte el puerto **WAN/LAN** a Internet mediante un cable Ethernet, habilite la función **Conmutación por error** y configure los parámetros de Internet en la página **Configuración de Internet**.

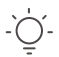

#### **Consejos**

- Cuando accede a Internet a través de la tarjeta SIM y el puerto WAN, el puerto WAN tiene prioridad para el acceso a Internet de forma predeterminada. Puede cambiar manualmente la tarjeta SIM o el puerto WAN al modo de conexión a Internet actual en la página **Estado de Internet**, según sea necesario.
- Si hay una falla en la red, el enrutador cambiará automáticamente a un modo de conexión a Internet disponible.

## **Consigue soporte y asesoramiento**

Para obtener asesoramiento, visita la página del producto en **www.tendacn.com**. Cuenta con varios idiomas a tu disposición.

Puedes ver el nombre del producto y el modelo en la etiqueta del mismo.

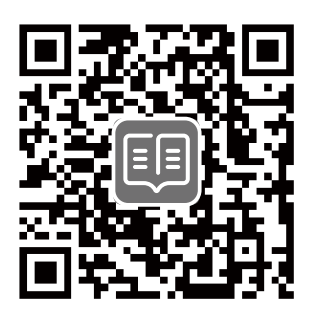

# **Lieferumfang**

N300 WLAN 4G LTE Router × 1 1 × Netzteil 1 × Ethernet-Kabel Schnellinstallationsanleitung

# **I. Konfigurieren Sie den Router**

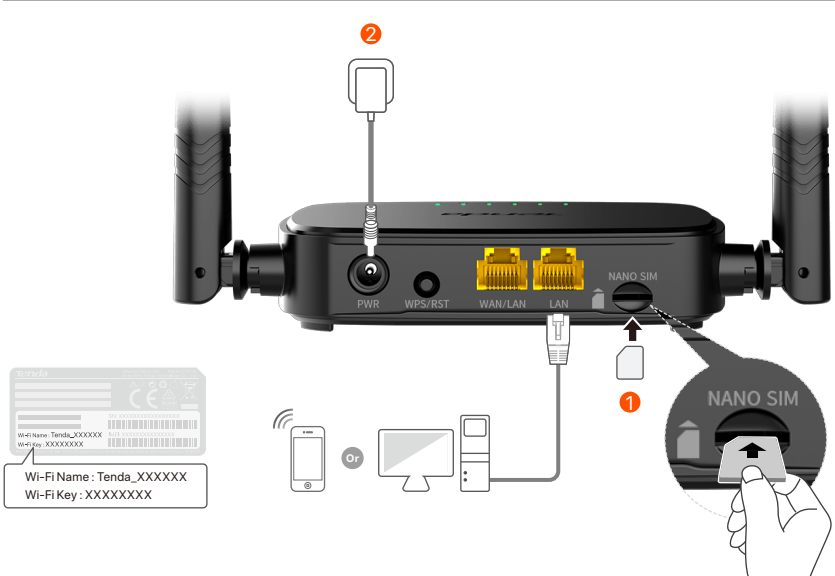

- Stecken Sie eine Nano-SIM-Karte (Richtung: siehe Siebdruck) 1 in den Steckplatz des Routers, bis Sie ein Klicken hören.
- Verwenden Sie das mitgelieferte Netzteil, um den Router über 2 den **PWR**-Port mit einer Steckdose zu verbinden.

Alle LED-Anzeigen leuchten. Warten Sie ein paar Sekunden. Der Router ist mit dem Internet verbunden, wenn die Internet-LED-Anzeige ( $\mathcal{D}$ ) dauerhaft leuchtet.

Wenn die Internet-LED-Anzeige ( ) nicht dauerhaft leuchtet, lesen Sie **F1** in den **FAQ**.

# **II. Clients mit dem Internet verbinden**

- Verbinden Sie Ihre kabelgebundenen Geräte wie z.B. ein einen Computer, über ein Ethernet-Kabel mit dem **WAN/LAN**-Port oder **LAN**-Port des Routers.
- Verbinden Sie Ihre drahtlosen Geräte wie z. B. ein Smartphone, mit dem WLAN-Netzwerk des Routers. Den **WLAN-Name** (Wi-Fi Name) und das **WLAN-Passwort** (Wi-Fi Key) finden Sie auf der Unterseite des Routers.

Um den Router weiter zu konfigurieren, z. B. den WLAN-Namen und den WLAN-Schlüssel zu ändern, melden Sie sich bei der Web-Benutzeroberfläche des Routers an, indem Sie **tendawifi.com** auf einem verbundenen Gerät aufrufen, oder die Tenda WLAN-App herunterladen, indem Sie den folgenden QR-Code scannen.

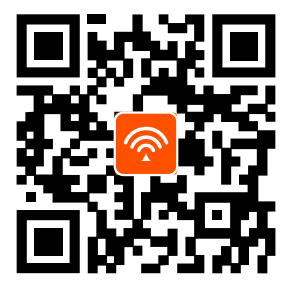

Tenda WLAN-App

**Tipps**

Wenn Sie sich nicht bei der Web-Benutzeroberfläche anmelden können, lesen Sie **F2** in **FAQ**.

## **LED-Anzeige**

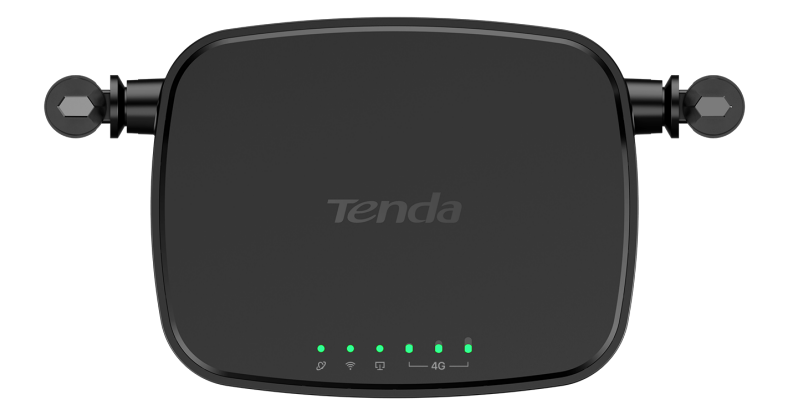

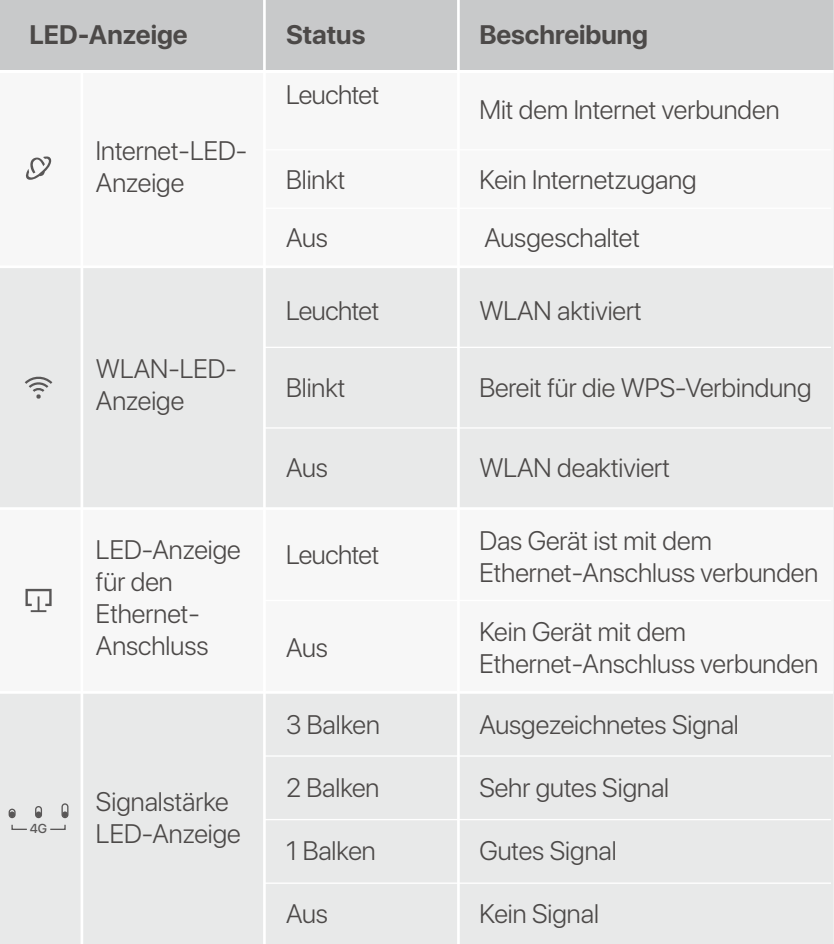

## **Taste&Anschluss**

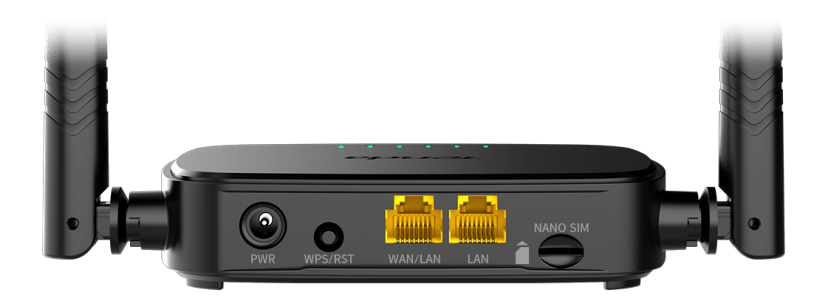

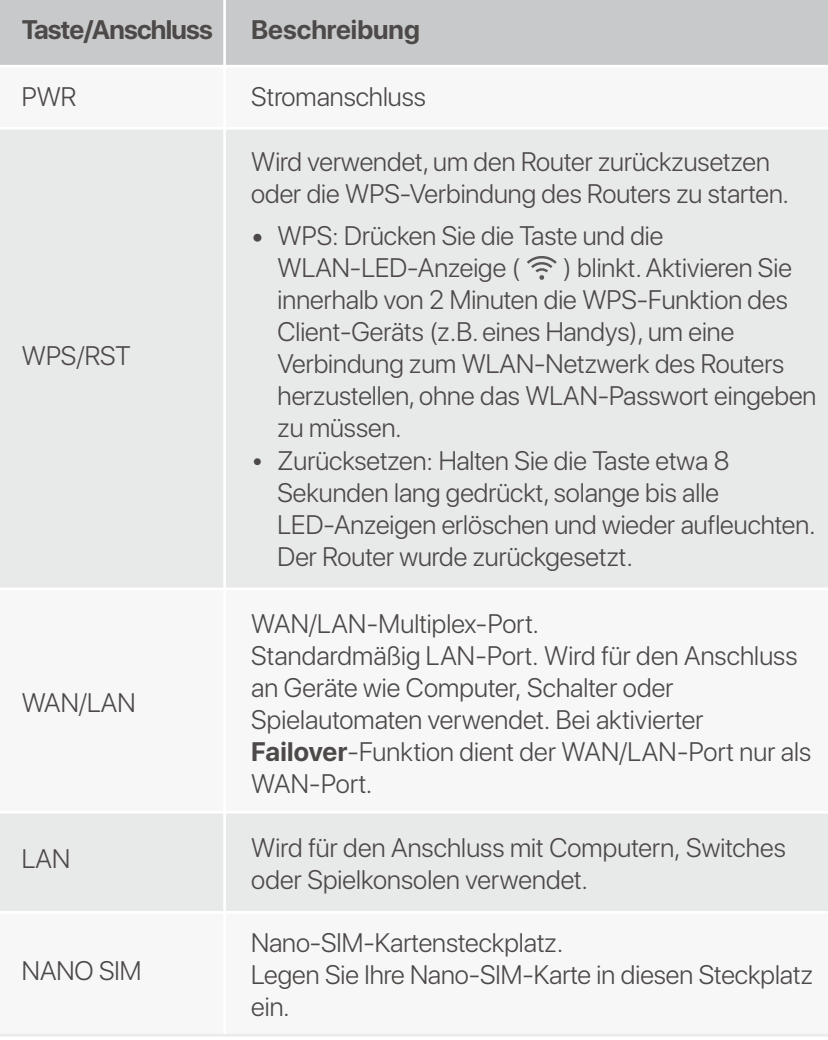

## **FAQ**

#### **F1: Die Internet-LED-Anzeige (**  $\oslash$  **) leuchtet nicht dauerhaft. Was soll ich machen?**

**A1 :** Versuchen Sie die folgenden Lösungen:

- Überprüfen Sie, ob Ihre SIM-Karte LTE oder WCDMA • unterstützt.
- Überprüfen Sie, ob sich Ihre SIM-Karte • Versorgungsbereich Ihres Internetanbieters befindet.
- Überprüfen Sie, ob das Guthaben Ihrer SIM-Karte • ausreichend ist.
- Offnen Sie einen Webbrowser auf einem mit dem Router verbundenen Gerät und gehen Sie auf **http://tendawifi.com**. Sie werden zur Fehlerbehebungsseite weitergeleitet. Führen Sie dann die Fehlerbehebung gemäß den Anweisungen auf der Seite durch.
- Erkundigen Sie sich bei Ihrem Internetanbieter, ob Sie sich • in einem Roaming-Gebiet befinden. Wenn ja, melden Sie sich bei der Web-Benutzeroberfläche des Routers an und gehen Sie zu den **Interneteinstellungen**, um **Datenroaming** zu aktivieren.

Wenn das Problem weiterhin besteht, wenden Sie sich an unseren technischen Support.

#### **F2: Ich kann über tendawifi.com nicht auf die Web-Benutzeroberfläche des Routers zugreifen. Was soll ich machen?**

**A2:** Versuchen Sie die folgenden Lösungen:

#### **Wenn Sie sich mit mobilen Clients anmelden:**

- Stellen Sie sicher, dass Ihr WLAN-Gerät mit dem WLAN-Netzwerk des Routers verbunden ist.
- Deaktivieren Sie das Mobilfunknetz Ihres drahtlosen Geräts.
- Leeren Sie den Cache Ihres Webbrowsers oder versuchen Sie es erneut mit einem anderen Webbrowser.

#### **Wenn Sie sich mit einem Computer anmelden:**

- Stellen Sie sicher, dass der Computer ordnungsgemäß mit • dem Router verbunden ist.
- Stellen Sie sicher, dass die IP-Adresse Ihres Computers 192.168.0.*X* lautet (*X* reicht von 2 bis 254). Falls nicht, ziehen Sie ein Ende des Ethernet-Kabels zwischen dem Router und dem Computer heraus, schließen Sie es wieder an und versuchen Sie es erneut.
- Leeren Sie den Cache Ihres Webbrowsers oder versuchen Sie es erneut mit einem anderen Webbrowser.

Wenn das Problem weiterhin besteht, lesen Sie **F3**, um den Router zurückzusetzen, und versuchen Sie es erneut.

#### **F3: Wie setze ich den Router zurück?**

Wenn das Gerät hochgefahren ist, drücken Sie die **A3:WPS/RST**-Taste etwa 8 Sekunden lang, bis alle LED-Anzeigen erlöschen und wieder aufleuchten. Der Router ist in etwa zwei Minuten erfolgreich zurückgesetzt.

#### **F4 : Wie greife ich über die SIM-Karte oder (und) den WAN-Port auf das Internet zu?**

Legen Sie eine SIM-Karte ein (falls vorhanden), verbinden **A4:**  Sie den **WAN/LAN**-Port über ein Ethernet-Kabel mit dem Internet, aktivieren Sie die Funktion **Failover** und konfigurieren Sie Internetparameter auf der Seite **Internet-Einstellungen**.

#### . Tipps

- Wenn Sie über die SIM-Karte und den WAN-Port auf das Internet zugreifen, wird der WAN-Port standardmäßig für den Internetzugang priorisiert. Sie können die SIM-Karte oder den WAN-Port bei Bedarf auf der Seite **Internet-Status** manuell auf den aktuellen Internet-verbindungsmodus umstellen.
- Bei einem Netzwerkausfall wechselt der Router automatisch in einen verfügbaren Internetverbindungsmodus.

## **Erhalten Sie Support und Services**

Technische Spezifikationen, Benutzerhandbücher und weitere Informationen finden Sie auf der Produktseite oder Serviceseite unter **www.tendacn.com**. Es stehen mehrere Sprachen zur Verfügung.

Den Produktnamen und das Modell finden Sie auf dem Produktetikett.

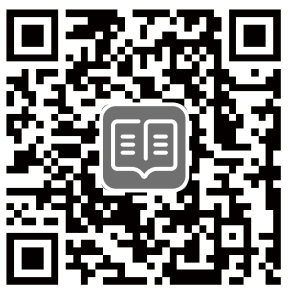
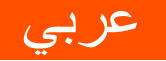

محتويات العبوة

الموجه N300 Wi-Fi 4G LTE ×1 مُهادِع طاقة x 1 كبل إيثرنت x 1 دليل التركيب السربع

## **]**. إعداد الموجّه

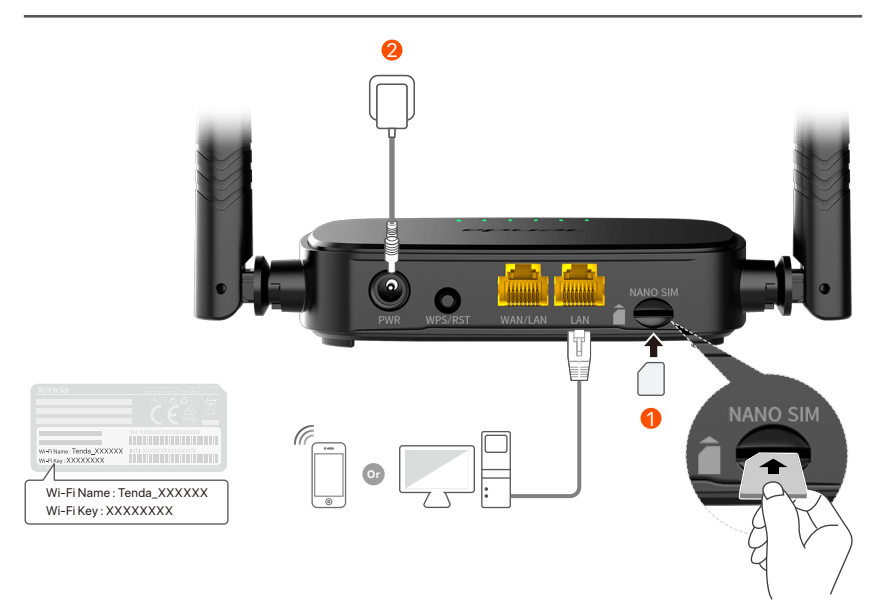

- ❶ أدخل بطاقة Nano SIM (الاتجاه: انظر الشاشة الحريرية) في فتحة جهاز التوجيه حتى تسمع صوت نقرة.
	- **Ø** استخدم محول الطاقة المرفق لتوصيل مقبس PWR الخاص بالموجه بمصدر الطاقة.

تضيء جميع مؤشرات LED. يرجى الانتظار بضع ثوان. يكون الموجه متصلاً بالإنترنت عندما يضيء مؤشر LED للإنترنت (  $\mathcal O$  ) بشكل ثابت.

. (٢- النصائح إذا لم يضئ مؤشر LED للإنترنت ( ۞ ) بشكل ثابت، فارجع إلى س1 في ا**لأسئلة المتداولة** 

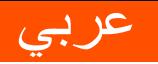

# II. ثانيًا. توصيل العملاء بالإنترنت

- قم بتوصيل جهازكِ السلكي، مثل جهاز كمبيوتر، بمنفذ **WAN/LAN أ**و LAN الخاص بالموجه باستخدام كابل إيثرنت.
- قم بتوصيل جهازك اللاسلكي، مثل الهاتف الذكي، بشبكة Wi-Fi الخاصة بالموجه باستخدام اسم Wi-Fi ومفتاح Wi-Fi المسمى على اللوحة السفلية للموجه.

لتكوين الموجه بشكل أكثر، مثل تغيير اسم Wi-Fi ومفتاح Wi-Fi، قم بتسجيل الدخول إلى واجهة مستخدم الويب الخاصة بالموجه من خلال زبارة موقع tendawifi.com على جهاز متصل أو تنزبل تطبيق Tenda WiFi عن طريق مسح رمز الاستجابة السريعة أدناه.

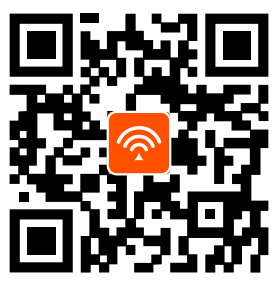

تطبيق Tenda WiFi

ن` النصائح)<br>ا إذا تعذر عليك تسجيل الدخول إلى واجهة مستخدم الويب الخاصة بالموجه، ارجع إلى س 2 في الأسئلة المتداولة.

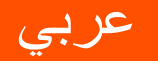

# مؤشرات LED

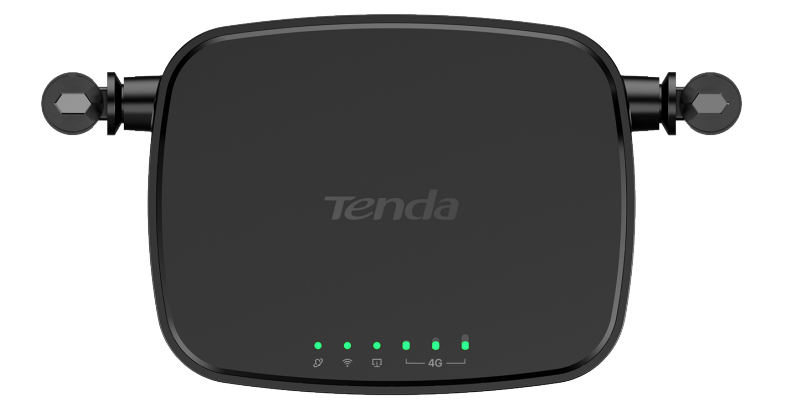

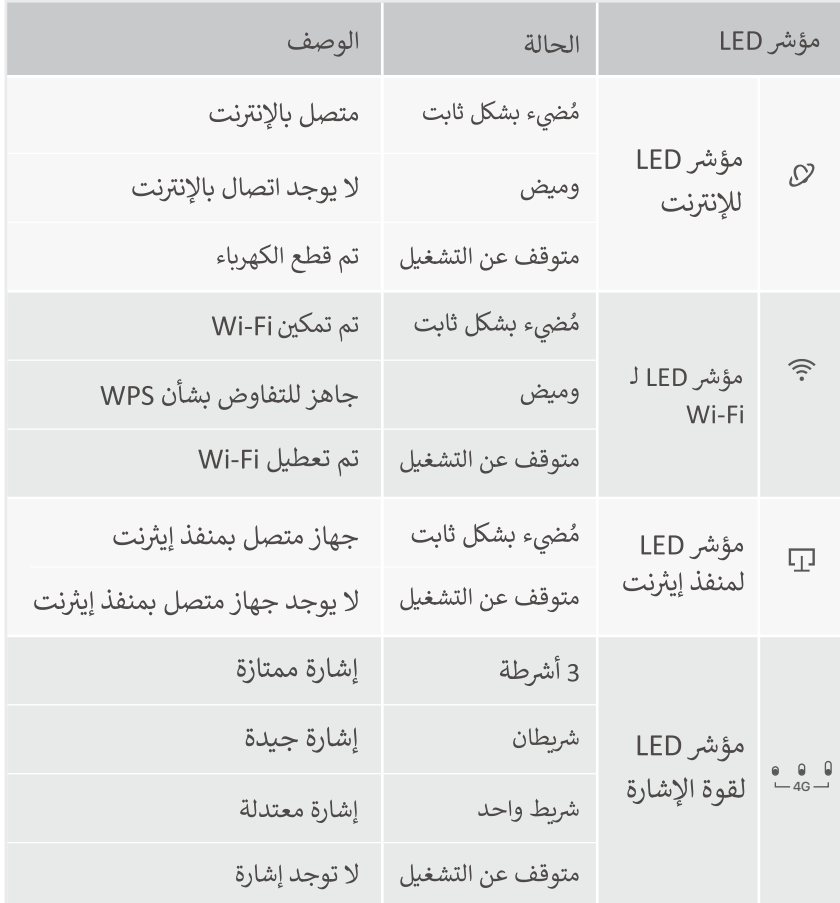

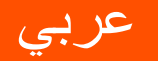

# الزر/المنفذ

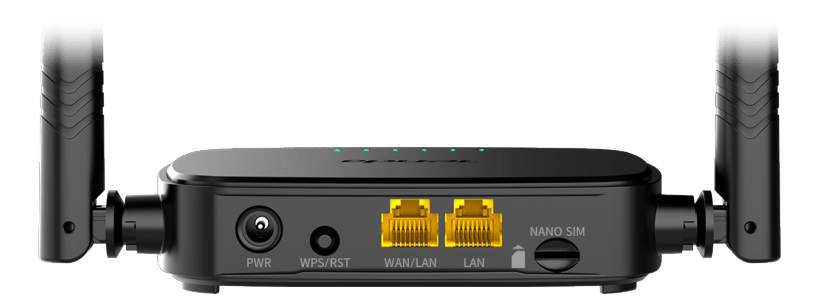

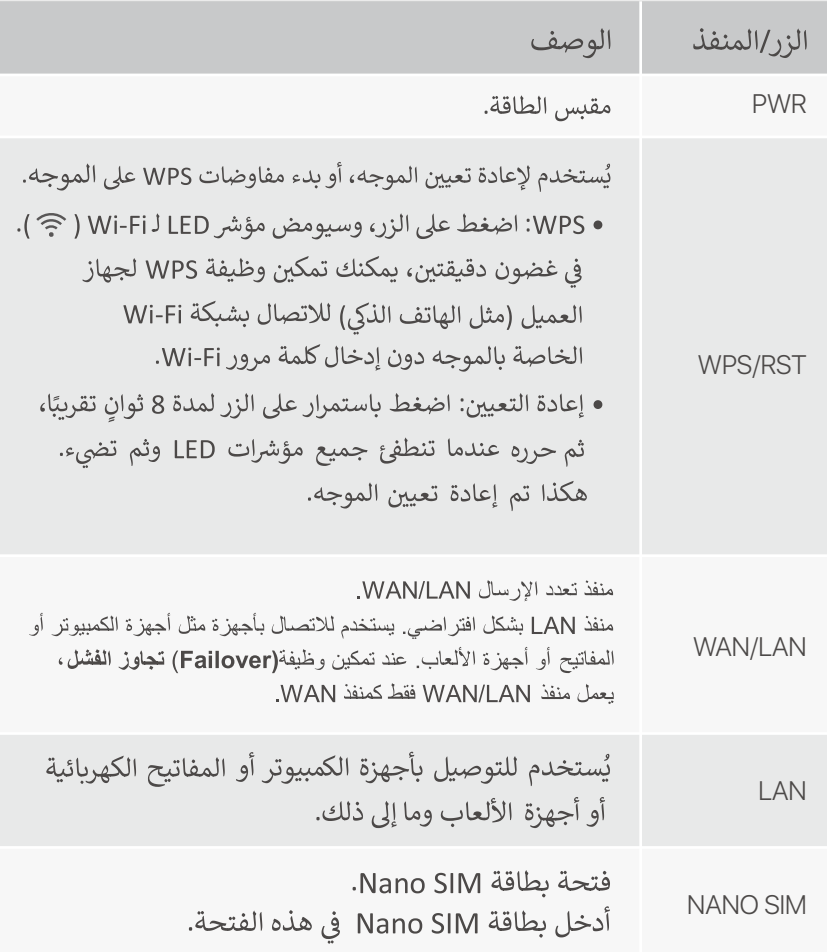

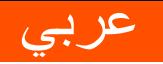

ـموجه.

# الأسئلة المتداولة (FAQ)

س1: لا يضيء مؤشر LED للإنترنت (  $\bigcirc$ ر ) بشكل ثابت. ماذا على أن أفعل؟

**الإجابة 1:** جرّب الحلول التالية:

- تأكد من أن بطاقة SIM الخاصة بك تدعم LTE أو WCDMA.
- تأكد من أن بطاقة SIM الخاصة بك في منطقة ذات خدمة مزود خدمة الإنترنت.
	- تأكد من أن رصيد بطاقة SIM الخاصة بك كافٍ.
- ابدأ تشغيل متصفح الويب على الجهاز المتصل بالموجه، وادخل إلى http://tendawifi.com. ستتم إعادة توجيهك إلى صفحة استكشاف الأعطال واصلاحها. بعد ذلك، قم بإجراء استكشاف الأعطال واصلاحها كما هو موضح في الصفحة.
- تأكد مع مزود خدمة الإنترنت الخاص بك مما إذا كنت في منطقة خدمة التجوال. إذا كانت الإجابة بنعم، فقم بتسجيل الدخول إلى واجهة مستخدم الويب الخاصة بالموجه وانتقل إلى إعدادات الإنترنت لتمكين تجوال البيانات. إذا استمرت المشكلة، فاتصل بالدعم الفني لدينا.

#### س 2: لا يمكنني الوصول إلى واجهة مستخدم الوبب الخاصة بالموجه من خلال زبارة موقع tendawifi.com. ماذا على أن أفعل؟

آخر وحاول مرة أخرى.

إذا استمرت المشكلة، فارجع إلى س3 لإعادة تعيين الموجه وحاول مرة أخرى.

#### س 3: كيف تتم إعادة تعيين الموجه؟

الاجابة 3: عند اكتمال بدء تشغيل الجهاز، اضغط على زر WPS/RST لمدة 8 ثوانِ تقريبًا، ثم اتركه عندما تنطفئ جميع مؤشرات LED وثم تضيء. ستتم إعادة تعيين الموجه بنجاح في غضون دقيقتين تقريبًا.

#### س4: كيف يمكنني الوصول إلى الإنترنت من خلال بطاقة SIM أو (و) منفذ WAN؟

الإجابة 4: أدخل بطاقة SIM (إن وجدت)، وقم بتوصيل منفذ WAN/LAN بالإنترنت باستخدام كابل Ethernet، وقم بتمكين وظيفة (Failover) تجاوز الفشل وتكوين معلمات الإنترنت في صفحة إعدادات الإنترنت.

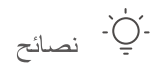

- عند الوصول إلى الإنترنت من خلال بطاقة SIM ومنفذ WAN، يتم إعطاء الأولوية لمنفذ WAN للوصول إلى الإنترنت بشكل افتراضي. يمكنك تحويل بطاقة SIM أو منفذ WAN يدويًا إلى وضع الاتصال بالإنترنت الحالي في صفحة حالة الإنترنت حسب الحاجة.
	- في حالة فشل الشبكة، سيتحو ل جهاز التوجيه تلقائيًا إلى وضع الاتصال بالإنترنت المتاح.

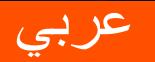

# احصل على الدعم والخدمات

للحصول على المواصفات الفنية وأدلة المستخدم والمزبد من المعلومات ، يرجى زيارة صفحة المنتج أو صفحة الخدمة على www.tendacn.com. لغات متعددة متاحة.

يمكنك رؤية اسم المنتج والطراز على ملصق المنتج.

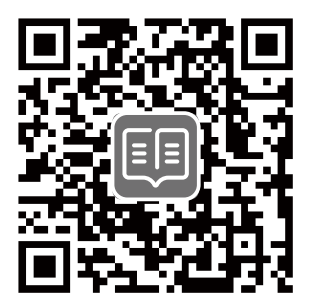

# **Zawartość opakowania**

Router Wi-Fi 4G LTE N300 × 1 Zasilacz × 1 Przewód Ethernet × 1 Instrukcja szybkiej instalacji

# **I. Konfiguracja routera**

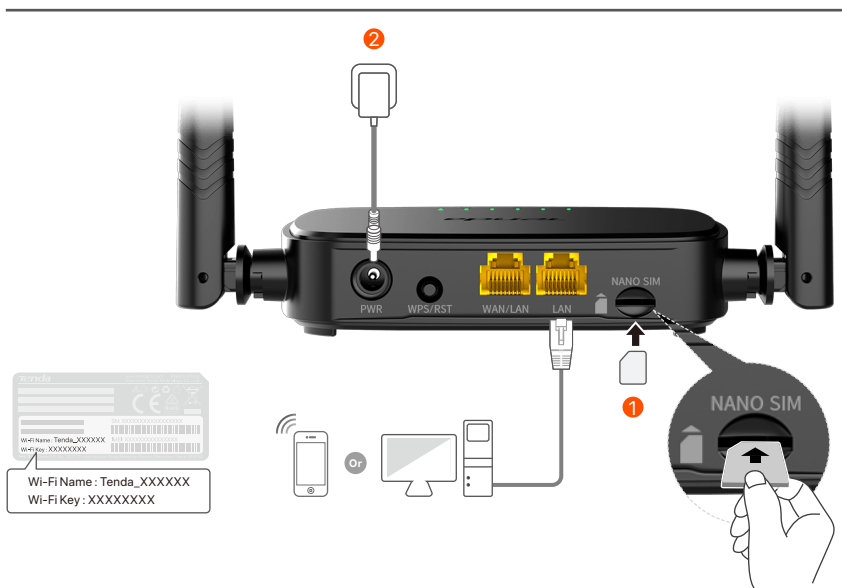

- Włóż kartę Nano SIM (kierunek: patrz sitodruk) do gniazda 1 routera, aż usłyszysz kliknięcie.
- Użyj dołączonego zasilacza, by podłączyć wtyczkę **PWR** 2 routera do zasilania.

Wszystkie wskaźniki LED zapalają się. Poczekaj kilka sekund. Router jest podłączony do Internetu, gdy wskaźnik LED połączenia internetowego ( $\mathcal D$ ) świeci światłem ciągłym.

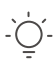

**Wskazówki**

Jeśli wskaźnik LED połączenia internetowego (" $\cal Q$ ) nie świeci światłem ciągłym, przejdź do pytania **P1** w **Pytania i odpowiedzi**.

# **II. Połącz klientów z internetem**

- Podłącz urządzenie przewodowe, takie jak komputer, do portu **WAN/LAN** lub **LAN** routera za pomocą kabla Ethernet.
- Podłącz urządzenie przewodowe, jak smartfon, do sieci Wi-Fi routera, używając **nazwy Wi-Fi** i **klucza Wi-Fi** umieszczonych na etykiecie na spodniej ściance routera.

Aby dodatkowo skonfigurować router, na przykład zmienić nazwę Wi-Fi i klucz Wi-Fi, zaloguj się do internetowego interfejsu użytkownika routera, odwiedzając **tendawifi.com** na podłączonym urządzeniu lub pobierz aplikację Tenda WiFi, skanując poniższy kod QR .

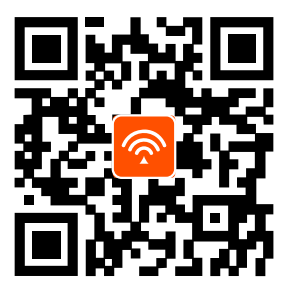

Tenda WiFi App

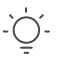

#### **Wskazówki**

Jeśli nie można się zalogować do interfejsu przeglądarki internetowej routera, należy zapoznać się z **P2** w **Pytania i odpowiedzi**.

## **Kontrolki LED**

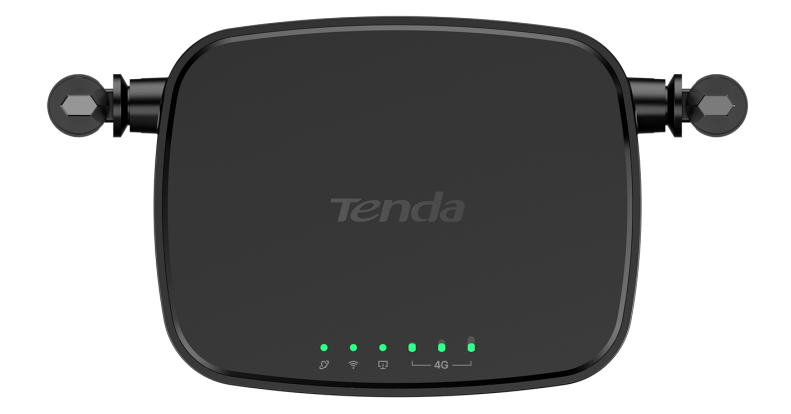

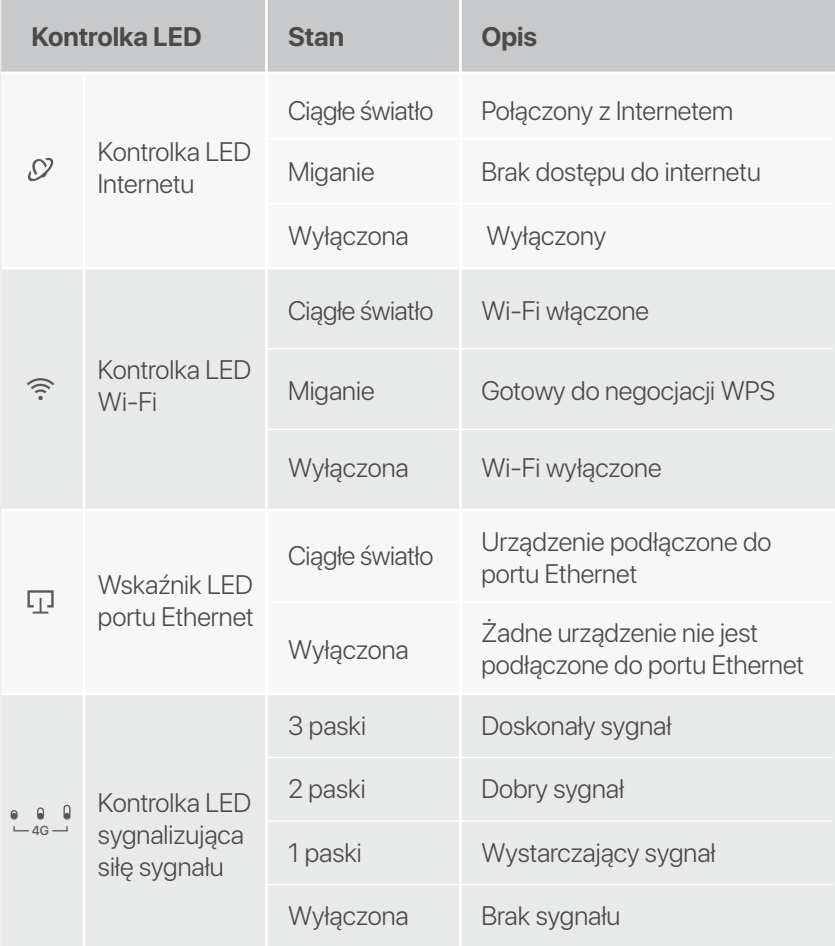

## **Przycisk/port**

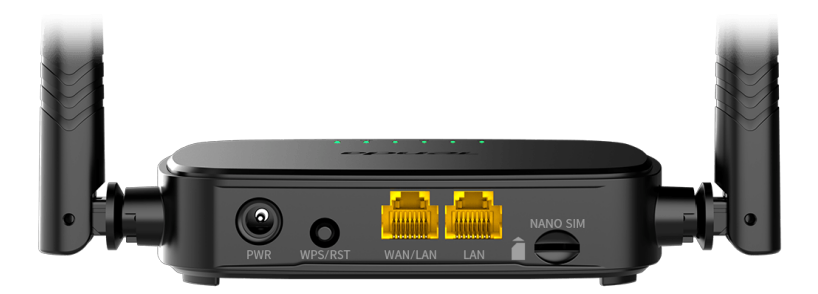

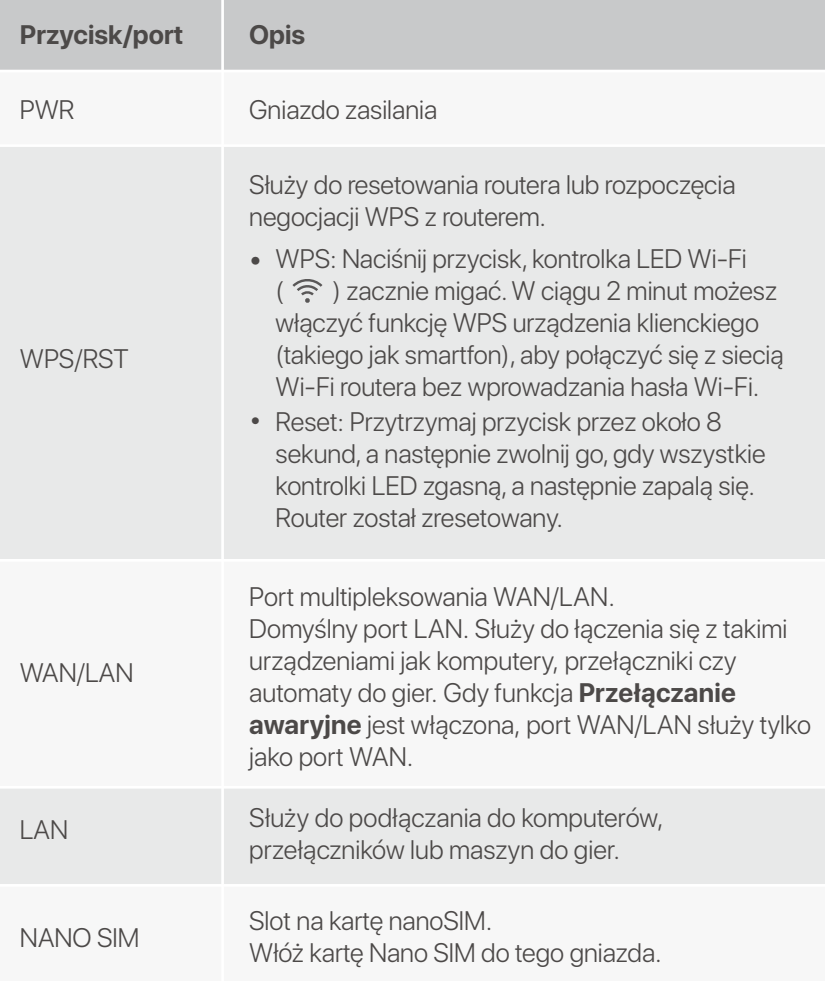

# **Pytania i odpowiedzi**

### **P1: Wskaźnik LED połączenia internetowego (**  $\sqrt{2}$  **) nie świeci światłem ciągłym. Co zrobić?**

**O1:** Należy spróbować poniższych rozwiązań:

- Sprawdź, czy Twoja karta SIM obsługuje LTE lub WCDMA. •
- Sprawdź, czy karta SIM znajduje się w obszarze usług • usługodawcy internetowego.
- Sprawdź, czy saldo karty SIM jest wystarczające. •
- Uruchom przeglądarkę internetową w komputerze • podłączonym do routera i wejdź na stronę **http://tendawifi.com**. You will be redirected to the troubleshooting page. Then, perform troubleshooting as prompted on the page.
- Potwierdź u swojego usługodawcy internetowego, czy • znajdujesz się w obszarze objętym usługą roamingu. Jeśli tak, zaloguj się do internetowego interfejsu użytkownika routera i przejdź do **Ustawienia internetowe**, aby włączyć **Roaming danych**.

Jeśli problem będzie się powtarzał, skontaktuj się z naszym wsparciem technicznym.

### **P2: Nie mogę uzyskać dostępu do internetowego interfejsu użytkownika routera, odwiedzając witrynę tendawifi.com. Co zrobić?**

**O2:** Wypróbuj następujące rozwiązania:

### **Jeśli logujesz się za pomocą klientów mobilnych:**

- Upewnij się, że urządzenie bezprzewodowe jest połączone z siecią Wi-Fi routera.
- Wyłącz sieć komórkową urządzenia bezprzewodowego.
- Wyczyść pamięć podręczną przeglądarki internetowej lub spróbuj ponownie z inną przeglądarką internetową.

### **Jeśli logujesz się za pomocą komputerów:**

- Upewnij się, że komputer jest prawidłowo podłączony do • routera.
- Upewnij się, że adres IP komputera to 192.168.0.*X* (*X* mieści się w zakresie od 2 do 254). Jeśli nie, odłącz i podłącz ponownie jeden koniec kabla Ethernet między routerem a komputerem i spróbuj ponownie.
- Wyczyść pamięć podręczną przeglądarki internetowej lub zmień inną przeglądarkę internetową i spróbuj ponownie.

Jeśli problem będzie się powtarzał, przejdź do **P3**, aby zresetować router i spróbuj ponownie.

### **P3: Jak zresetować router?**

Gdy urządzenie zakończy uruchamianie, naciśnij przycisk **O3:WPS/RST** przez około 8 sekund i zwolnij go, gdy wszystkie wskaźniki LED zgasną, a następnie zapalą się. Router zostanie pomyślnie zresetowany za około dwie minuty.

### **P4: Jak uzyskać dostęp do Internetu za pośrednictwem karty SIM lub (i) portu WAN?**

Włóż kartę SIM (jeśli jest), podłącz port **WAN/LAN** do **O4:**  Internetu za pomocą kabla Ethernet, włącz funkcję **Przełączanie awaryjne** i skonfiguruj parametry internetowe na stronie **Ust.Internetowe**.

#### **Porady**

- Gdy uzyskujesz dostęp do Internetu za pośrednictwem karty SIM i portu WAN, domyślnie priorytetem dostępu do Internetu jest port WAN. W razie potrzeby możesz ręcznie przełączyć kartę SIM lub port WAN na bieżący tryb połączenia internetowego na stronie **Internet Status**.
- W przypadku awarii sieci router automatycznie przełączy się w tryb dostępnego połączenia internetowego.

# **Uzyskaj wsparcie i usługi**

Specyfikacje techniczne, instrukcje obsługi i więcej informacji można znaleźć na stronie produktu lub stronie usługi w witrynie **www.tendacn.com**. Dostępnych jest wiele języków.

Możesz zobaczyć nazwę produktu i model na etykiecie produktu.

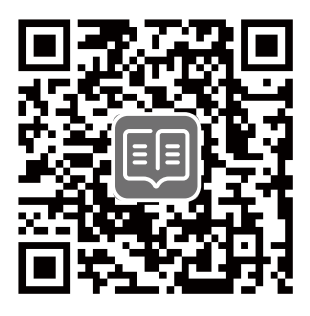

## **Съдържание на комплекта**

N300 Wi-Fi 4G LTE Router × 1 Захранващ адаптер × 1 Ethernet кабел  $\times$  1 Ръководство за бързо инсталиране

# **I. Настройте рутера**

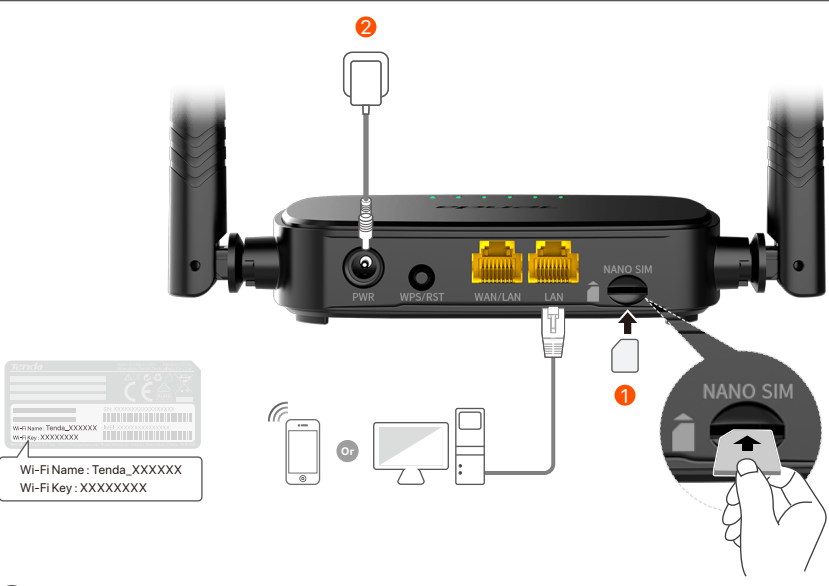

 $\mathbf 1$  Поставете Nano SIM карта (посока: вижте ситопечат) в слота на рутера, докато чуете щракване.

 $2\,$  Използвайте включения захранващ адаптер, за да свържете PWR жака на рутера към източник на захранване.

Всички LED индикатори светят. Изчакайте няколко секунди. Рутерът е свързан към интернет, когато светодиодният индикатор за интернет ( $\Omega$ ) свети постоянно.

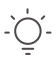

#### **Съвети**

Ако светодиодният индикатор за интернет ( , $\Omega$  ) не свети постоянно, вижте **В.1** в **ЧЗВ**.

## **II. Свържете клиенти към интернет**

- Свържете вашето кабелно устройство, като например компютър, към **WAN/LAN** или **LAN** порта на рутера с помощта на Ethernet кабел.
- Свържете вашето безжично устройство, като например смартфон, към Wi-Fi мрежата на рутера, като използвате **Wi-Fi името** и **Wi-Fi ключа**, обозначени на долния панел на рутера.

За допълнително конфигуриране на рутера, като например промяна на името на Wi-Fi и Wi-Fi ключа, влезте в уеб интерфейса на рутера, като посетите tendawifi.com на свързано устройство или изтеглете приложението Tenda WiFi, като сканирате QR кода по-долу .

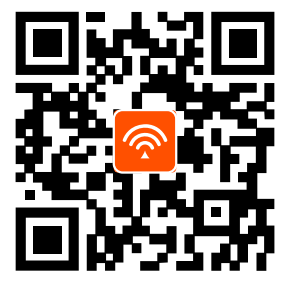

Приложение Tenda WiFi

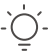

**Съвети**

Ако не можете да влезете в мрежовия потребителски интерфейс на рутера, направете справка с **В.2** в **ЧЗВ**.

## **LED индикатори**

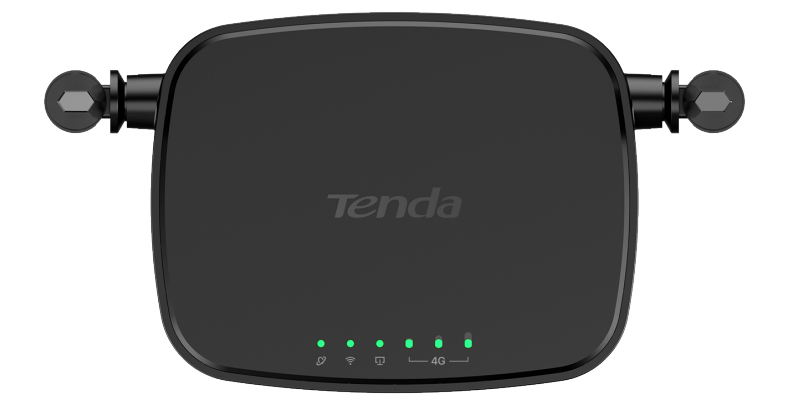

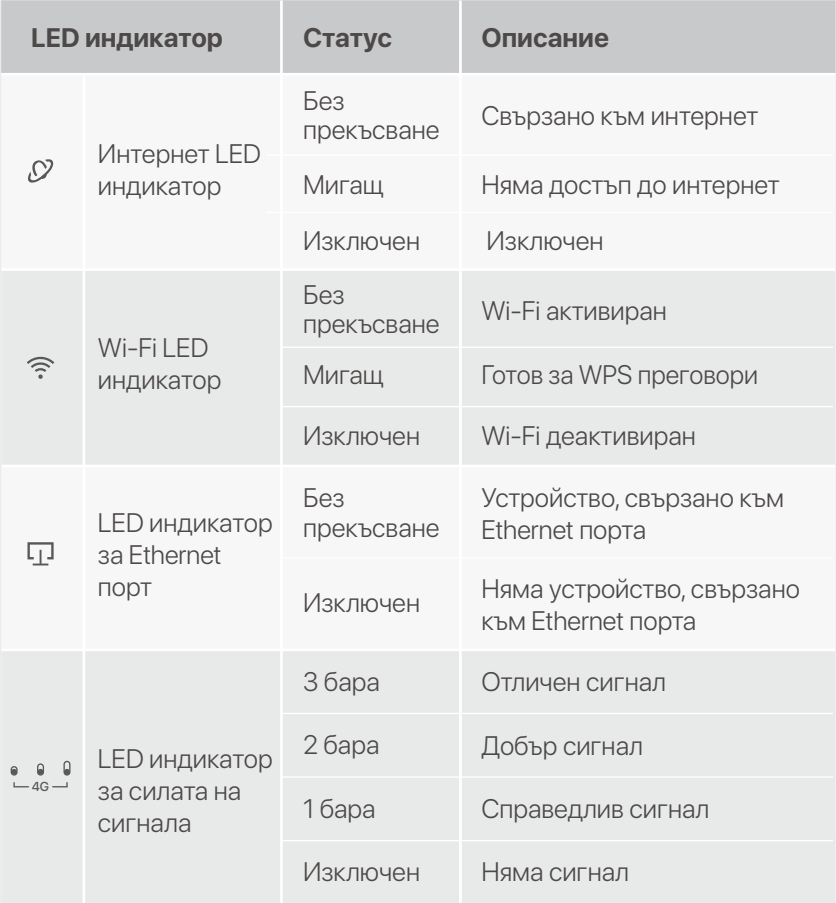

## **Бутон и порт**

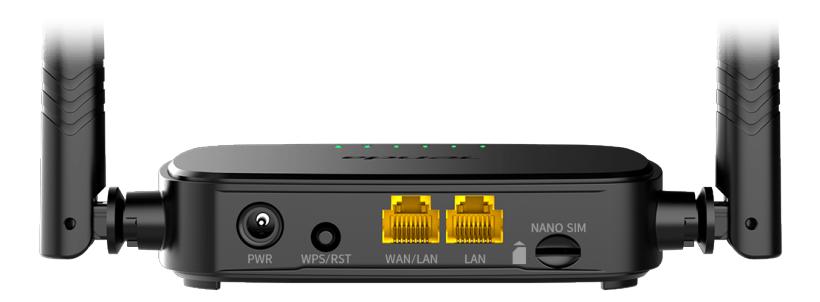

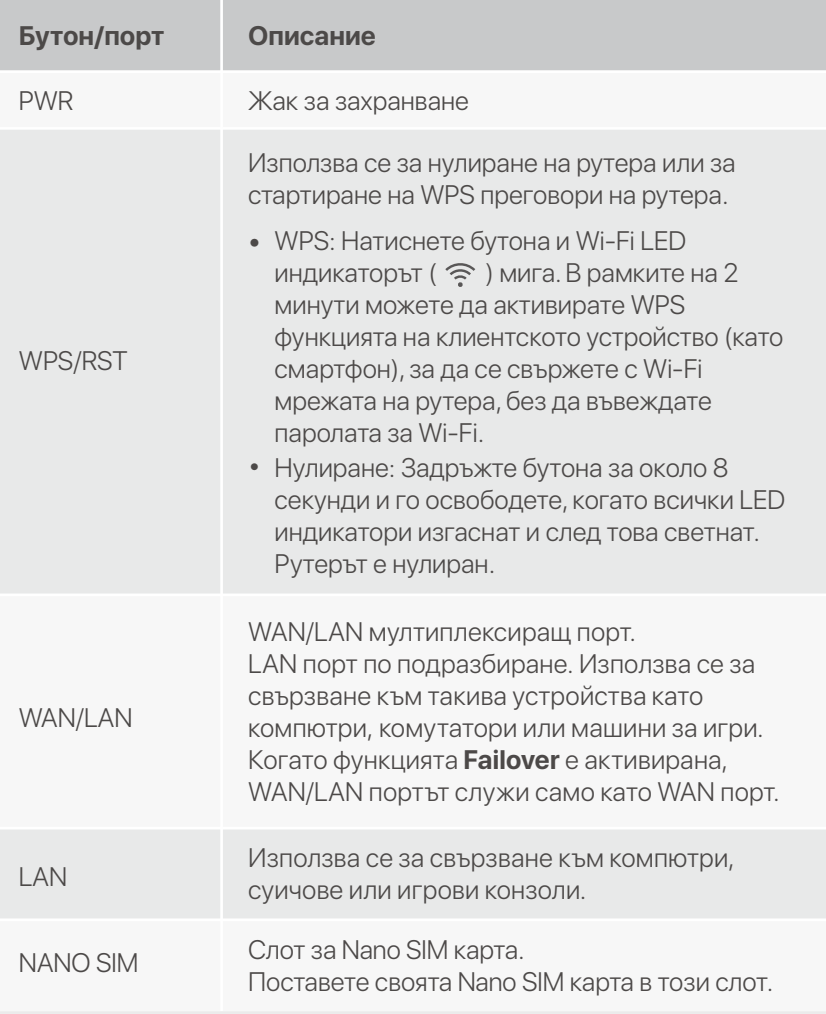

## **ЧЗВ**

#### **В.1. Светодиодният индикатор за интернет (**  $\Omega$  **) не свети постоянно. Какво да направи?**

- **О.1.** Опитайте следните решения:
	- Проверете дали вашата SIM карта поддържа LTE или • WCDMA.
	- Проверете дали вашата SIM карта е в зоната на • обслужване на вашия интернет доставчик.
	- Проверете дали балансът на вашата SIM карта е • достатъчен.
	- Стартирайте уеб браузър на устройството, свързано • с рутера, и посетете **http://tendawifi.com**. Ще бъдете пренасочени към страницата за отстраняване на неизправности. След това извършете отстраняване на неизправности, както е подканено на страницата.
	- Потвърдете с вашия интернет доставчик, ако сте в • зона на обслужване в роуминг. Ако да, влезте в уеб потребителския интерфейс на рутера и отворете **Интернет настройки**, за да активирате роуминга на данни.

Ако проблемът продължава, свържете се с нашата те½ническа поддръжка.

#### **В.2. Не мога да осъществя достъп до уеб интерфейса на рутера, като посетя tendawifi.com. Какво да направи?**

**О.2.** Опитайте следните решения:

#### **Ако влезете с мобилни клиенти:**

- Уверете се, че вашето безжично устройство е свързано към Wi-Fi мрежата на рутера.
- Деактивирайте клетъчната мрежа на вашето безжично устройство.

Изчистете кеша на вашия уеб браузър или опитайте • отново с друг уеб браузър.

#### **Ако влезете с компютри:**

- Уверете се, че компютърът е свързан правилно към • рутера.
- Уверете се, че IP адресът на вашия компютър е 192.168.0.*X* (*X* варира от 2 до 254). Ако не, изключете и включете отново единия край на Ethernet кабела между рутера и компютъра и опитайте отново.
- Изчистете кеша на вашия уеб браузър или сменете друг уеб браузър и опитайте отново.

Ако проблемът продължава, вижте **B.3**, за да нулирате рутера и опитайте отново.

### **В.3: Как да нулирам рутера?**

**0.3:** Когато устройството завърши стартирането, натиснете бутона **WPS/RST** за около 8 секунди и го освободете, когато всички LED индикатори изгаснат и след това светнат. Рутерът ще бъде нулиран успешно след около две минути.

### **В.4. Как да вляза в интернет през SIM картата или (и) WAN порта?**

**0.4.** Поставете SIM карта (ако има такава), свържете **WAN/LAN** порта към интернет с помощта на Ethernet кабел, активирайте функцията **Failover** и конфигурирайте интернет параметрите на страницата **Интернет настройки (Internet Settings)**.

### **Съвети**

- Когато осъществявате достъп до интернет през SIM картата и WAN порта, WAN портът е с приоритет за достъп до интернет по подразбиране. Можете ръчно да превключите SIM картата или WAN порта към текущия режим на интернет връзка на страницата **Интернет състояние (Internet Status)**, ако е необ½одимо.
- Ако има повреда в мрежата, рутерът автоматично ще превключи на наличен режим на интернет връзка.

## **Получете поддръжка и услуги**

За технически спецификации, ръководства за потребителя и повече информация, моля, посетете продуктовата страница или страницата за услуги на **www.tendacn.com**. Налични са множество езици.

Можете да видите името и модела на продукта на етикета на продукта.

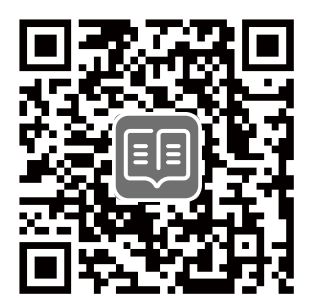

## **Csomag tartalma**

N300 Wi-Fi 4G LTE router × 1

- 1 db Hálózati adapter
- 1 db Ethernet kábel
- Gyors telepítési útmutató

# **I. A router beállítása**

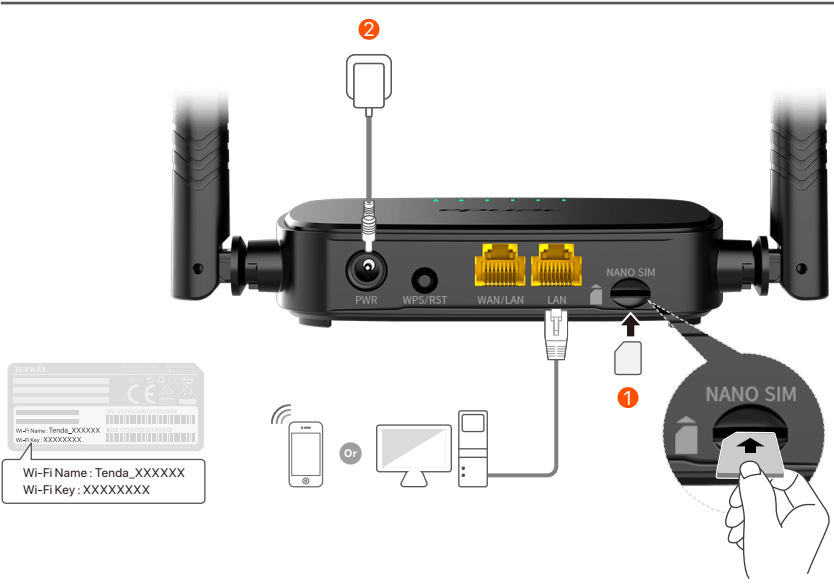

- Helyezzen be egy nano SIM-kártyát (irány: lásd szitanyomás) 1 az útválasztó nyílásába, amíg kattanást nem hall.
- A mellékelt hálózati adapterrel csatlakoztassa az útválasztó 2 **PWR** aljzatát az áramforráshoz.

Minden LED jelzőfény világít. Várjon néhány másodpercet. Az útválasztó csatlakozik az internethez, amikor az internet LED-jelzője ( $\mathcal{D}$ ) folyamatosan világít.

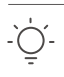

#### Ha az internetes LED jelzőfény (,Q) nem világít folyamatosan, olvassa el a **GYIK K1**. kérdését. **Tippek**

## **II. Csatlakoztassa az ügyfeleket az internethez**

- Csatlakoztassa vezetékes eszközét, például számítógépét az útválasztó **WAN/LAN** vagy LAN portjához Ethernet-kábellel.
- Csatlakoztassa vezeték nélküli eszközét, például okostelefonját az útválasztó Wi-Fi hálózatához az útválasztó alsó paneljén található **Wi-Fi név** és **Wi-Fi kulcs** segítségével.

Az útválasztó további konfigurálásához, például a Wi-Fi név és a Wi-Fi kulcs megváltoztatásához jelentkezzen be az útválasztó webes felhasználói felületére a **tendawifi.com** webhely meglátogatásával egy csatlakoztatott eszközön, vagy töltse le a Tenda WiFi alkalmazást az alábbi QR-kód beolvasásával. .

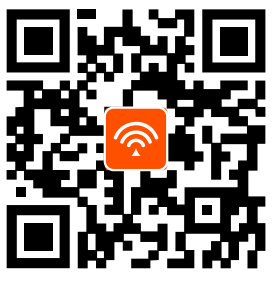

Tenda WiFi App

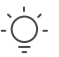

**Tippek**

Ha nem tud bejelentkezni a router internetes felhasználói felületére, tekintse meg a **GYIK K2** kérdését.

## **LED-visszajelzők**

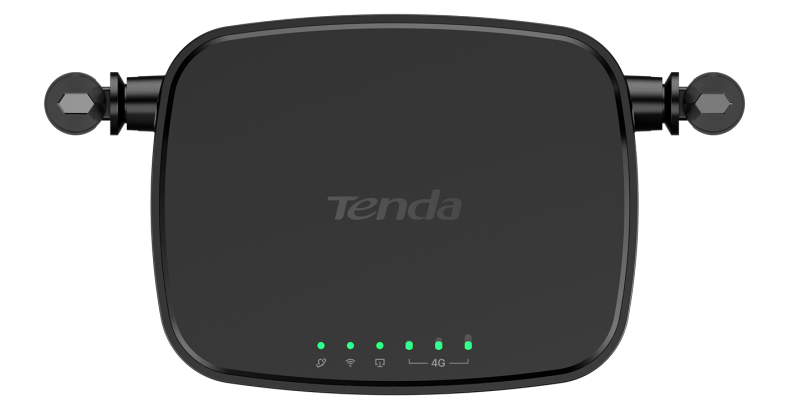

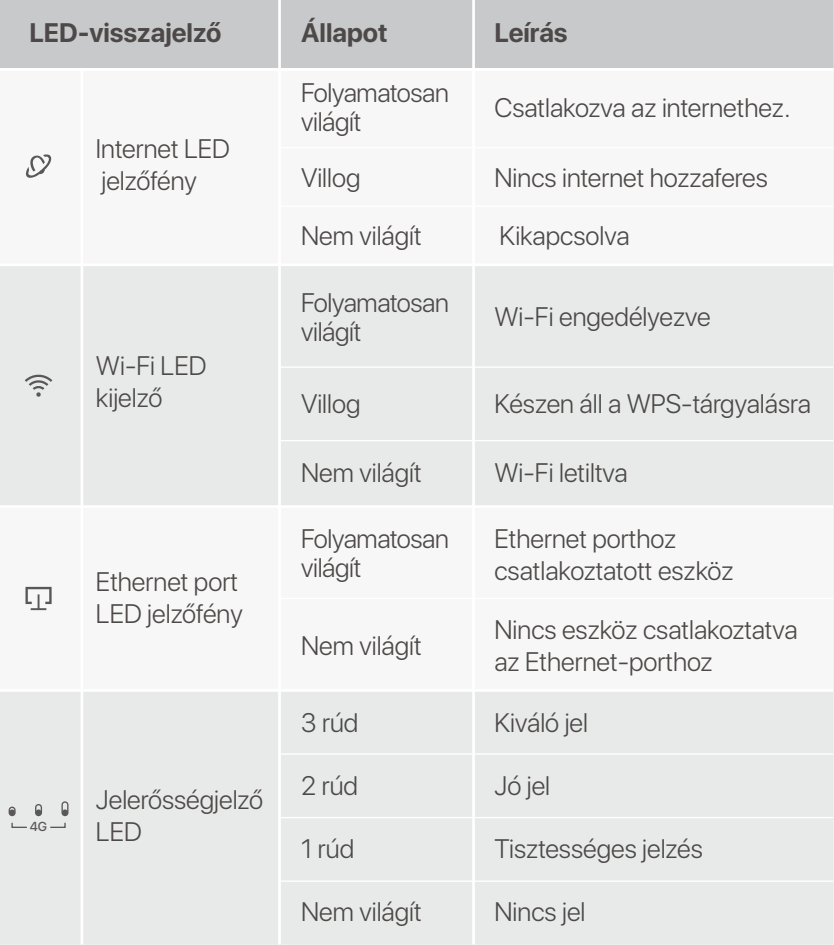

# **Gomb/port**

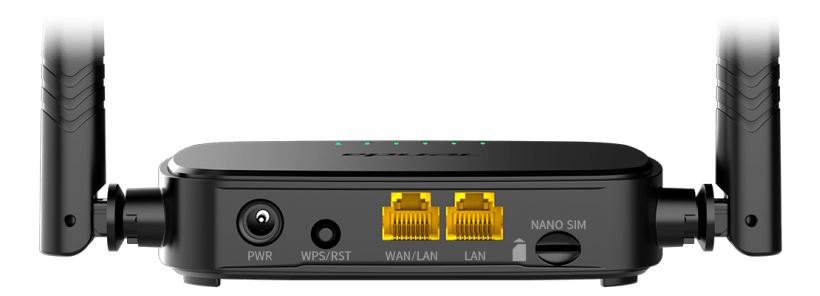

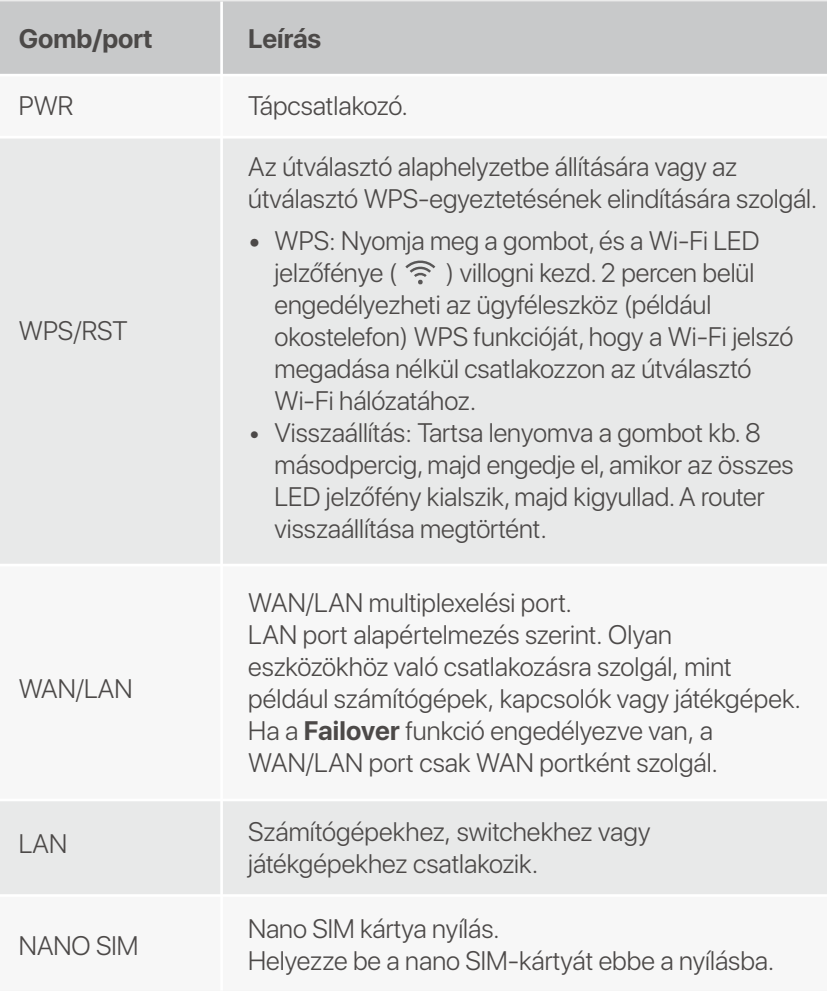

# **GYIK**

### **K1: Az internet LED jelzőfénye ( , O ) nem világít folyamatosan. Mi a teendő?**

**V1:** Próbálja meg az alábbi megoldásokat:

- Ellenőrizze, hogy SIM-kártyája támogatja-e az LTE-t vagy • a WCDMA-t.
- Ellenőrizze, hogy SIM-kártyája az internetszolgáltató • szolgáltatási területén van-e.
- Ellenőrizze, hogy a SIM-kártya egyenlege elegendő-e. •
- Indítson el egy böngészőt az új routerhez csatlakoztatott • valamelyik eszközön, és látogasson el a **http://tendawifi.com** oldalra. A rendszer átirányítja a hibaelhárítási oldalra. Ezután hajtsa végre a hibaelhárítást az oldalon megjelenő utasításoknak megfelelően.
- Erősítse meg internetszolgáltatóját, ha roaming • szolgáltatási területen tartózkodik. Ha igen, jelentkezzen be az útválasztó webes felhasználói felületére, és navigáljon az **Internetbeállításokhoz** az **adatroaming** engedélyezéséhez.

Ha a probléma továbbra is fennáll, forduljon műszaki támogatásunkhoz.

### **K2: Nem tudom elérni az útválasztó webes felhasználói felületét a tendawifi.com webhely meglátogatásával. Mi a teendő?**

**V2:** Próbálja meg az alábbi megoldásokat:

### **Ha mobilkliensekkel jelentkezik be:**

- Győződjön meg arról, hogy vezeték nélküli eszköze csatlakozik az útválasztó Wi-Fi hálózatához.
- Tiltsa le vezeték nélküli eszköze mobilhálózatát.
- Törölje a böngésző gyorsítótárát, vagy próbálkozzon újra egy másik böngészővel.

### **Ha számítógéppel jelentkezik be:**

- Győződjön meg arról, hogy a számítógép megfelelően • csatlakozik az útválasztóhoz.
- Győződjön meg arról, hogy a számítógép IP-címe 192.168.0.*X* (*X* 2 és 254 között van). Ha nem, húzza ki, majd csatlakoztassa újra az Ethernet-kábel egyik végét az útválasztó és a számítógép között, majd próbálkozzon újra.
- Törölje a böngésző gyorsítótárát, vagy váltson másik böngészőt, és próbálkozzon újra.

Ha a probléma továbbra is fennáll, tekintse meg a **K3**-at az útválasztó alaphelyzetbe állításához, és próbálkozzon újra.

### **K3: Hogyan lehet visszaállítani a routert?**

**V3:** Amikor az eszköz befejezte az indítást, nyomja meg az **WPS/RST** gombot körülbelül 8 másodpercig, majd engedje el, amikor az összes LED jelzőfény kialszik, majd kigyullad. Az útválasztó körülbelül két percen belül sikeresen visszaáll.

### **K4: Hogyan érhetem el az internetet SIM-kártyán vagy (és) WAN-porton keresztül?**

**V4:** Helyezzen be egy SIM-kártyát (ha van), csatlakoztassa a **WAN/LAN** portot az internethez Ethernet-kábellel, engedélyezze a **Failover** funkciót, és konfigurálja az internet paramétereit az **Internet Beállítások (Internet Settings)** oldalon.

#### **Tippek**

- Ha a SIM-kártyán és a WAN-porton keresztül éri el az internetet, alapértel-• mezés szerint a WAN-port kap prioritást az internet-hozzáféréshez. A SIM-kártyát vagy a WAN-portot manuálisan átkapcsolhatja az aktuális internetkapcsolati módra az **Internet állapot (Internet Status)** oldalon, ha szükséges.
- Hálózati hiba esetén az útválasztó automatikusan átvált egy elérhető internetkapcsolati módra.

## **Szerezzen támogatást és szolgáltatásokat**

Műszaki adatokért, használati útmutatókért és további információkért látogasson el a termékoldalra vagy a szolgáltatás oldalára a **www.tendacn.com** oldalon. Több nyelv is elérhető.

A termék nevét és modelljét a termék címkéjén láthatja.

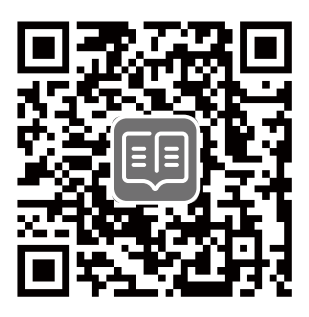

# Περιεχόμενα συσκευασίας

N300 Wi-Fi 4G LTE Router × 1 Τροφοδοτικό × 1 Καλώδιο Ethernet × 1 Οδηγός γρήγορης εγκατάστασης

# Ι. Ρύθμιση του δρομολογητή

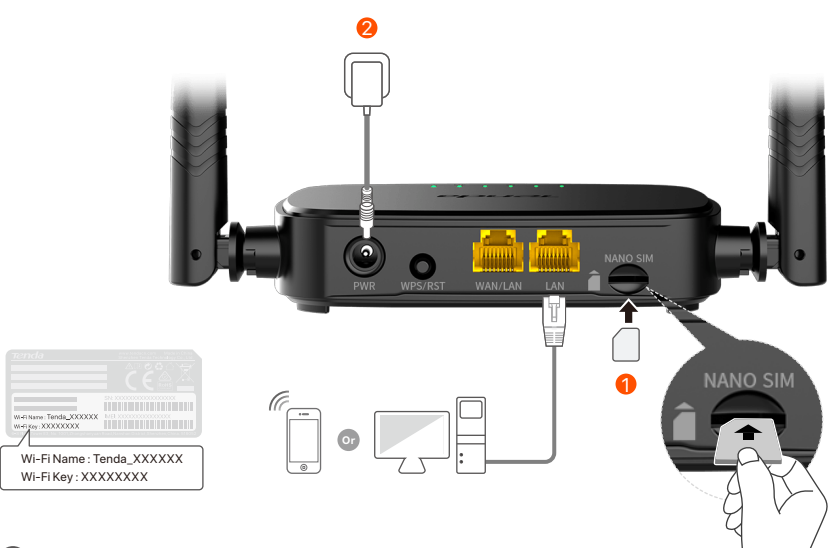

1 Τοποθετήστε μια κάρτα Nano SIM (κατεύθυνση: βλ. μεταξοτυπία) στην υποδοχή του δρομολογητή μέχρι να ακούσετε ένα κλικ

2 Χρησιμοποιήστε τον παρεχόμενο μετασχηματιστή ρεύματος για να συνδέσετε την υποδοχή PWR του δρομολογητή σε μια πηγή ρεύματος.

Όλες οι ενδείξεις LED ανάβουν. Περιμένετε μερικά δευτερόλεπτα. Ο δρομολογητής συνδέεται στο διαδίκτυο όταν η ενδεικτική λυχνία LED Internet ( $\mathcal{D}$ ) ανάβει σταθερά.

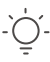

∠ Συμβουλές

Εάν η ενδεικτική λυχνία LED Internet ( , Ο ) δεν ανάβει σταθερά, ανατρέξτε στο Ερώτηση 1 στις Συνήθεις Ερωτήσεις.

# II. Συνδέστε τους πελάτες στο διαδίκτυο

- Συνδέστε την ενσύρματη συσκευή σας, όπως έναν υπολογιστή, στη θύρα **WAN/LAN** ή LAN του δρομολογητή χρησιμοποιώντας ένα καλώδιο Ethernet.
- Συνδέστε την ασύρματη συσκευή σας, όπως ένα smartphone, στο δίκτυο Wi-Fi του δρομολογητή χρησιμοποιώντας το όνομα Wi-Fi και το κλειδί Wi-Fi που επισημαίνονται στο κάτω πλαίσιο του δρομολογητή.

Για περαιτέρω διαμόρφωση του δρομολογητή, όπως αλλαγή του ονόματος Wi-Fi και του κλειδιού Wi-Fi, συνδεθείτε στο web UI του δρομολογητή μεταβαίνοντας στο tendawifi.com σε μια συνδεδεμένη συσκευή ή πραγματοποιήστε λήψη της εφαρμογής Tenda WiFi σαρώνοντας τον κωδικό QR παρακάτω.

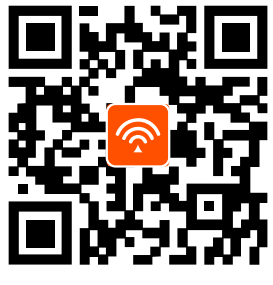

Εφαρμογή Tenda WiFi

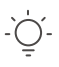

#### Συμβουλές

Αν δεν μπορέσετε να συνδεθείτε στη διεπαφή χρήστη Ιστού του δρομολογητή, ανατρέξτε στην **Ερώτηση 2** στην ενότητα **Συχνές Ερωτήσεις**.

## Ενδείκτες LED

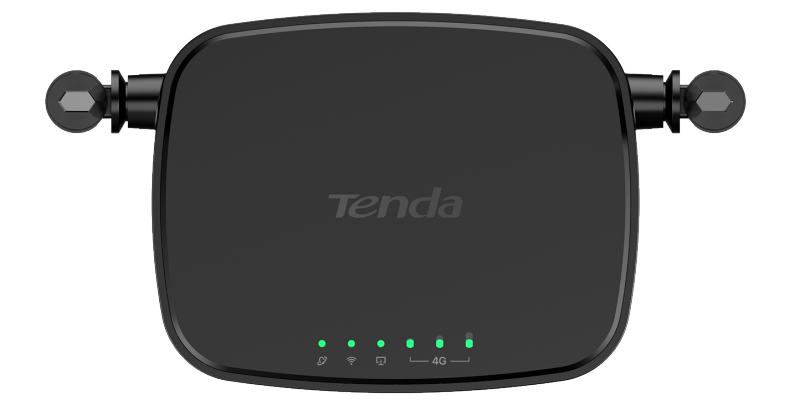

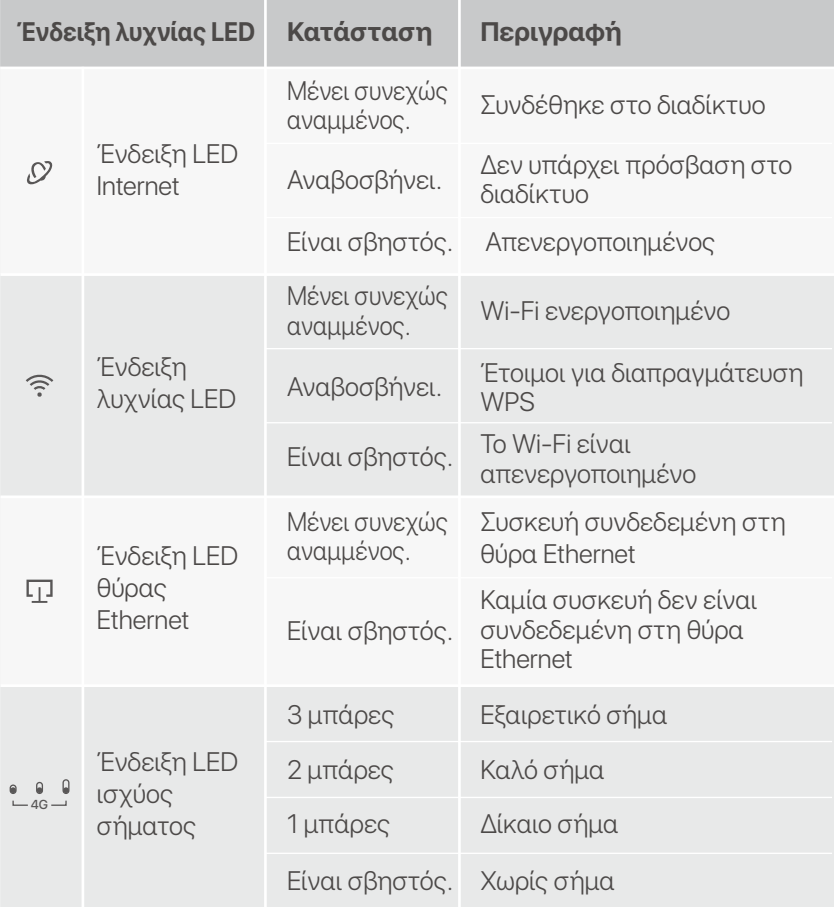

# Κουμπί & θύρα

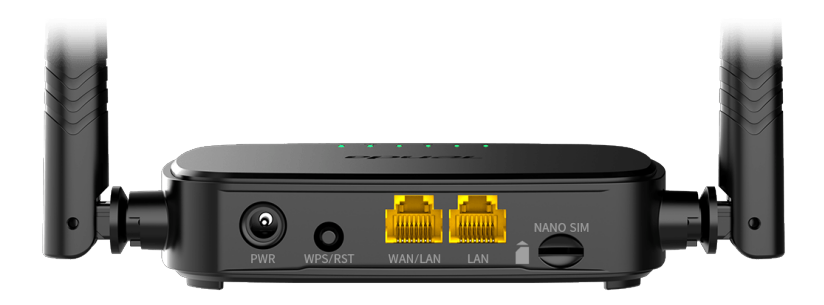

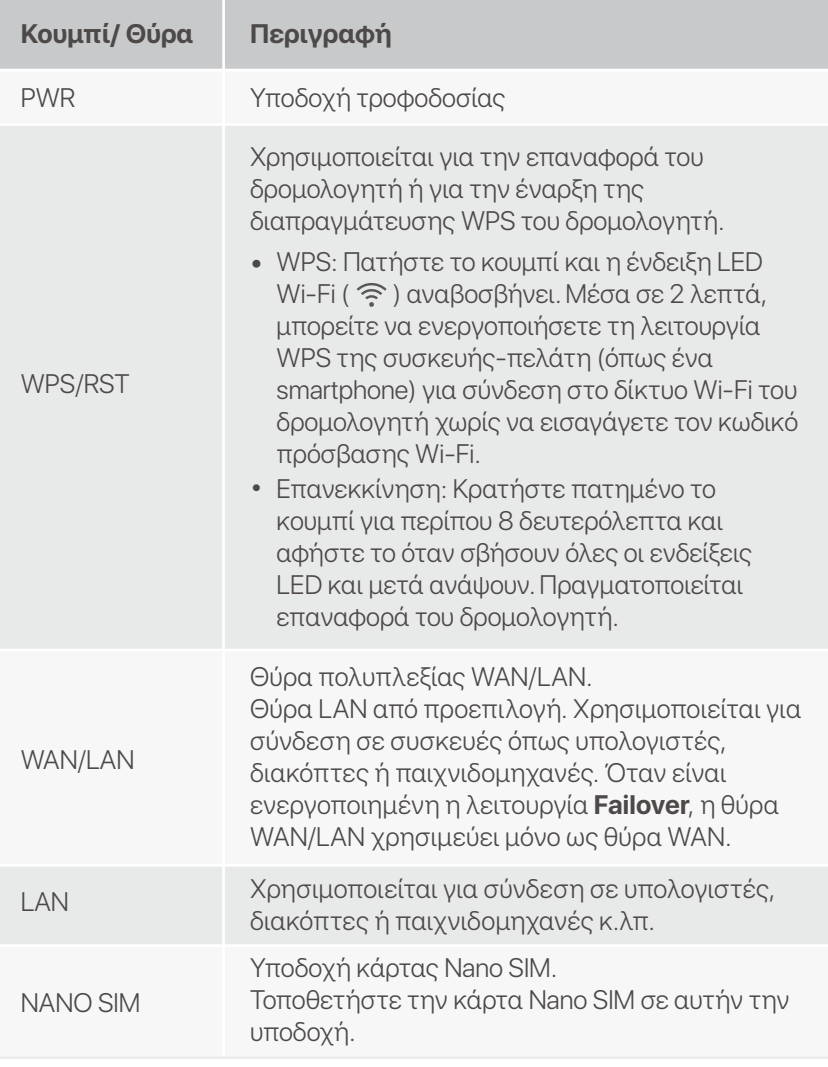

# Συχνές Ερωτήσεις

### Eρώτηση 1: Η ένδειξη LED internet ( $\sqrt{2}$ ) δεν ανάβει σταθερά. Τι πρέπει να κάνω;

**Απάντηση 1:** Δοκιμάστε τις παρακάτω λύσεις:

- Ελέγξτε ότι η κάρτα SIM υποστηρίζει LTE ή WCDMA.
- Βεβαιωθείτε ότι η κάρτα SIM βρίσκεται στην περιοχή σέρβις του ISP.
- Ελέγξτε ότι το υπόλοιπο της κάρτας SIM είναι επαρκές.
- Εκκινήστε κάποιο πρόγραμμα περιήγησης web σε μια συσκευή που έχει συνδεθεί με τον δρομολογητή και επισκεφτείτε τον ιστότοπο http://tendawifi.com. Θα ανακατευθυνθείτε στη σελίδα αντιμετώπισης προβλημάτων. Στη συνέχεια, εκτελέστε την αντιμετώπιση προβλημάτων όπως σας ζητείται στη σελίδα.
- · Επιβεβαιώστε με τον ISP σας εάν βρίσκεστε σε περιοχή υπηρεσιών περιαγωγής. Εάν ναι, συνδεθείτε στο web UI του δρομολογητή και μεταβείτε στις **Ρυθμίσεις Internet** για να ενεργοποιήσετε την Περιαγωγή δεδομένων.

Εάν το πρόβλημα παραμένει, επικοινωνήστε με την τεχνική υποστήριξη.

### Ερώτηση 2: Δεν μπορώ να έχω πρόσβαση στο web UI του δρομολογητή επισκεπτόμενοι το tendawifi.com. Τι πρέπει να κάνω;

### **Απάντηση 2:** Δοκιμάστε τις παρακάτω λύσεις: Εάν συνδέεστε με πελάτες νια κινητές συσκευές:

- Βεβαιωθείτε ότι η ασύρματη συσκευή σας είναι συνδεδεμένη στο δίκτυο Wi-Fi του δρομολογητή.
- Απενεργοποιήστε το δίκτυο κινητής τηλεφωνίας της ασύρματης συσκευής σας.
- Εκκαθαρίστε την προσωρινή μνήμη του προγράμματος περιήγησής σας ή δοκιμάστε ξανά με άλλο πρόγραμμα περιήγησης.

### Εάν συνδέεστε με υπολογιστές:

- Βεβαιωθείτε ότι ο υπολογιστής έχει συνδεθεί σωστά στο δρομολογητή.
- Βεβαιωθείτε ότι η διεύθυνση IP του υπολογιστή σας είναι 192.168.0.Χ (το Χ κυμαίνεται από 2 έως 254). Εάν όχι, αποσυνδέστε και επανασυνδέστε το ένα άκρο του καλωδίου Ethernet μεταξύ του δρομολογητή και του υπολογιστή και δοκιμάστε ξανά.
- Διαγράψτε την προσωρινή μνήμη του προγράμματος περιήγησής σας ή αλλάξτε άλλο πρόγραμμα περιήγησης και δοκιμάστε ξανά.

Εάν το πρόβλημα παραμένει, ανατρέξτε στο **Ερώτηση 3** για επαναφορά του δρομολογητή και δοκιμάστε ξανά.

### Ερώτηση 3: Πώς να επαναφέρω τον δρομολογητή;

Απάντηση 3: Όταν ολοκληρωθεί η εκκίνηση της συσκευής, πατήστε το κουμπί **WPS/RST** για περίπου 8 δευτερόλεπτα και αφήστε το όταν σβήσουν όλες οι ενδείξεις LED και μετά ανάψουν. Ο δρομολογητής θα επαναρυθμιστεί επιτυχώς σε περίπου δύο λεπτά.

### Ερώτηση 4: Πώς μπορώ να αποκτήσω πρόσβαση στο Διαδίκτυο μέσω της κάρτας SIM ή(και) της θύρας WAN;

**Απάντηση 4:** Τοποθετήστε μια κάρτα SIM (εάν υπάρχει), συνδέστε τη θύρα **WAN/LAN** στο Διαδίκτυο χρησιμοποιώντας ένα καλώδιο Ethernet, ενεργοποιήστε τη λειτουργία **Failover** και διαμορφώστε τις παραμέτρους Internet στη σελίδα **Ρυθμίσεις Internet (Internet Settings)**.

#### - Γ΄ Συμβουλές

- Όταν αποκτάτε πρόσβαση στο διαδίκτυο μέσω της κάρτας SIM και της θύρας WAN, η θύρα WAN έχει προτεραιότητα για πρόσβαση στο διαδίκτυο από προεπιλογή. Μπορείτε να αλλάξετε χειροκίνητα την κάρτα SIM ή τη θύρα WAN στην τρέχουσα λειτουργία σύνδεσης στο Διαδίκτυο στη σελίδα **Κατάσταση** Διαδικτύου (Internet Status), όπως απαιτείται.
- Εάν υπάρχει αποτυχία δικτύου, ο δρομολογητής θα μεταβεί αυτόματα σε μια διαθέσιμη λειτουργία σύνδεσης στο Διαδίκτυο.

# Λάβετε υποστήριξη και υπηρεσίες

Για τεχνικές προδιαγραφές, οδηγούς χρήσης και περισσότερες πληροφορίες, επισκεφθείτε τη σελίδα προϊόντος ή τη σελίδα υπηρεσίας στη διεύθυνση www.tendacn.com. Διατίθενται πολλές γλώσσες.

Μπορείτε να δείτε το όνομα και το μοντέλο του προϊόντος στην ετικέτα του προϊόντος.

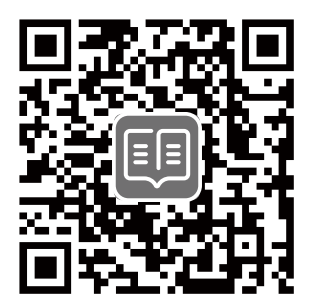

### **Hrvatski**

# **Sadržaj pakiranja**

N300 Wi-Fi 4G LTE ruter  $\times$  1 Adapter za napajanje × 1 Ethernet kabel × 1 Kratki vodič za instalaciju

# **I. Postavite ruter**

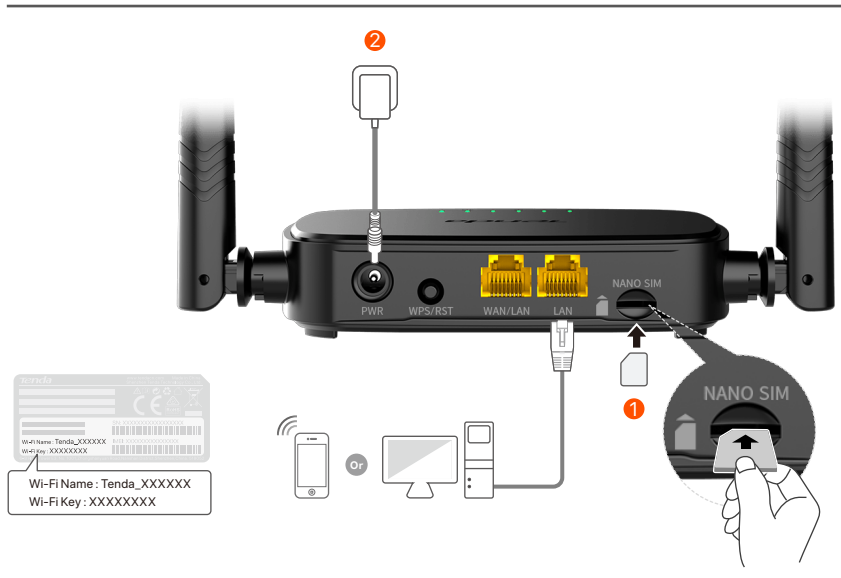

- $\mathbf D$  Umetnite Nano SIM karticu (smjer: pogledajte sitotisak) u utor na ruteru dok ne čujete klik.
- Upotrijebite isporučeni strujni adapter za povezivanje **PWR** 2 utičnice rutera na izvor napajanja.

Svi LED indikatori svijetle. Pričekajte nekoliko sekundi. Usmjerivač je povezan s internetom kada LED indikator za internet ( $\mathcal{D}$ ) svijetli stalno.

**Savjeti**

Ako internetski LED indikator ( ) ne svijetli stalno, pogledajte **Pitanje 1** u **Često postavljana pitanja**.
## **II. Povežite klijente s internetom**

- Spojite svoj žičani uređaj, poput računala, na **WAN/LAN** ili **LAN** priključak usmjerivača pomoću Ethernet kabela.
- Povežite svoj bežični uređaj, poput pametnog telefona, s Wi-Fi mrežom usmjerivača pomoću **Wi-Fi naziva** i **Wi-Fi ključa** označenih na donjoj ploči usmjerivača.

Za daljnju konfiguraciju usmjerivača, kao što je promjena Wi-Fi naziva i Wi-Fi ključa, prijavite se na web sučelje usmjerivača posjetom **tendawifi.com** na povezanom uređaju ili preuzmite Tenda WiFi aplikaciju skeniranjem QR koda ispod .

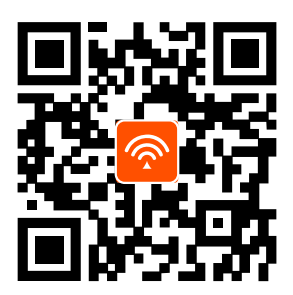

Tenda WiFi aplikacija

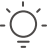

#### **Savjeti**

Ako se i dalje ne možete prijaviti na korisničko sučelje, pogledajte **Pitanje 2** u odjeljku **Često postavljana pitanja**.

## **LED indikator**

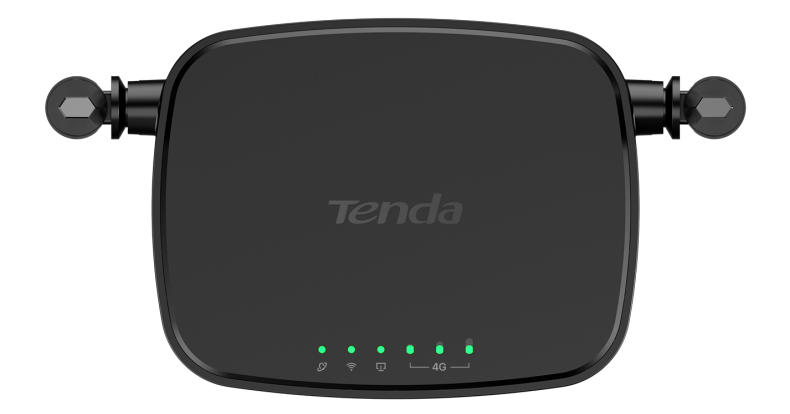

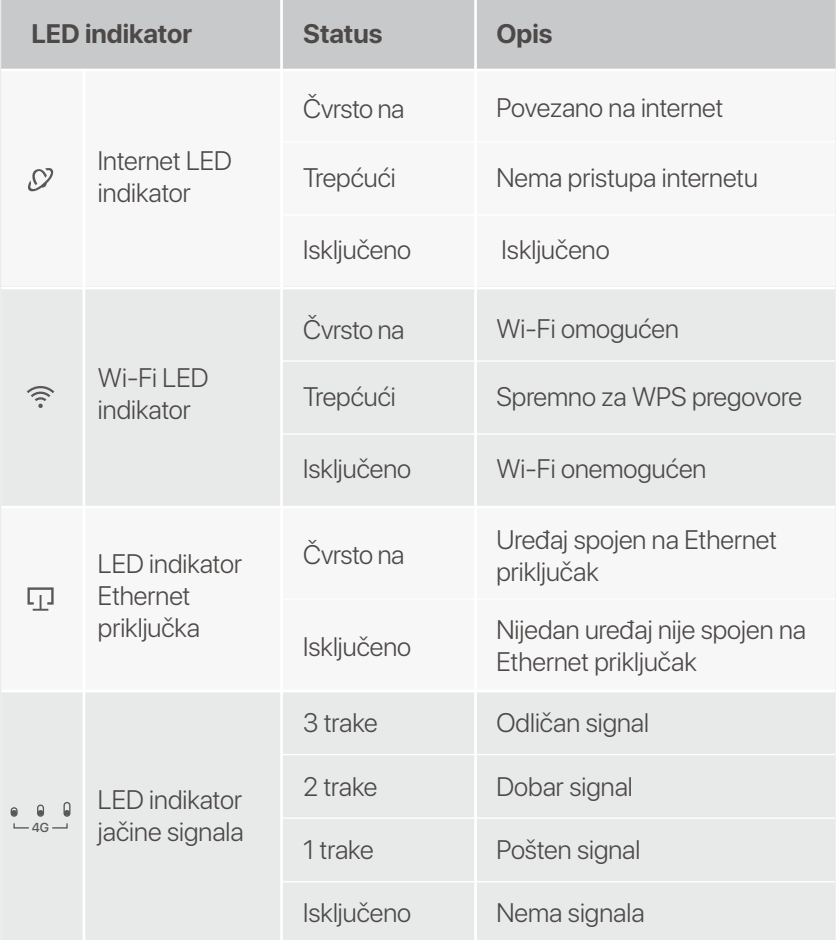

## **Gumb/Port**

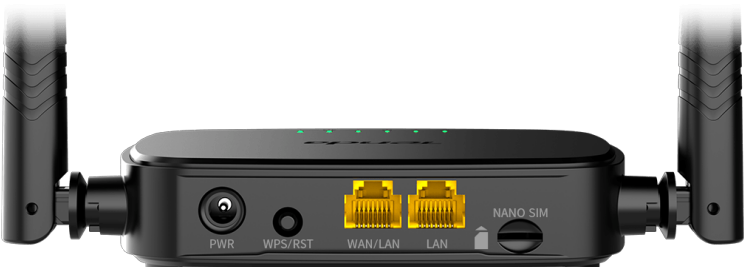

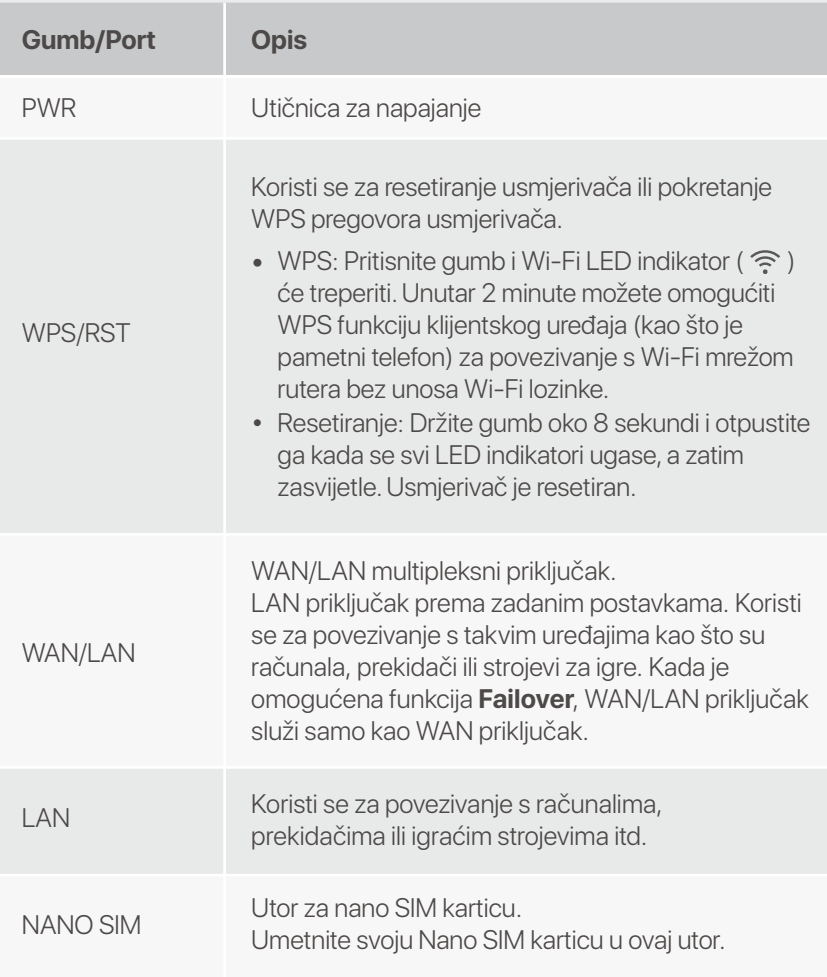

# **Često postavljana pitanja**

#### **Pitanje 1: LED indikator interneta (**  $\Omega$  **) ne svijetli stalno. Što trebam učiniti?**

**Odgovor 1:** Isprobajte sljedeća rješenja:

- Provjerite podržava li vaša SIM kartica LTE ili WCDMA. •
- Provjerite je li vaša SIM kartica u području usluge vašeg ISP-a. •
- Provjerite je li stanje vaše SIM kartice dovoljno. •
- Pokrenite web preglednik na uređaju spojenom na usmjerivač i • pristupite **http://tendawifi.com**. Bit ćete preusmjereni na stranicu za rješavanje problema. Zatim izvršite rješavanje problema prema upitu na stranici.
- Provjerite kod svog ISP-a nalazite li se u području usluge • roaminga. Ako da, prijavite se na web sučelje usmjerivača i idite na **Internetske postavke** kako biste omogućili **podatkovni roaming**.

Ako se problem nastavi, obratite se našoj tehničkoj podršci.

#### **Pitanje 2: Ne mogu pristupiti web sučelju usmjerivača posjetom tendawifi.com. Što trebam učiniti?**

**Odgovor 2:** Ispitajte sljedeća rješenja:

### **Ako se prijavljujete s mobilnim klijentima:**

- Provjerite je li vaš bežični uređaj povezan s Wi-Fi mrežom rutera.
- Onemogućite mobilnu mrežu vašeg bežičnog uređaja.
- Očistite predmemoriju svog web preglednika ili pokušajte ponovno s drugim web preglednikom.

#### **Ako se prijavljujete s računalima:**

- Provjerite je li računalo ispravno spojeno na usmjerivač. •
- Provjerite je li IP adresa vašeg računala 192.168.0.*X* (*X* je u • rasponu od 2 do 254). Ako nije, odspojite i ponovno uključite jedan kraj Ethernet kabela između usmjerivača i računala i pokušajte ponovno.

 • Očistite predmemoriju svog web preglednika ili promijenite drugi web preglednik i pokušajte ponovno.

Ako se problem nastavi, pogledajte **Pitanje 3** da resetujete usmjerivač i pokušajte ponovno.

#### **Pitanje 3: Kako resetirati ruter?**

**Odgovor 3:** Kada uređaj završi s pokretanjem, pritisnite tipku **WPS/RST** oko 8 sekundi i pustite je kada se ugase svi LED indikatori, a zatim zasvijetle. Usmjerivač će se uspješno resetirati za otprilike dvije minute.

### **Pitanje 4: Kako mogu pristupiti internetu putem SIM kartice ili(i) WAN priključka?**

**Odgovor 4:** Umetnite SIM karticu (ako postoji), spojite **WAN/LAN** priključak na internet pomoću Ethernet kabela, omogućite **Failover** funkciju i konfigurirajte internetske parametre na stranici **Internetske postavke (Internet Settings)**.

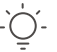

#### .`∩́. Savjeti

- Kada pristupate internetu putem SIM kartice i WAN priključka, WAN priključak prema zadanim postavkama ima prioritet za pristup internetu. Po potrebi možete ručno prebaciti SIM karticu ili WAN priključak na trenutni način internetske veze na stranici **Internetski status (Internet Status)**.
- Ako dođe do kvara na mreži, usmjerivač će se automatski prebaciti na način dostupne internetske veze.

# **Dobijte podršku i usluge**

Za tehničke specifikacije, korisničke vodiče i više informacija, posjetite stranicu proizvoda ili stranicu usluge na **www.tendacn.com**. Dostupno je više jezika.

Naziv proizvoda i model možete vidjeti na etiketi proizvoda.

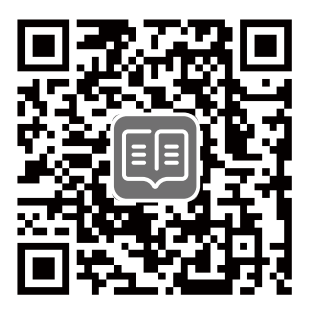

## **Obsah balenia**

Smerovač (router) N300 Wi-Fi 4G LTE × 1 Napájací adaptér × 1 Eternetový kábel × 1 Návod na rýchlu inštaláciu

## **I. Nastavenie smerovača**

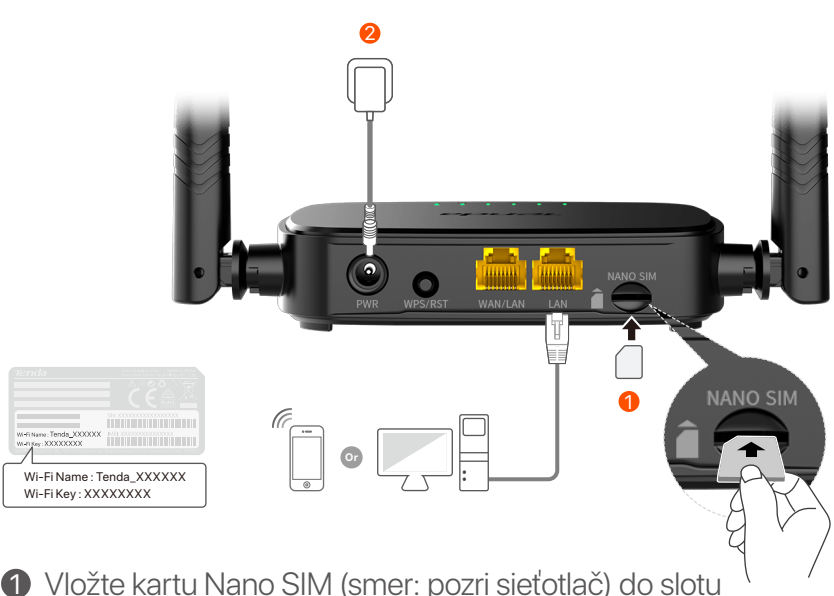

Vložte kartu Nano SIM (smer: pozri sieťotlač) do slotu 1 smerovača, kým nebudete počuť kliknutie.

Pomocou dodávaného napájacieho adaptéra pripojte 2 konektor **PWR** smerovača k zdroju napájania.

Všetky LED indikátory sa rozsvietia. Počkajte pár sekúnd. Smerovač je pripojený k internetu, keď LED indikátor internetu  $\circ$ ) nepretržite svieti.

**Tipy**

Ak internetový LED indikátor ( ) nesvieti neprerušovane, pozrite si **Otázka č.1** v **Často kladených otázok**.

# **II. Pripojte klientov k internetu**

- Pripojte zapojené zariadenie, napríklad počítač, k portu smerovača **WAN/LAN** alebo **LAN**, prostredníctvom eternetového kábla.
- Pripojte bezdrôtové zariadenie, napríklad smartfón, k sieti Wi-Fi smerovača pomocou **názvu siete Wi-Fi** a **hesla Wi-Fi** siete, vyznačeného na spodnom paneli smerovača.

Pre ďalšiu konfiguráciu smerovača, ako je zmena názvu Wi-Fi a kľúča Wi-Fi, sa prihláste do webového používateľského rozhrania smerovača tak, že navštívite stránku **tendawifi.com** na pripojenom zariadení alebo si stiahnete aplikáciu Tenda WiFi naskenovaním QR kódu nižšie.

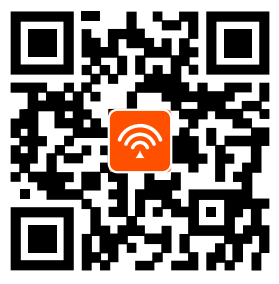

Aplikácia Tenda WiFi

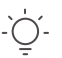

**Tipy**

Ak sa nemôžete prihlásiť do webového používateľského rozhrania smerovača, pozrite si **Otázka č.2** v sekcii **Často kladených otázok**.

## **LED indikátory**

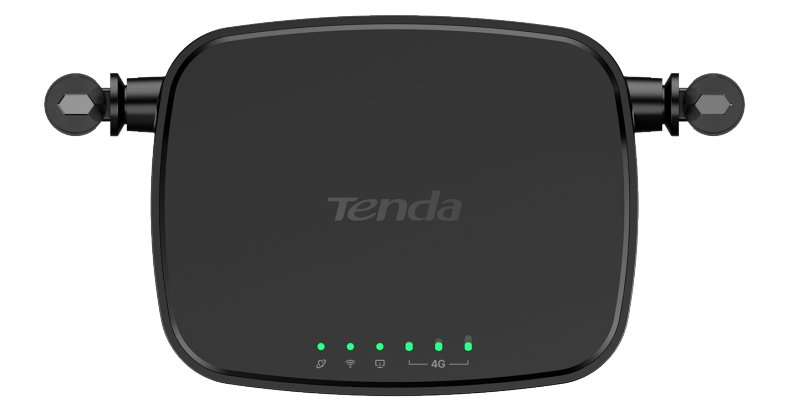

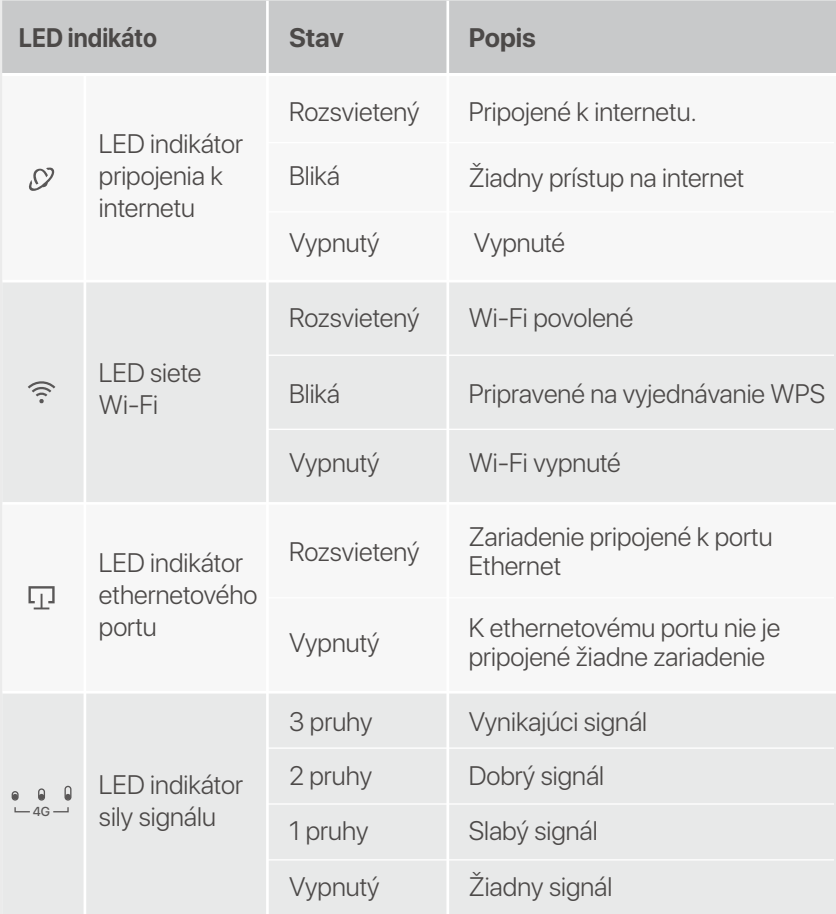

# **Tlačidlo/Port**

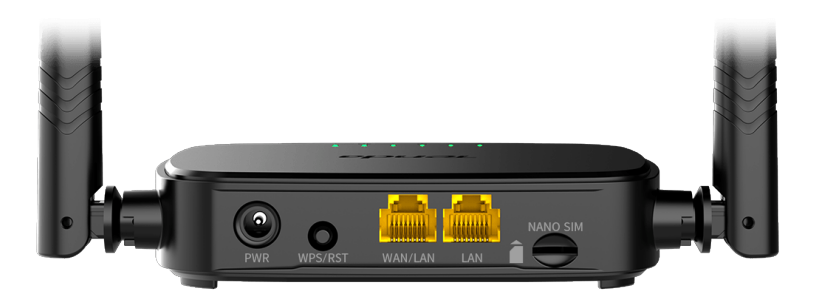

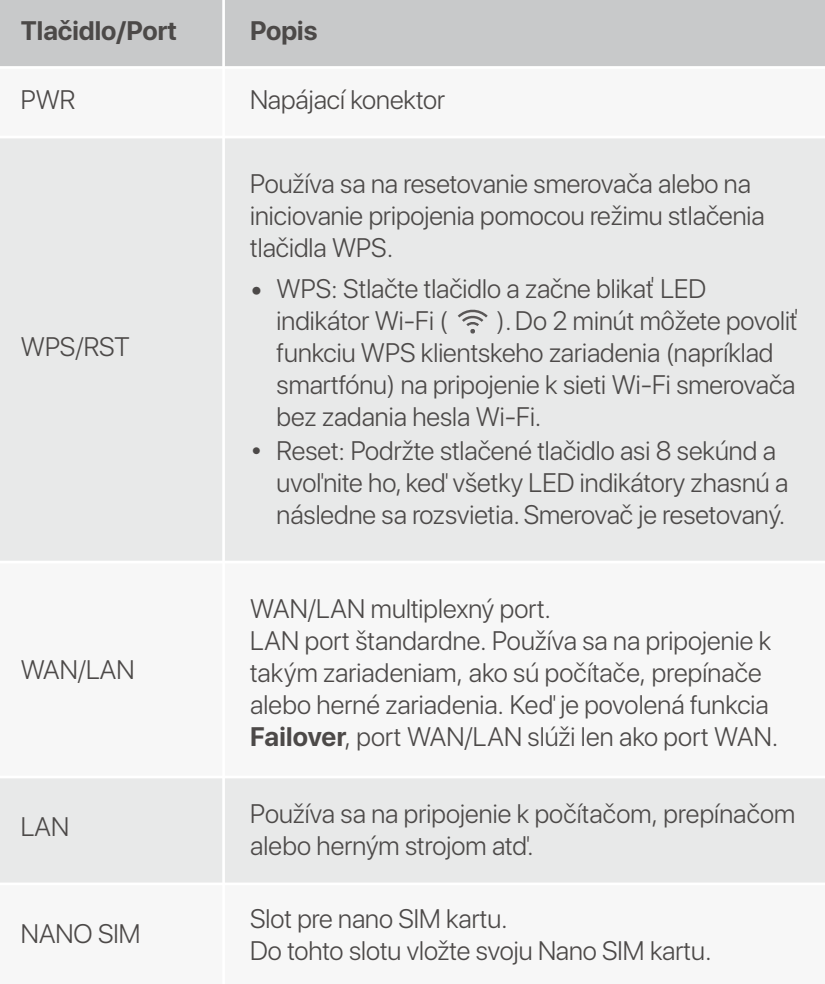

# **Často kladené otázky**

#### **Otázka č.1 The internet LED indicator (3) does not light solid on. Čo mám urobiť?**

**Odpoveď č. 1:** Vyskúšajte nasledujúce riešenia:

- Skontrolujte, či vaša SIM karta podporuje LTE alebo WCDMA. •
- Skontrolujte, či je vaša SIM karta v servisnej oblasti vášho ISP. •
- Skontrolujte, či je zostatok na karte SIM dostatočný. •
- Spustite webový prehliadač na zariadení pripojenom k • smerovaču a prejdite na **http://tendawifi.com**. Budete presmerovaní na stránku riešenia problémov. Potom vykonajte riešenie problémov podľa pokynov na stránke.
- Ak sa nachádzate v oblasti roamingu, overte si u svojho ISP. Ak • áno, prihláste sa do webového používateľského rozhrania smerovača a prejdite do **Nastavenia internetu**, aby ste povolili **dátový roaming**.

Ak problém pretrváva, kontaktujte našu technickú podporu.

#### **Otázka č. 2: Nemôžem získať prístup k webovému používateľskému rozhraniu smerovača na stránke tendawifi.com. Čo mám urobiť?**

**Odpoveď č.2:** Vyskúšajte nasledujúce riešenia:

### **Ak sa prihlásite pomocou mobilných klientov:**

- Skontrolujte, či je bezdrôtové zariadenie pripojené k sieti Wi-Fi smerovača.
- Odpojte celulárnu sieť vášho bezdrôtového zariadenia.
- Vymažte vyrovnávaciu pamäť svojho webového prehliadača alebo to skúste znova s iným webovým prehliadačom.

### **Ak sa prihlásite pomocou počítačov:**

- Skontrolujte, či je počítač správne pripojený k smerovaču. •
- Skontrolujte, či je adresa IP vášho počítača 192.168.0.*X* (*X* je v •rozpätí 2-254). Ak nie, odpojte a znova zapojte jeden koniec eternetového kábla medzi smerovačom a počítačom a skúste to znova.

 • Vymažte vyrovnávaciu pamäť webového prehliadača alebo použite iný webový prehliadač a skúste to znova.

Ak problém pretrváva, pozrite si **Otázka č. 3**, resetujte smerovač a skúste to znova.

#### **Otázka č. 3: Ako resetovať router?**

**Odpoveď č. 3:** Po dokončení spustenia zariadenia stlačte tlačidlo **WPS/RST** na približne 8 sekúnd a uvoľnite ho, keď všetky indikátory LED zhasnú a potom sa rozsvietia. Smerovač sa úspešne resetuje približne do dvoch minút.

### **Otázka č.4: Ako sa dostanem na internet cez SIM kartu alebo (a) port WAN?**

**Odpoveď č. 4:** Vložte SIM kartu (ak existuje), pripojte **WAN/LAN** port k internetu pomocou ethernetového kábla, povoľte funkciu **Failover** a nakonfigurujte parametre internetu na stránke **Nastavenia internetu (Internet Settings)**.

**Tipy**

- Keď pristupujete na internet cez SIM kartu a port WAN, port WAN má predvolene prioritu pre prístup na internet. SIM kartu alebo port WAN môžete podľa potreby manuálne prepnúť na aktuálny režim internetového pripojenia na stránke **Stav internetu (Internet Status)**.
- Ak dôjde k zlyhaniu siete, smerovač sa automaticky prepne do dostupného režimu internetového pripojenia.

# **Získajte podporu a služby**

Technické špecifikácie, používateľské príručky a ďalšie informácie nájdete na stránke produktu alebo servisnej stránke **www.tendacn.com**. K dispozícii je viacero jazykov.

Názov a model produktu môžete vidieť na štítku produktu.

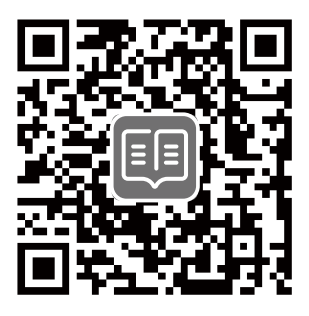

## **Vsebina paketa**

N300 Wi-Fi 4G LTE usmerjevalnik × 1 Napajalnik × 1 Ethernet kabel  $\times$  1 Navodila za hitro namestitev

# **I. Nastavite usmerjevalnik**

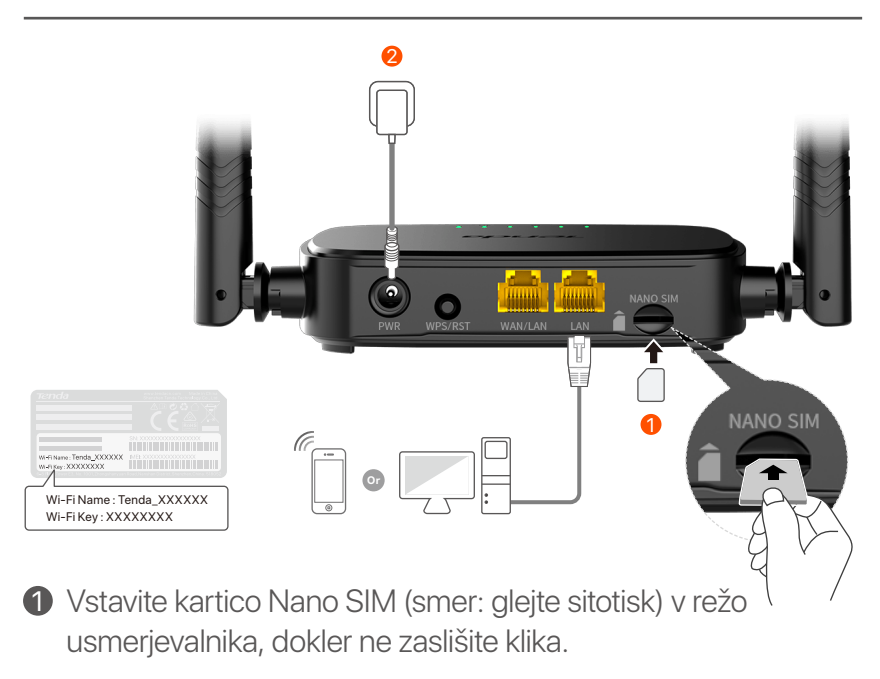

S priloženim napajalnikom povežite vtičnico **PWR** 2 usmerjevalnika z virom napajanja.

Zasvetijo vsi LED indikatorji. Počakajte nekaj sekund. Usmerjevalnik je povezan z internetom, ko internetni LED indikator  $O$ ) sveti.

**Nasveti**

internetni LED-indikator ( $\mathcal{D}$ ) ne sveti, glejte **V1** v **Pogosta vprašanja**.

## **II. Povežite stranke z internetom**

- Z ethernetnim kablom povežite svojo žično napravo, kot je računalnik, z vrati **WAN/LAN** ali **LAN** usmerjevalnika.
- Svojo brezžično napravo, kot je pametni telefon, povežite z omrežjem Wi-Fi usmerjevalnika z **imenom Wi-Fi** in **ključem Wi-Fi**, označenim na spodnji plošči usmerjevalnika.

Za nadaljnjo konfiguracijo usmerjevalnika, kot je sprememba imena Wi-Fi in ključa Wi-Fi, se prijavite v spletni uporabniški vmesnik usmerjevalnika tako, da obiščete **tendawifi.com** v povezani napravi ali prenesite aplikacijo Tenda WiFi tako, da skenirate spodnjo kodo QR .

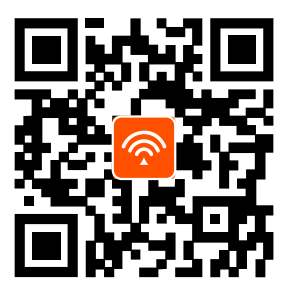

Aplikacija Tenda WiFi

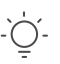

#### **Nasveti**

Če se ne morete prijaviti v spletni uporabniški vmesnik usmerjevalnika, si oglejte **V2** v razdelku **Pogosta vprašanja**.

## **LED-indikatorji**

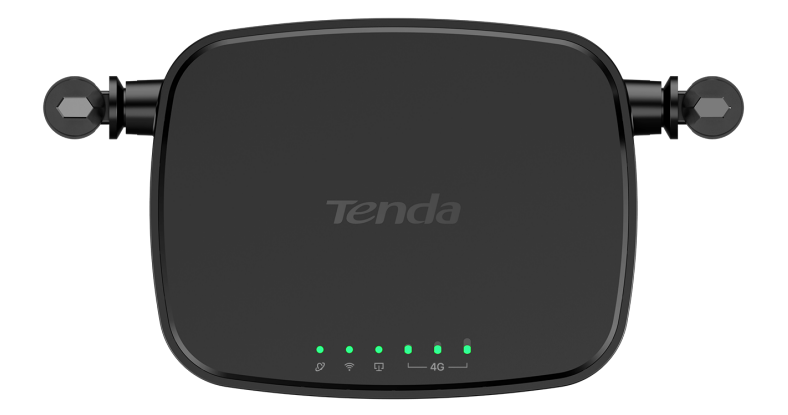

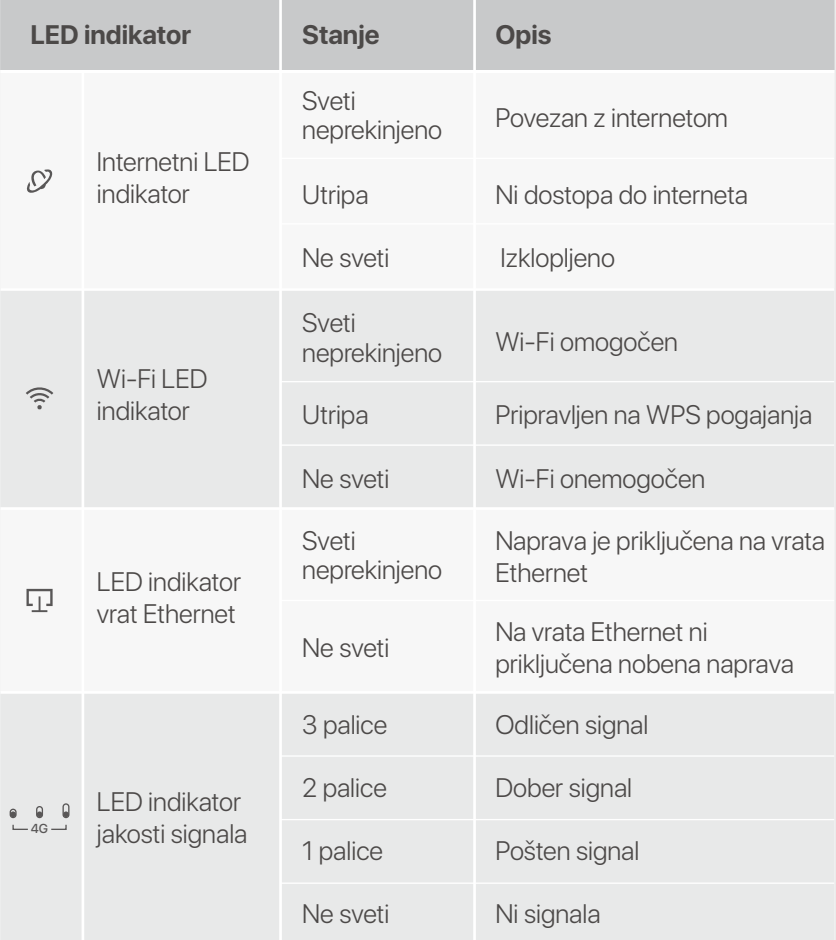

## **Gumb/vrata**

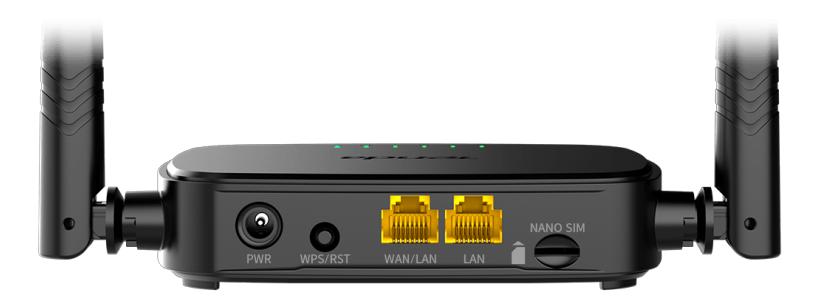

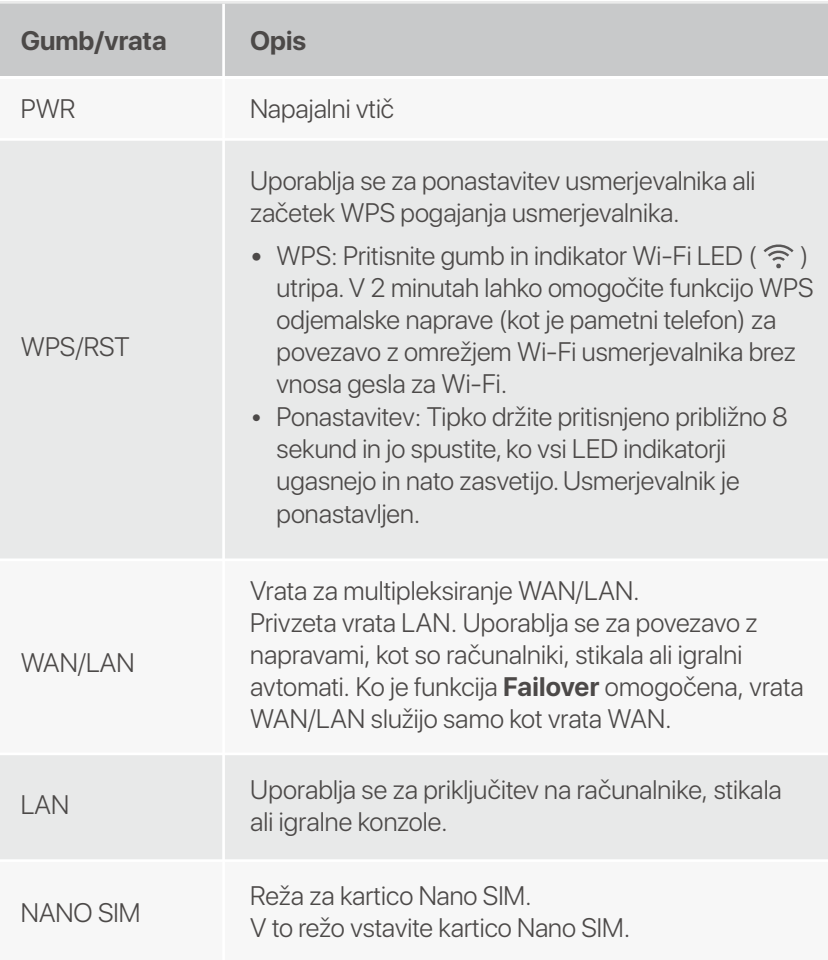

## **Pogosta vprašanja**

### **V1: Indikator LED za internet (** $\varnothing$ **) ne sveti. Kaj naj naredim?**

**A1:** Poskusite naslednje rešitve:

- Preverite, ali vaša kartica SIM podpira LTE ali WCDMA. •
- Preverite, ali je vaša kartica SIM v dosegu ponudnika • internetnih storitev.
- Preverite, ali je dobroimetje na kartici SIM zadostno. •
- Zaženite spletni brskalnik na napravi, povezani z • usmerjevalnikom, in odprite **http://tendawifi.com**. Preusmerjeni boste na stran za odpravljanje težav. Nato izvedite odpravljanje težav, kot je pozvano na strani.
- Potrdite pri ponudniku internetnih storitev, če ste v • območju gostovanja. Če da, se prijavite v spletni uporabniški vmesnik usmerjevalnika in se pomaknite do **internetnih nastavitev**, da omogočite **podatkovno gostovanje**.

If the problem persists, contact our technical support.

#### **V2: Ne morem dostopati do spletnega uporabniškega vmesnika usmerjevalnika z obiskom tendawifi.com. Kaj naj naredim?**

#### **A2:** Poskusite naslednje rešitve:

#### **Če se prijavite z mobilnimi odjemalci:**

- Zagotovite, da je vaša brezžična naprava povezana z omrežjem Wi-Fi usmerjevalnika.
- Onemogočite mobilno omrežje vaše brezžične naprave.
- Počistite predpomnilnik spletnega brskalnika ali poskusite znova z drugim spletnim brskalnikom.

### **Če se prijavite z računalniki:**

Prepričajte se, da je računalnik pravilno povezan z • usmerjevalnikom.

- Prepričajte se, da je naslov IP vašega računalnika • 192.168.0.*X* (*X* se giblje od 2 do 254). Če ne, odklopite in znova priključite en konec ethernetnega kabla med usmerjevalnikom in računalnikom ter poskusite znova.
	- Počistite predpomnilnik spletnega brskalnika ali zamenjajte drug spletni brskalnik in poskusite znova.

Če se težava ponovi, glejte **V3**, da ponastavite usmerjevalnik in poskusite znova.

#### **V3: Kako ponastaviti usmerjevalnik?**

**A3:** Ko se naprava zažene, pritisnite gumb **WPS/RST** za približno 8 sekund in ga spustite, ko vsi LED indikatorji ugasnejo in nato zasvetijo. Usmerjevalnik bo uspešno ponastavljen v približno dveh minutah.

### **V4: Kako dostopam do interneta prek kartice SIM ali(in) vrat WAN?**

Vstavite kartico SIM (če obstaja), povežite vrata **WAN/LAN** z **A4:**  internetom z ethernetnim kablom, omogočite funkcijo **Failover** in konfigurirajte internetne parametre na strani **Internetne nastavitve (Internet Settings)**.

#### **Nasveti**

- Ko dostopate do interneta prek kartice SIM in vrat WAN, imajo vrata WAN privzeto prednost za dostop do interneta. Kartico SIM ali vrata WAN lahko po potrebi ročno preklopite na način trenutne internetne povezave na strani **Internetno stanje (Internet Status)**.
- Ce pride do okvare omrežja, bo usmerjevalnik samodejno preklopil na razpoložljiv način internetne povezave.

# **Pridobite podporo in storitve**

Za tehnične specifikacije, navodila za uporabo in več informacij obiščite stran izdelka ali storitev na **www.tendacn.com**. Na voljo je več jezikov.

Ime izdelka in model lahko vidite na etiketi izdelka.

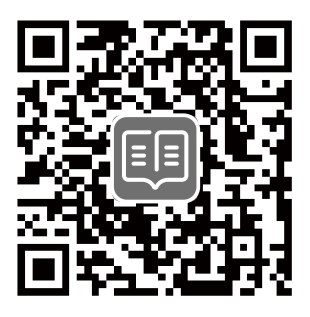

## **Indhold i pakken**

N300 Wi-Fi 4G LTE-router × 1 Strømadapter × 1 Ethernet kabel × 1 Hurtig installationsguide

# **I. Konfigurer routeren**

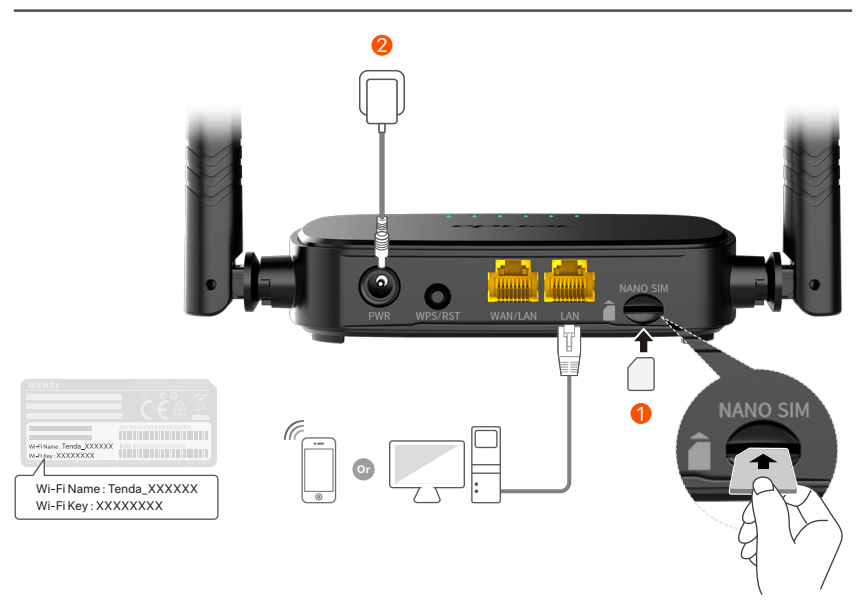

- $\mathbf 1$  Indsæt et Nano SIM-kort (retning: se silkscreen) i åbningen på routeren, indtil du hører et klik.
- Brug den medfølgende strømadapter til at tilslutte 2 **PWR**-stikket på routeren til en strømkilde.

Alle LED-indikatorer lyser. Vent et par sekunder. Routeren er forbundet til internettet, når internet-LED-indikatoren ( $\mathcal{D}$ ) lyser konstant.

## **II. Forbind klienter til internettet**

- Tilslut din kablede enhed, såsom en computer, til **WAN/LAN**-• eller **LAN**-porten på routeren ved hjælp af et Ethernet-kabel.
- Tilslut din trådløse enhed, såsom en smartphone, til routerens Wi-Fi-netværk ved hjælp af **Wi-Fi-navnet** og **Wi-Fi-nøglen**, der er mærket på routerens bundpanel.

For yderligere at konfigurere routeren, såsom at ændre Wi-Fi-navnet og Wi-Fi-nøglen, skal du logge ind på routerens web-UI ved at besøge **tendawifi.com** på en tilsluttet enhed eller downloade Tenda WiFi-appen ved at scanne QR-koden nedenfor .

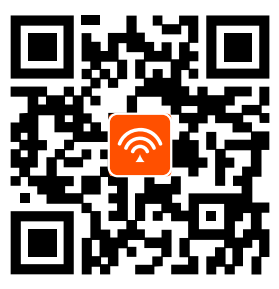

Tenda WiFi-app

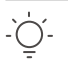

Hvis du stadig ikke kan logge ind på webgrænsefladen, så kan du se **Q2** i **OSS**. **Tips**

## **LED indikator**

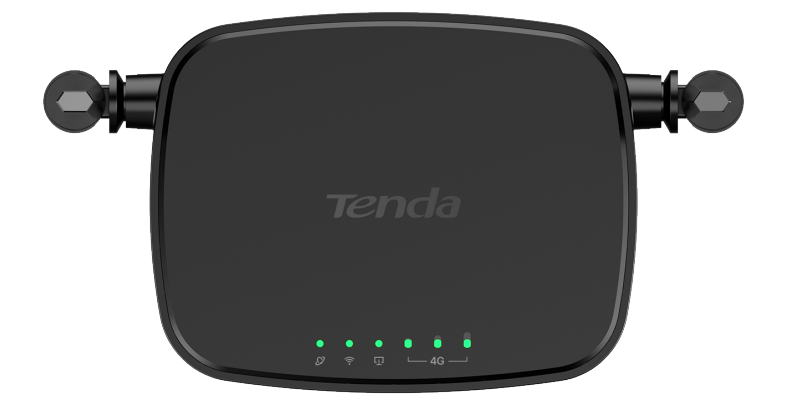

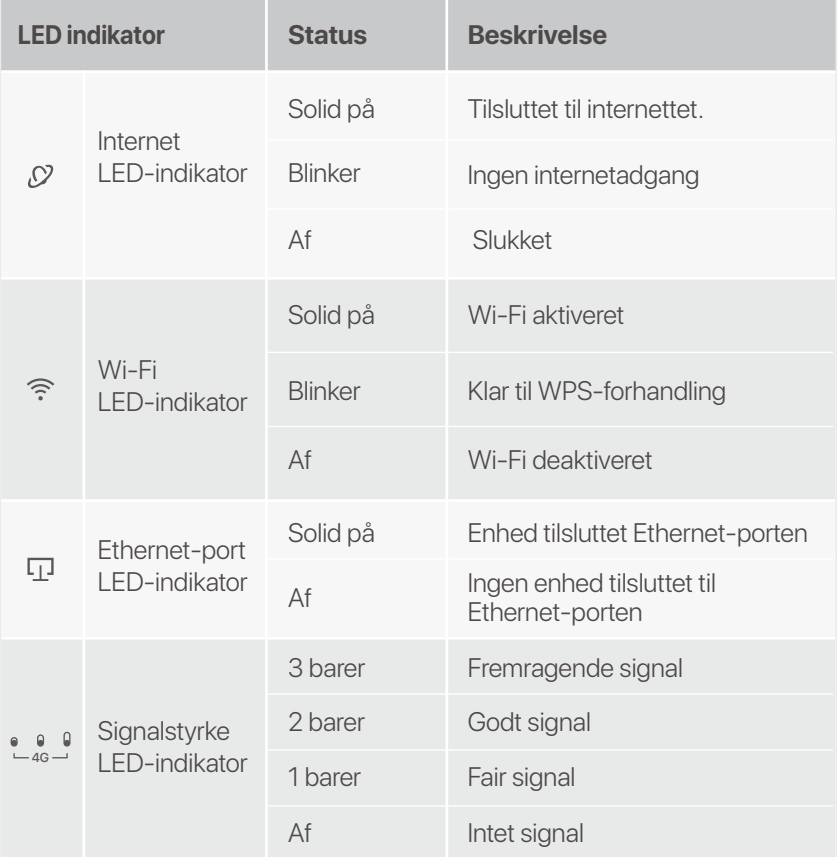

## **Knap / Port**

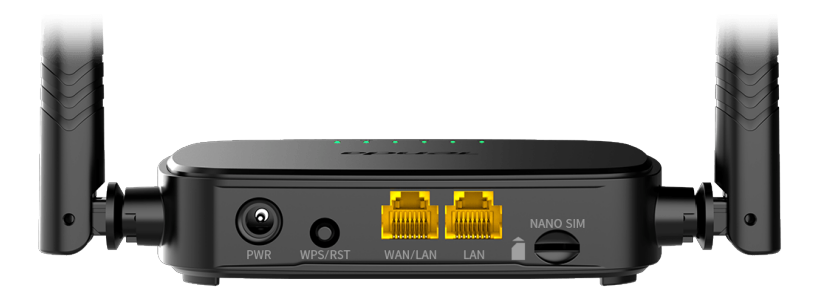

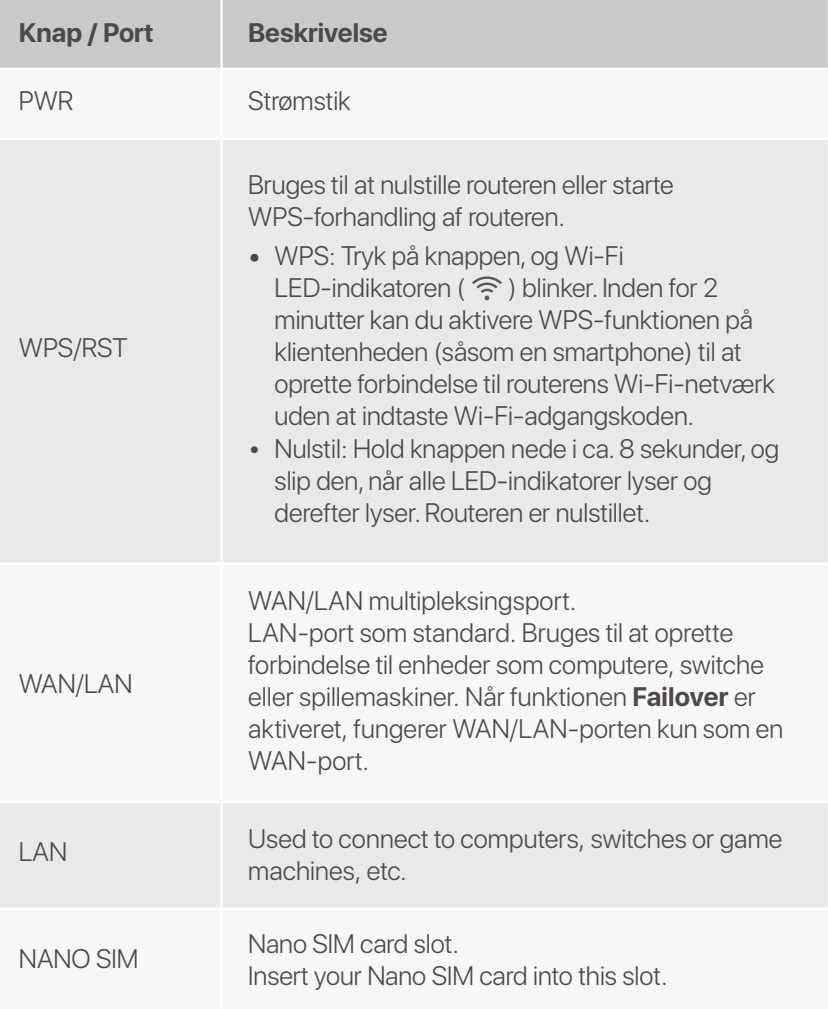

## **OSS**

### **Q1: Internet LED-indikatoren (**  $\varnothing$  **) lyser ikke konstant. Hvad skal jeg gøre?**

**A1:** Prøv de følgende løsninger:

- Kontroller, at dit SIM-kort understøtter LTE eller WCDMA. •
- Kontroller, at dit SIM-kort er i din internetudbyders •
- serviceområde. •
- Kontroller, at din SIM-kortsaldo er tilstrækkelig. Start en webbrowser på den enhed, der er tilsluttet routeren, og gå ind på **http://tendawifi.com**. Du vil blive omdirigeret til fejlfindingssiden. Udfør derefter fejlfinding som bedt om på siden.
- Bekræft med din internetudbyder, hvis du er i et • roaming-serviceområde. Hvis ja, skal du logge ind på routerens web-UI og navigere til **internetindstillinger** for at aktivere **dataroaming**.

Kontakt vores tekniske support, hvis problemet fortsætter.

#### **Q2: Jeg kan ikke få adgang til routerens web-UI ved at besøge tendawifi.com. Hvad skal jeg gøre?**

**A2:** Prøv de følgende løsninger:

#### **Hvis du logger ind med mobilklienter:**

- Sørg for, at din trådløse enhed er forbundet til routerens Wi-Fi-netværk.
- Deaktiver mobilnetværket på din trådløse enhed.
- Ryd din webbrowsers cache, eller prøv igen med en anden webbrowser.

#### **Hvis du logger på med computere:**

Sørg for, at computeren er tilsluttet routeren korrekt. •

- Sørg for, at din computers IP-adresse er 192.168.0.*X* (*X* • går fra 2 til 254). Hvis ikke, skal du frakoble og tilslutte den ene ende af Ethernet-kablet mellem routeren og computeren og prøve igen.
	- Ryd din webbrowsers cache, eller skift en anden webbrowser, og prøv igen.

Hvis problemet fortsætter, skal du se **Q3** for at nulstille routeren og prøve igen.

#### **Q3: Hvordan nulstiller jeg routeren?**

**A3:** Når enheden er færdig med opstart, skal du trykke på **WPS/RST**-knappen i cirka 8 sekunder og slippe den, når alle LED-indikatorer lyser ud og derefter lyser. Routeren vil blive nulstillet om cirka to minutter.

### **Q4 : Hvordan får jeg adgang til internettet via SIM-kortet eller (og) WAN-porten?**

**A4:** Indsæt et SIM-kort (hvis der findes), tilslut **WAN/LAN**-porten til internettet ved hjælp af et Ethernet-kabel, aktiver **Failover**-funktionen og konfigurer internetparametre på siden **Internetindstillinger (Internet Settings)**.

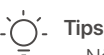

- Når du får adgang til internettet via SIM-kortet og WAN-porten, prioriteres WAN-porten til internetadgang som standard. Du kan manuelt skifte SIM-kortet eller WAN-porten til den aktuelle internetforbindelsestilstand på siden **Internetstatus (Internet Status)** efter behov.
- Hvis der er en netværksfejl, skifter routeren automatisk til en tilgængelig internetforbindelsestilstand.

# **Få support og tjenester**

For tekniske specifikationer, brugervejledninger og mere information, besøg venligst produktsiden eller servicesiden på **www.tendacn.com**. Flere sprog er tilgængelige.

Du kan se produktnavn og model på produktetiketten.

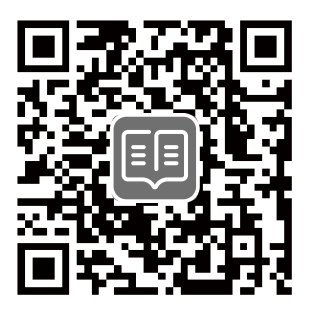

## **Verpakkings inhoud**

N300 wifi 4G LTE-router × 1 Netadapter × 1 Ethernetkabel × 1 Snelle installatie gids

## **I. De router instellen**

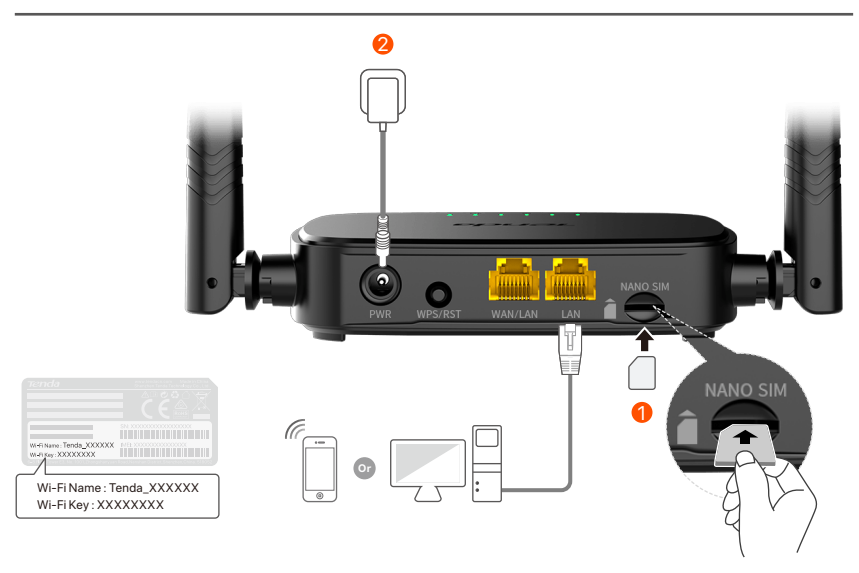

- $\mathbf D$  Steek een Nano SIM-kaart (richting: zie zeefdruk) in de sleuf van de router tot je een klik hoort.
- Gebruik de meegeleverde voedingsadapter om de 2 **PWR**-aansluiting van de router op een voedingsbron aan te sluiten.

Alle LED-indicatoren lichten op. Wacht een paar seconden. De router is verbonden met internet wanneer de internet-LED-indicator ( $\mathcal{D}$ ) continu brandt.

Als de internet-LED-indicator (, Q ) niet continu brandt, raadpleeg dan V1 in de **Veelgestelde vragen**. **Tips**

## **II. Verbind klanten met internet**

- Sluit uw bedrade apparaat, zoals een computer, aan op de **WAN/LAN**- of **LAN**-poort van de router met behulp van een ethernetkabel.
- Verbind uw draadloze apparaat, zoals een smartphone, met het Wi-Fi-netwerk van de router met behulp van de **Wi-Fi-naam** en **Wi-Fi-sleutel** die op het onderpaneel van de router staan vermeld.

Om de router verder te configureren, zoals het wijzigen van de Wi-Fi-naam en Wi-Fi-sleutel, logt u in op de web-UI van de router door naar **tendawifi.com** te gaan op een aangesloten apparaat of downloadt u de Tenda WiFi-app door de onderstaande QR-code te scannen .

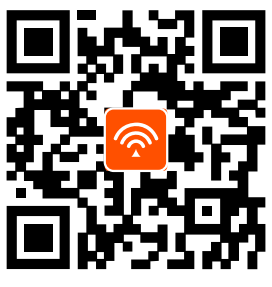

Tenda WiFi-app

**Tips**

Als u zich niet kunt aanmelden bij de web-UI van de router, raadpleegt u **V2** in **Veelgestelde vragen**.

## **LED-indicatoren**

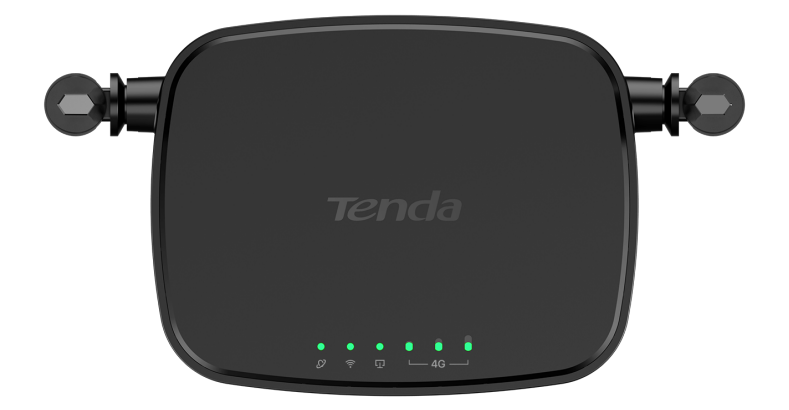

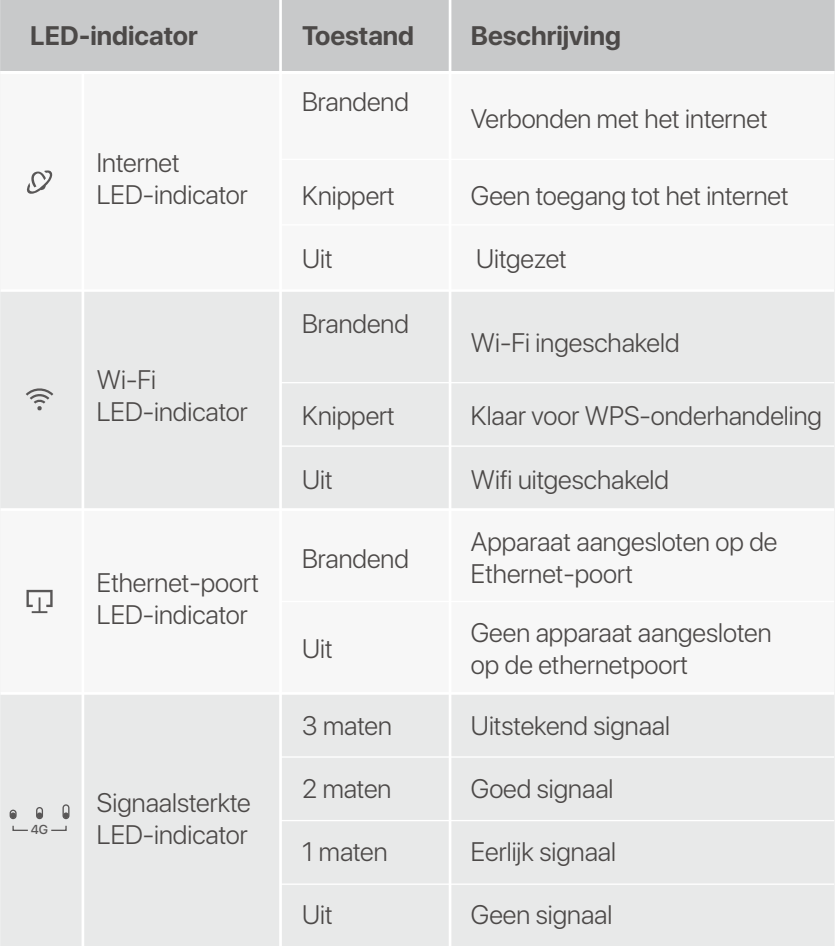

## **Knop/poort**

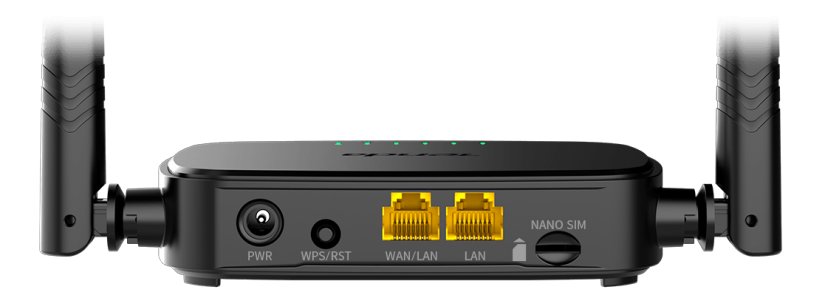

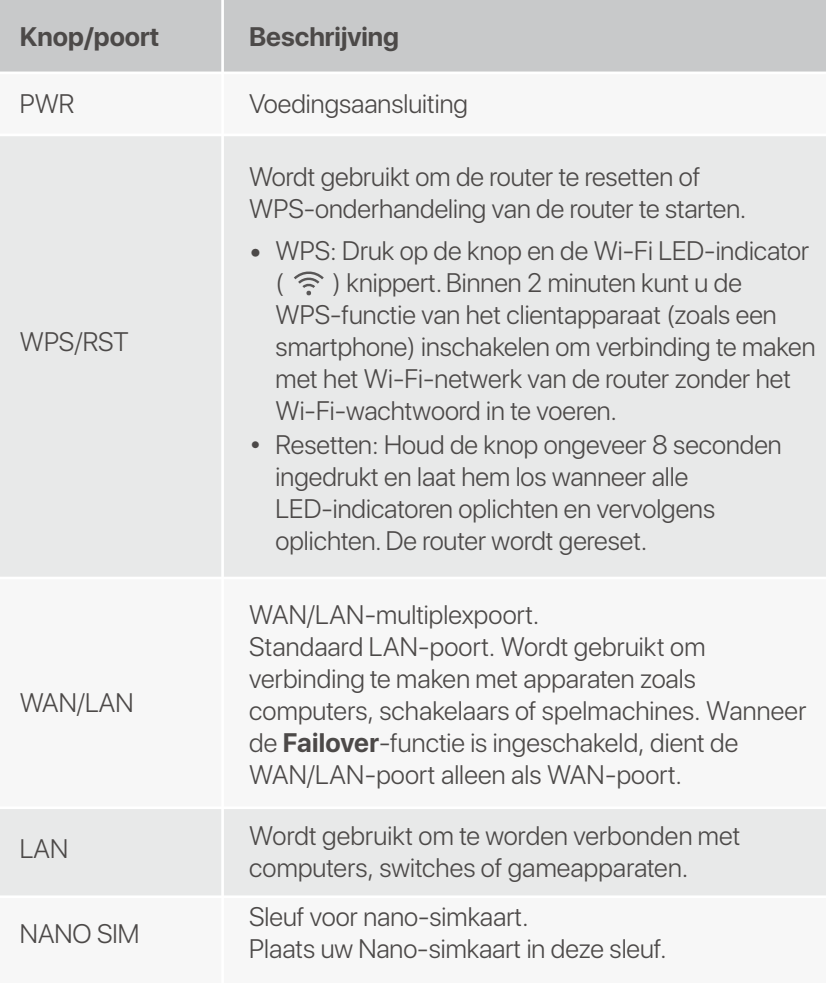

## **Veelgestelde vragen**

#### **V1: De internet-LED-indicator (**  $\Omega$  **) brandt niet constant. Wat moet ik doen?**

**A1:** Probeer de volgende oplossingen:

- Controleer of uw simkaart LTE of WCDMA ondersteunt. •
- Controleer of uw SIM-kaart zich in het servicegebied van uw • ISP bevindt.
- Controleer of het saldo van uw simkaart voldoende is. •
- Open een webbrowser op het apparaat dat met de router is • verbonden en ga naar **http://tendawifi.com**. U wordt doorgestuurd naar de probleemoplossingspagina. Voer vervolgens probleemoplossing uit zoals gevraagd op de pagina.
- Controleer bij uw ISP of u zich in een roamingservicegebied • bevindt. Zo ja, log dan in op de web-UI van de router en navigeer naar **internetinstellingen** om **dataroaming** in te schakelen.

Neem contact op met onze technische ondersteuning als het probleem aanhoudt.

#### **V2: Ik heb geen toegang tot de webinterface van de router door tendawifi.com te bezoeken. Wat moet ik doen?**

### **A2: Probeer de volgende oplossingen:**

#### **Als u inlogt met mobiele clients:**

- Zorg ervoor dat uw draadloze apparaat is verbonden met het Wi-Fi-netwerk van de router.
- Schakel het mobiele netwerk van uw draadloze apparaat uit.
- Wis de cache van uw webbrowser of probeer het opnieuw met een andere webbrowser.

### **Als u inlogt met computers:**

Zorg ervoor dat de computer goed is aangesloten op de • router.

- Zorg ervoor dat het IP-adres van uw computer • 192.168.0.*X* is (*X* varieert van 2 tot 254). Als dit niet het geval is, koppelt u het ene uiteinde van de Ethernet-kabel tussen de router en de computer los en sluit u deze opnieuw aan, en probeert u het opnieuw.
	- Wis de cache van uw webbrowser of verander een andere webbrowser en probeer het opnieuw.

Als het probleem zich blijft voordoen, raadpleeg dan **V3** om de router te resetten en probeer het opnieuw.

#### **V3. Hoe de router resetten?**

**A3:** Wanneer het apparaat klaar is met opstarten, drukt u ongeveer 8 seconden op de **WPS/RST**-knop en laat u deze los wanneer alle LED-indicatoren oplichten en vervolgens oplichten. De router wordt binnen ongeveer twee minuten met succes gereset.

### **V4: Hoe krijg ik toegang tot internet via de simkaart of (en) WAN-poort?**

**A4:** Plaats een SIM-kaart (indien aanwezig), verbind de **WAN/LAN**-poort met internet via een Ethernet-kabel, schakel de **Failover**-functie in en configureer internetparameters op de pagina **Internetinstellingen (Internet Settings)**.

#### **Tips**

- Wanneer u toegang krijgt tot internet via de simkaart en de WAN-poort, krijgt de WAN-poort standaard voorrang voor internettoegang. U kunt de SIM-kaart of WAN-poort indien nodig handmatig overschakelen naar de huidige internetverbindingsmodus op de pagina **Internetstatus (Internet Status)**.
- Als er een netwerkstoring is, schakelt de router automatisch over naar een beschikbare internetverbindingsmodus.

## **Krijg ondersteuning en services**

Ga voor technische specificaties, gebruikershandleidingen en meer informatie naar de productpagina of servicepagina op **www.tendacn.com**. Er zijn meerdere talen beschikbaar.

U kunt de productnaam en het model op het productlabel zien.

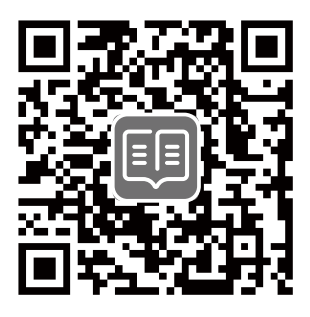

## **Pakkauksen sisältö**

N300 Wi-Fi 4G LTE -reititin × 1 Virtalähde × 1 Ethernet-kaapeli × 1 Pika-asennusohje

## **I. Asenna reititin**

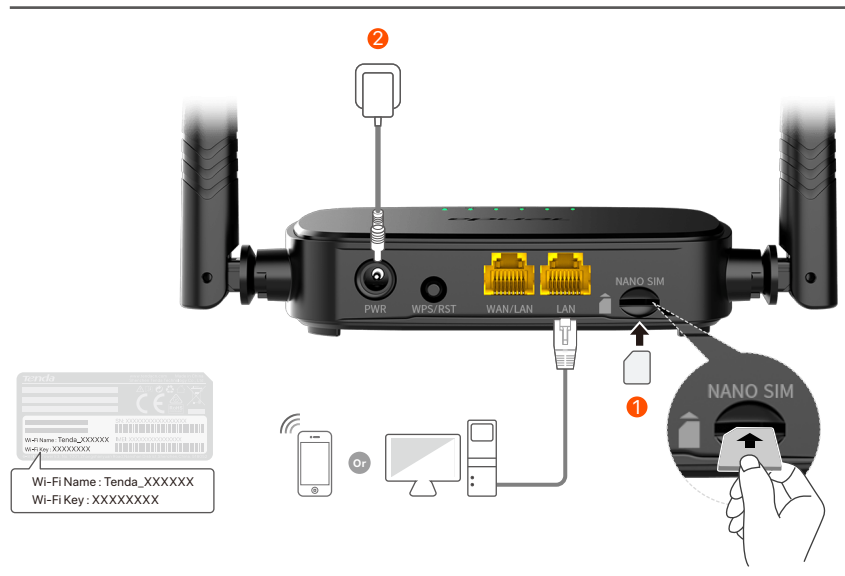

 $\mathbf 0$  Aseta nano-SIM-kortti (suunta: katso silkkipaino) reitittimen aukkoon, kunnes kuulet napsahduksen.

Liitä reitittimen **PWR**-liitin virtalähteeseen mukana tulevalla 2 virtalähteellä.

Kaikki LED-merkkivalot syttyvät. Odota muutama sekunti. Reititin on yhteydessä Internetiin, kun Internet-LED-merkkivalo ( $\circ$ ) palaa jatkuvasti.

Jos Internet-LED-merkkivalo ( , C ) ei pala tasaisesti, katso **Kysymys 1** kohdasta **Usein kysyttyä**. **Vinkkejä**

### **Suomi**

## **II. Yhdistä asiakkaat Internetiin**

- Liitä langallinen laite, kuten tietokone, reitittimen **WAN/LAN** tai **LAN**-porttiin Ethernet-kaapelilla.
- Yhdistä langaton laitteesi, kuten älypuhelin, reitittimen Wi-Fi-verkkoon käyttämällä reitittimen alapaneeliin merkittyä **Wi-Fi-nimeä** ja **Wi-Fi-avainta**.

Jos haluat määrittää reitittimen lisämäärityksiä, kuten muuttaa Wi-Fi-nimen ja Wi-Fi-avaimen, kirjaudu sisään reitittimen verkkokäyttöliittymään vierailemalla yhdistetyllä laitteella osoitteessa **tendawifi.com** tai lataa Tenda WiFi -sovellus skannaamalla alla oleva QR-koodi. .

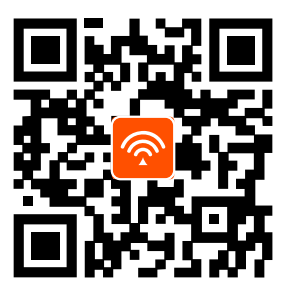

Tenda WiFi -sovellus

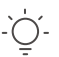

**Vinkkejä**

Jos et vieläkään pääse sisään, katso **Kysymys 2** kohdasta **Usein kysyttyä**.
## **Suomi**

## **LED-valo**

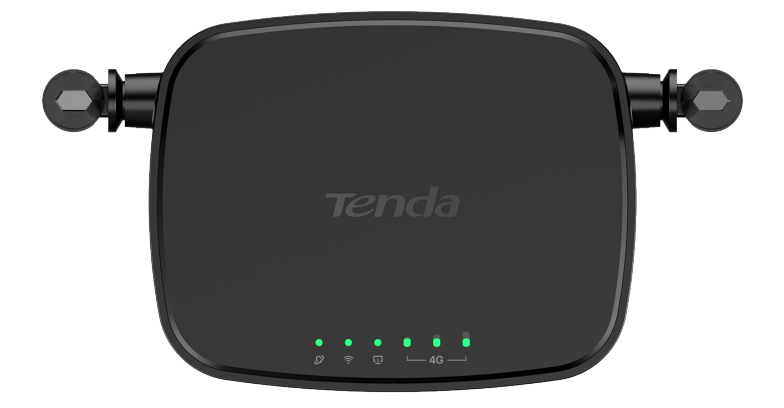

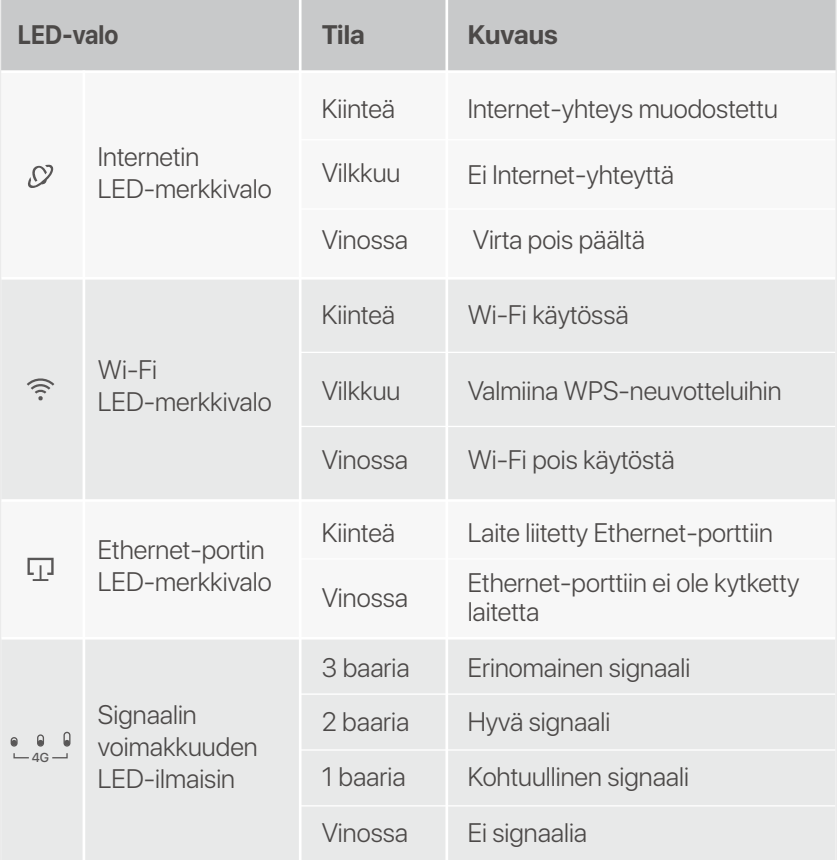

## **Suomi**

# **Painike/Portti**

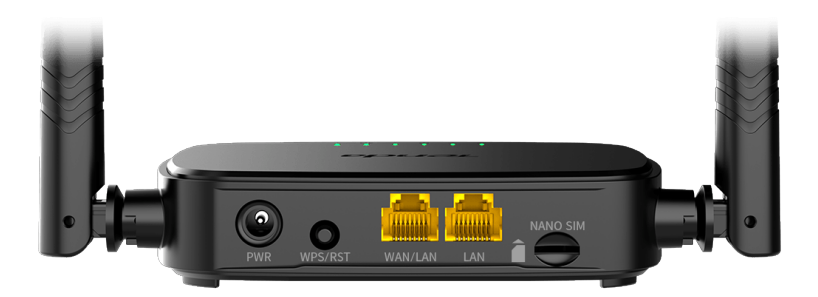

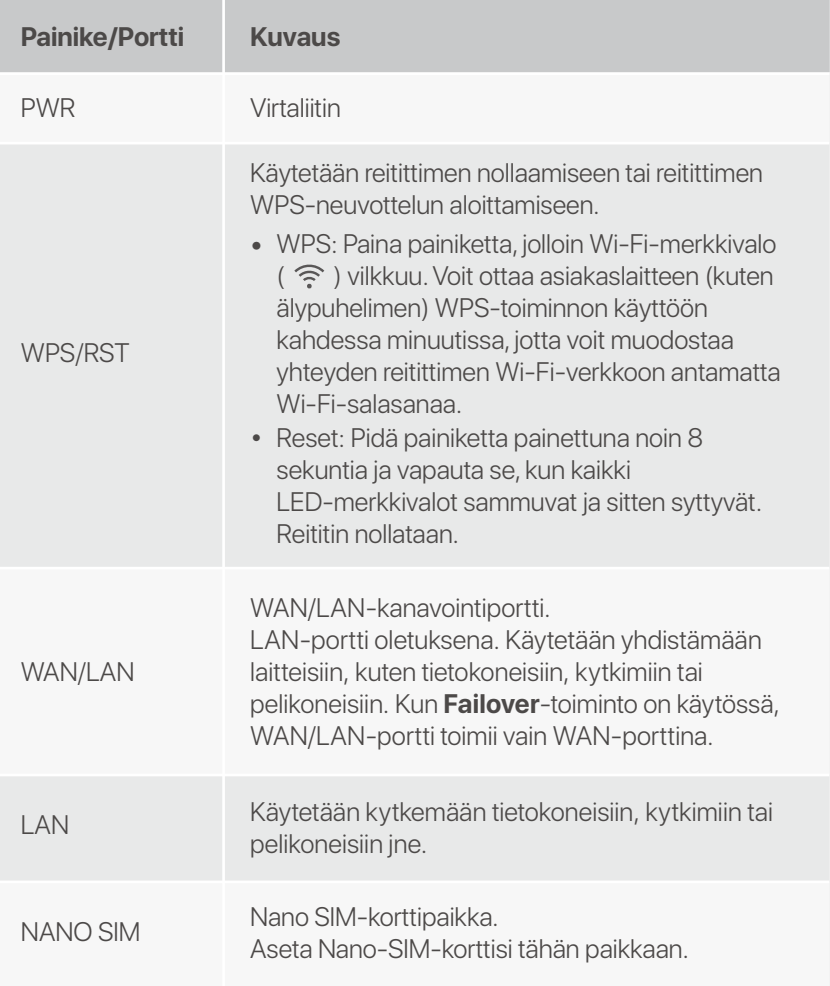

### **Suomi**

# **Usein kysyttyä**

### Kysymys 1: Internet-LED-merkkivalo (  $\mathcal{O}$  ) ei pala **jatkuvasti. Mitä teini?**

### **Vastaus 1: Kokeile seuraavaa:**

- Tarkista, että SIM-korttisi tukee LTE:tä tai WCDMA:ta. •
- Tarkista, että SIM-korttisi on Internet-palveluntarjoajasi • palvelualueella.
- Tarkista, että SIM-kortin saldo on riittävä. •
- Käynnistä verkkoselain reitittimeen yhdistetyssä laitteessa ja • siirry osoitteeseen **http://tendawifi.com**. Sinut ohjataan vianetsintäsivulle. Suorita sitten vianmääritys sivulla kehotetulla tavalla.
- Varmista Internet-palveluntarjoajaltasi, jos olet • verkkovierailupalvelualueella. Jos kyllä, kirjaudu sisään reitittimen verkkokäyttöliittymään ja ota **Data Roaming** käyttöön siirtymällä kohtaan **Internet-asetukset**.

Jos ongelma jatkuu, ota yhteyttä tekniseen tukeemme.

### **Kysymys 2: En pääse reitittimen verkkokäyttöliittymään käymällä osoitteessa tendawifi.com. Mitä teini?**

#### **Vastaus 2: Kokeile seuraavaa:**

### **Jos kirjaudut sisään mobiiliasiakkailla:**

- Varmista, että langaton laitteesi on yhdistetty reitittimen Wi-Fi-verkkoon.
- Poista langattoman laitteesi matkapuhelinverkko käytöstä.
- Tyhjennä verkkoselaimesi välimuisti tai yritä uudelleen toisella selaimella.

### **Jos kirjaudut sisään tietokoneilla:**

- Varmista, että tietokone on liitetty reitittimeen oikein. •
- Varmista, että tietokoneesi IP-osoite on 192.168.0.*X* (*X* on •2-254). Jos ei, irrota ja liitä reitittimen ja tietokoneen välisen Ethernet-kaapelin toinen pää ja yritä uudelleen.

 • Tyhjennä verkkoselaimesi välimuisti tai vaihda toinen selain ja yritä uudelleen.

Jos ongelma jatkuu, katso **Kysymys 3** nollataksesi reitittimen ja yritä uudelleen.

### **Kysymys 3: Kuinka nollata reititin?**

**Vastaus 3:** Kun laite on käynnistynyt, paina **WPS/RST**-painiketta noin 8 sekunnin ajan ja vapauta se, kun kaikki LED-merkkivalot sammuvat ja sitten syttyvät. Reititin nollataan onnistuneesti noin kahdessa minuutissa.

### **Kysymys 4: Kuinka pääsen Internetiin SIM-kortin tai (ja) WAN-portin kautta?**

**Vastaus 4:** Aseta SIM-kortti (jos sellainen on), yhdistä **WAN/LAN**-portti Internetiin Ethernet-kaapelilla, ota käyttöön **Failover**-toiminto ja määritä Internet-parametrit **Internet-asetukset (Internet Settings)**-sivulla.

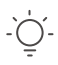

#### **Vinkkejä**

- Kun käytät Internetiä SIM-kortin ja WAN-portin kautta, WAN-portti asetetaan oletusarvoisesti Internet-yhteyteen. Voit vaihtaa SIM-kortin tai WAN-portin manuaalisesti nykyiseen Internet-yhteystilaan **Internet-tila (Internet Status)**-sivulla tarpeen mukaan.
- Jos verkkoon tulee vika, reititin vaihtaa automaattisesti käytettävissä olevaan Internet-yhteystilaan.

# **Hanki tukea ja palveluita**

Tekniset tiedot, käyttöoppaat ja lisätietoja löydät tuotesivulta tai palvelusivulta osoitteessa **www.tendacn.com**. Saatavilla on useita kieliä.

Näet tuotteen nimen ja mallin tuotteen etiketistä.

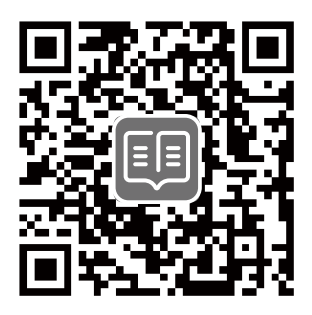

# **Komplekti sisu**

N300 Wi-Fi 4G LTE ruuter × 1 Toiteadapter – 1 tk Etherneti kaabel – 1 tk Kiirpaigaldusjuhend

# **I. Seadistage ruuter**

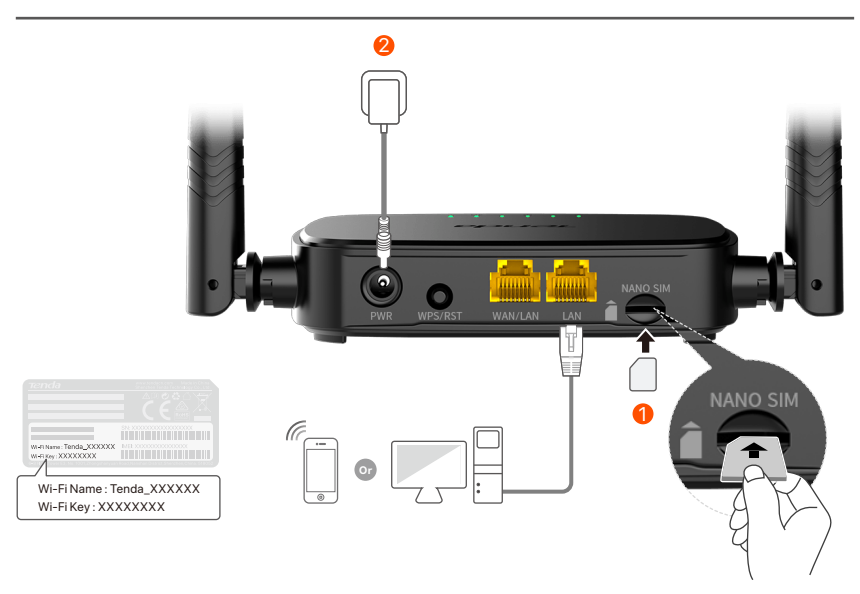

Sisestage nano-SIM-kaart (juhis: vt siiditrükk) ruuteri pessa, 1 kuni kuulete klõpsatust.

 $\,2\,$  Kasutage kaasasolevat toiteadapterit, et ühendada ruuteri **PWR**-pesa toiteallikaga.

Kõik LED-indikaatorid süttivad. Oodake mõni sekund. Ruuter on Internetiga ühendatud, kui Interneti-LED-indikaator ( Q ) põleb pidevalt.

Kui Interneti-LED-indikaator ( , Q ) ei põle pidevalt, vaadake KKK jaotist K2. **Näpunäited**

### **Eesti**

# **II. Ühendage kliendid Internetiga**

- Ühendage oma juhtmega seade, näiteks arvuti, Etherneti kaabli abil ruuteri **WAN/LAN**- või **LAN**-porti.
- Ühendage oma traadita seade, näiteks nutitelefon, ruuteri Wi-Fi-võrguga, kasutades ruuteri alumisel paneelil märgitud **Wi-Fi nime** ja **Wi-Fi-võtit**.

Ruuteri edasiseks konfigureerimiseks (nt Wi-Fi nime ja WiFi-võtme muutmiseks) logige sisse ruuteri veebiliidesesse, külastades ühendatud seadmes saiti **tendawifi.com**, või laadige alla Tenda WiFi rakendus, skannides allolevat QR-koodi. .

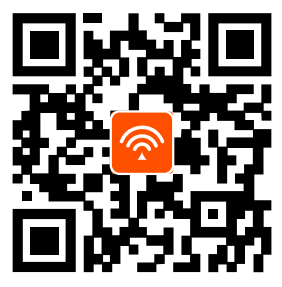

Tenda WiFi rakendus

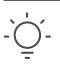

#### **Näpunäited**

Kui te ei saa ruuteri veebi kasutajaliidesesse sisse logida, vaadake **KKK** jaotist **K2**.

## **Eesti**

# **LED märgutuli**

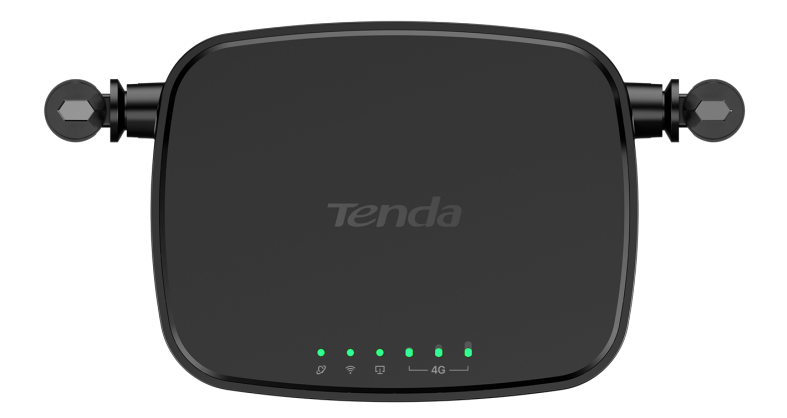

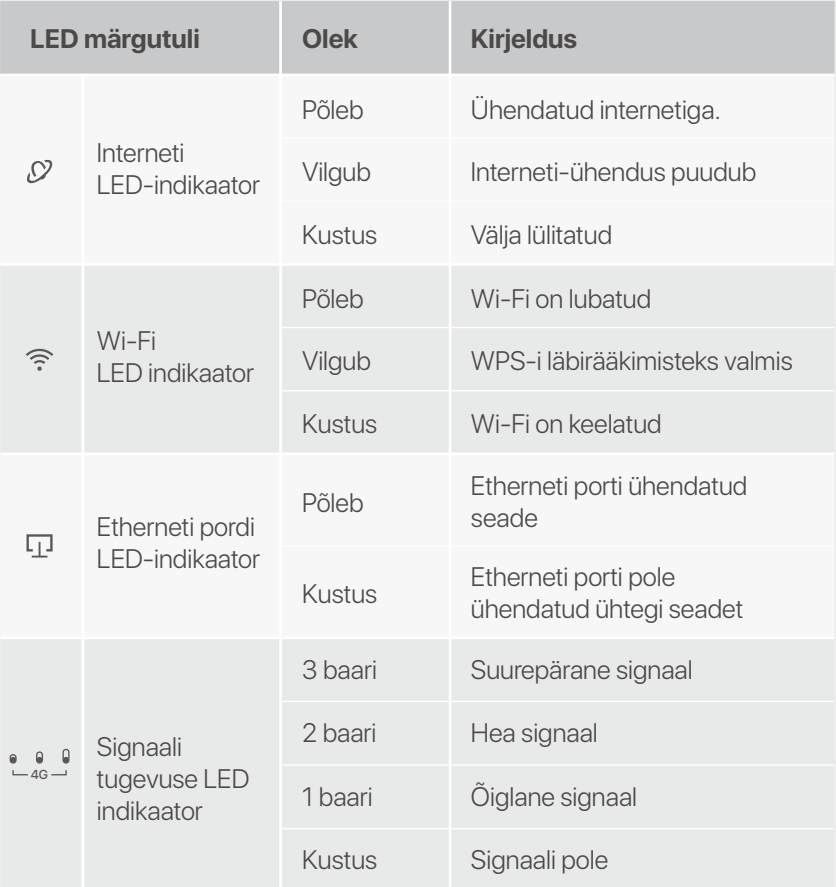

## **Eesti**

# **Nupp/port**

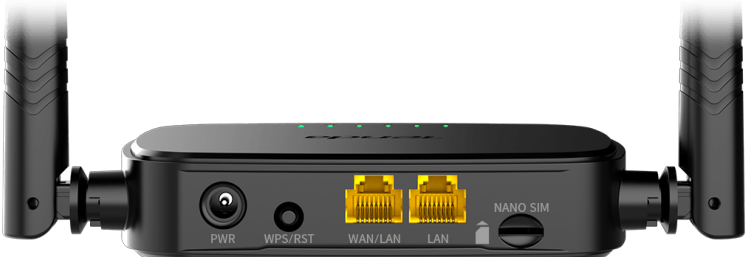

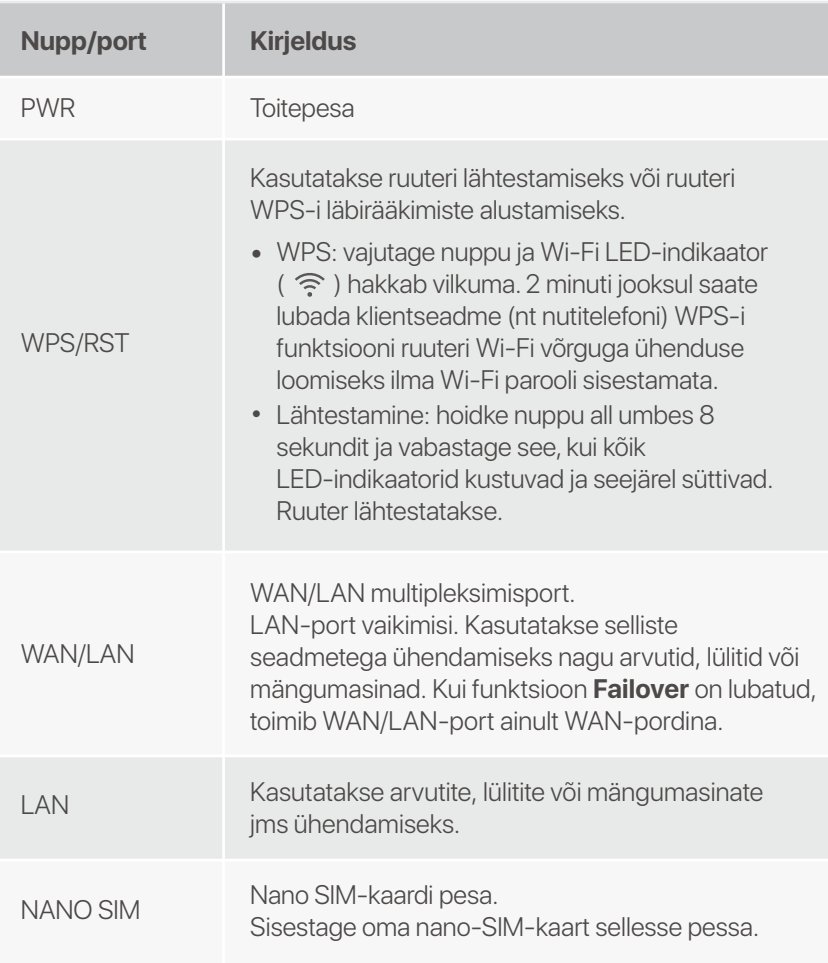

# **KKK**

### K1: Interneti-LED-indikaator (  $\sqrt{2}$  ) ei põle pidevalt.  **Mida ma peaksin tegema?**

**V1:** Proovige järgmisi lahendusi.

- Kontrollige, kas teie SIM-kaart toetab LTE-d või • WCDMA-d.
- Kontrollige, kas teie SIM-kaart on teie Interneti-teenuse • pakkuja teeninduspiirkonnas.
- Kontrollige, kas teie SIM-kaardi saldo on piisav. •
- Käivitage ruuteriga ühendatud seadmes veebibrauser ja • minge aadressile **http://tendawifi.com**. Teid suunatakse tõrkeotsingu lehele. Seejärel tehke tõrkeotsing, nagu lehel kuvatakse.
- Kui asute rändlusteenuse piirkonnas, võtke ühendust oma • Interneti-teenuse pakkujaga. Kui jah, logige sisse ruuteri veebi kasutajaliidesesse ja navigeerige jaotisse Interneti-sätted, et lubada andmerändlus.

Kui probleem püsib, võtke ühendust meie tehnilise toega.

### **K2: ma ei pääse ruuteri veebiliidesele juurde, külastades aadressi tendawifi.com. Mida ma peaksin tegema?**

### **V2: Proovige järgmisi lahendusi.**

### **Kui logite sisse mobiiliklientidega:**

- Veenduge, et teie traadita seade on ühendatud ruuteri Wi-Fi-võrguga.
- Keelake oma traadita seadme mobiilsidevõrk.
- Tühjendage oma veebibrauseri vahemälu või proovige uuesti mõne teise veebibrauseriga.

### **Kui logite sisse arvutitega:**

• Veenduge, et arvuti on ruuteriga korralikult ühendatud.

- Veenduge, et teie arvuti IP-aadress on 192.168.0.*X* (*X* on • vahemikus 2 kuni 254). Kui ei, siis ühendage ruuteri ja arvuti vahelise Etherneti kaabli üks ots lahti ja uuesti sisse ning proovige uuesti.
	- Tühjendage oma veebibrauseri vahemälu või muutke muud veebibrauserit ja proovige uuesti.

Kui probleem püsib, vaadake **K3** ruuteri lähtestamiseks ja proovige uuesti.

### **K3: kuidas ruuterit lähtestada?**

**V3:** kui seade on käivitamise lõpetanud, vajutage nuppu **WPS/RST** umbes 8 sekundit ja vabastage see, kui kõik LED-indikaatorid kustuvad ja seejärel süttivad. Ruuter lähtestatakse edukalt umbes kahe minuti pärast.

### **K4: kuidas pääsen Internetti SIM-kaardi või (ja) WAN-pordi kaudu?**

**V4:** Sisestage SIM-kaart (kui see on olemas), ühendage **WAN/LAN**-port Etherneti kaabli abil Internetiga, lubage **Failover** funktsioon ja konfigureerige Interneti-parameetrid lehel **Interneti sätted (Internet Settings)**.

#### **Näpunäiteid**

- Kui kasutate Internetti SIM-kaardi ja WAN-pordi kaudu, on WAN-port vaikimisi Interneti-juurdepääsu jaoks prioriteetne. Saate vastavalt vajadusele lehel **Interneti olek (Internet Status)** SIM-kaardi või WAN-pordi käsitsi praegusele Interneti-ühenduse režiimile lülitada.
- Kui esineb võrgutõrge, lülitub ruuter automaatselt saadaolevale Interne-• ti-ühenduse režiimile.

# **Hankige tuge ja teenuseid**

Tehniliste kirjelduste, kasutusjuhendite ja lisateabe saamiseks külastage toote- või teeninduslehte aadressil **www.tendacn.com**. Saadaval on mitu keelt.

Toote nimetust ja mudelit näete toote etiketil.

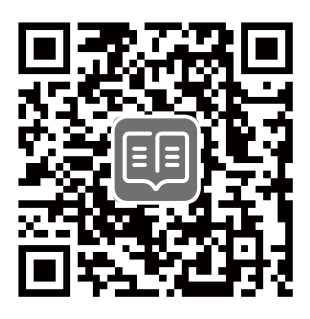

## **Iepakojuma saturs**

N300 Wi-Fi 4G LTE maršrutētājs × 1 1 strāvas adapteri 1 Ethernet kabelis

ātrās instalācijas rokasgrāmata

# **I. Maršrutētāja iestatīšana**

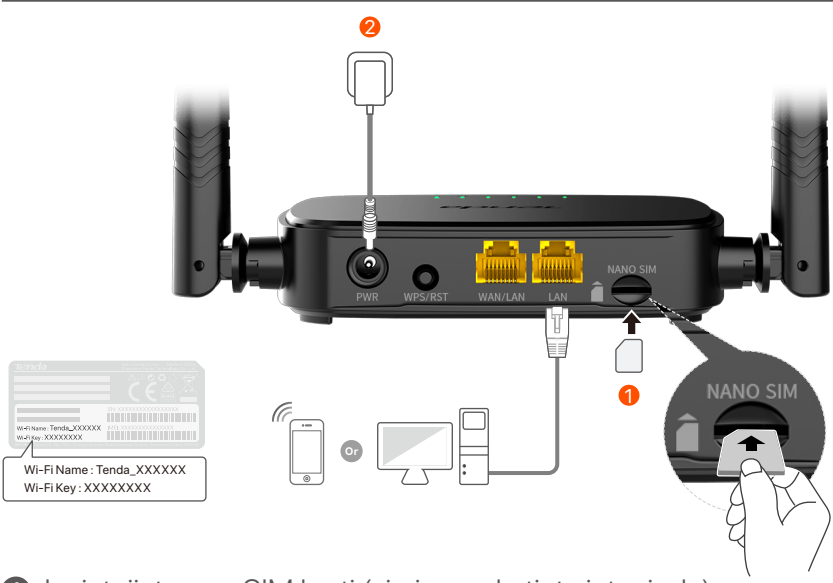

- **1** levietojiet nano SIM karti (virziens: skatiet sietspiede) maršrutētāja slotā, līdz dzirdat klikšķi.
- Izmantojiet komplektācijā iekļauto strāvas adapteri, lai 2 maršrutētāja **PWR** ligzdu savienotu ar strāvas avotu.

Visi LED indikatori iedegas. Pagaidiet dažas sekundes. Maršrutētājs ir savienots ar internetu, kad nepārtraukti deg interneta LED indikators ( $\mathcal{D}$ ).

**Padomi**

Ja interneta LED indikators (  $\mathcal{O}$  ) nedeg nepārtraukti, skatiet 1.J sadaļā Biežāk uzdotie **jautājumi**.

# **II. Savienojiet klientus ar internetu**

- Savienojiet savu vadu ierīci, piemēram, datoru, ar maršrutētāja **WAN/LAN** vai **LAN** portu, izmantojot Ethernet kabeli.
- Savienojiet savu bezvadu ierīci, piemēram, viedtālruni, ar maršrutētāja Wi-Fi tīklu, izmantojot **Wi-Fi nosaukumu** un **Wi-Fi atslēgu**, kas norādīta maršrutētāja apakšējā panelī.

Lai tālāk konfigurētu maršrutētāju, piemēram, mainītu Wi-Fi nosaukumu un Wi-Fi atslēgu, piesakieties maršrutētāja tīmekļa lietotāja interfeisā, pievienotajā ierīcē apmeklējot vietni tendawifi.com vai lejupielādējiet Tenda WiFi lietotni, skenējot tālāk norādīto QR kodu.

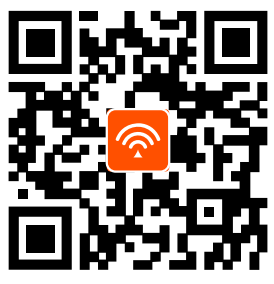

Tenda WiFi lietotne

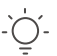

#### **Padomi**

Ja jūs vēljoprojām nevarat ielogoties tīmekļa lietotāja interfeisā , skatiet **2.J** sadaļā **Biežāk uzdotie jautājumi**.

## **LED indikators**

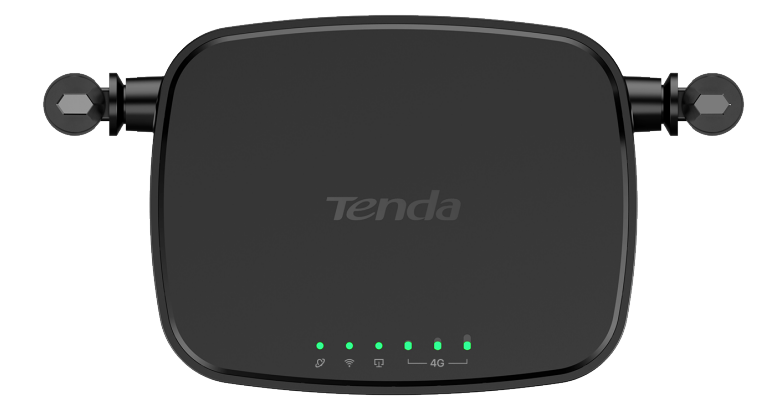

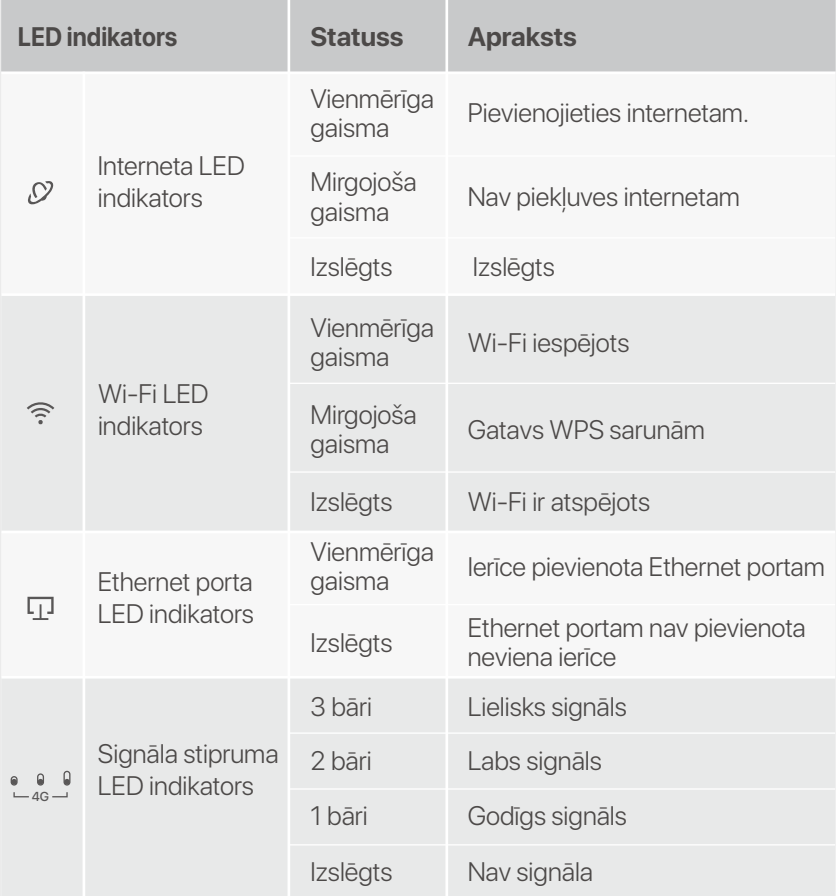

# **Poga/Ports**

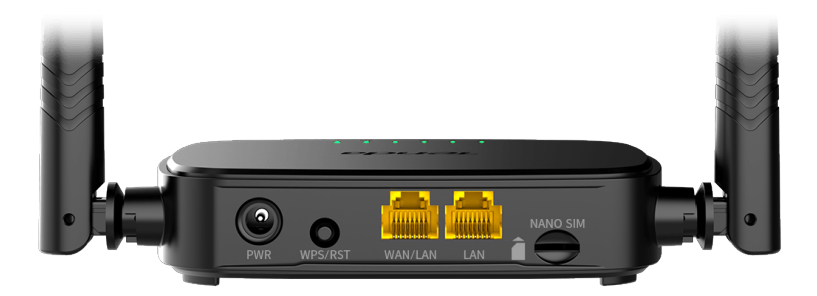

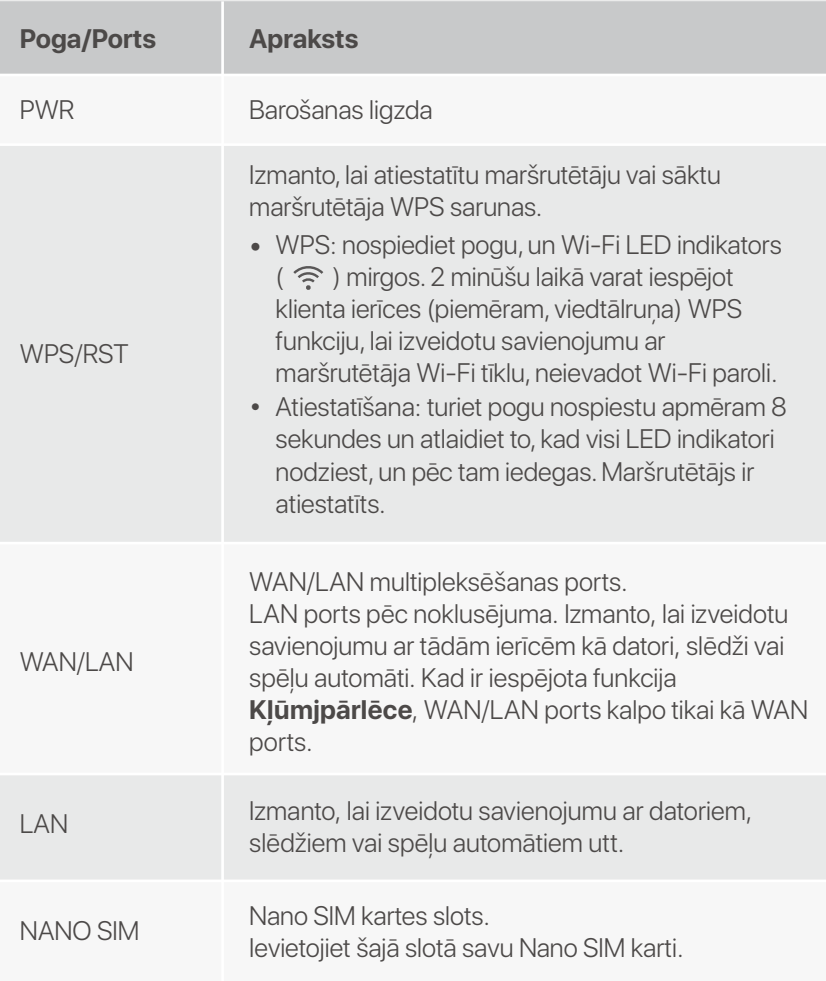

# **Biežāk uzdotie jautājumi**

### **1.J. Interneta LED indikators (**  $\heartsuit$  **) nedeg nepārtraukti. Kā man rīkoties?**

### **1.A. Izmēģiniet tālāk norādītos risinājumus.**

- Pārbaudiet, vai jūsu SIM karte atbalsta LTE vai WCDMA. •
- Pārbaudiet, vai SIM karte atrodas jūsu ISP apkalpošanas • zonā.
- Pārbaudiet, vai SIM kartes atlikums ir pietiekams. •
- Palaidiet tīmekļa pārlūkprogrammu ierīcē, kas savienota ar • maršrutētāju, un atveriet vietni **http://tendawifi.com**. Jūs tiksit novirzīts uz problēmu novēršanas lapu. Pēc tam veiciet problēmu novēršanu, kā norādīts lapā.
- Sazinieties ar savu ISP, ja atrodaties viesabonēšanas • pakalpojumu zonā. Ja jā, piesakieties maršrutētāja tīmekļa lietotāja saskarnē un dodieties uz interneta iestatījumiem, lai iespējotu datu viesabonēšanu.

Ja problēma joprojām pastāv, sazinieties ar mūsu tehnisko atbalstu.

### **2.J. Es nevaru piekļūt maršrutētāja tīmekļa lietotāja saskarnei, apmeklējot vietni tendawifi.com. Kā man rīkoties?**

### **2.A. Izskatīt tālāk norādītos risinājumus.**

### **Ja piesakāties, izmantojot mobilos klientus:**

- Pārliecinieties, vai bezvadu ierīce ir savienota ar maršrutētāja Wi-Fi tīklu.
- Atspējojiet bezvadu ierīces mobilo tīklu.
- Iztīriet tīmekļa pārlūkprogrammas kešatmiņu vai mēģiniet vēlreiz ar citu tīmekļa pārlūkprogrammu.

### **Ja piesakāties ar datoru:**

Pārliecinieties, vai dators ir pareizi savienots ar maršrutētāju. •

- Pārliecinieties, vai datora IP adrese ir 192.168.0.*X* (*X* • diapazonā no 2 līdz 254). Ja nē, atvienojiet un atkal pievienojiet vienu Ethernet kabeļa galu starp maršrutētāju un datoru un mēģiniet vēlreiz.
	- Iztīriet tīmekļa pārlūkprogrammas kešatmiņu vai mainiet citu tīmekļa pārlūkprogrammu un mēģiniet vēlreiz. Ja problēma joprojām pastāv, skatiet **3.J**, lai atiestatītu maršrutētāju, un mēģiniet vēlreiz.

### **3.J. Kā atiestatīt maršrutētāju?**

**3.A.**Kad ierīce ir pabeigusi startēšanu, nospiediet pogu **WPS/RST** apmēram 8 sekundes un atlaidiet to, kad visi LED indikatori nodziest, un pēc tam iedegas. Maršrutētājs tiks veiksmīgi atiestatīts apmēram pēc divām minūtēm.

### **4.J. kā piekļūt internetam, izmantojot SIM karti vai (un) WAN portu?**

**4.A.** ievietojiet SIM karti (ja tāda ir), pievienojiet **WAN/LAN** portu internetam, izmantojot Ethernet kabeli, iespējojiet **Kļūmjpārlēce** funkciju un konfigurējiet interneta parametrus lapā **Interneta iestatījumi (Internet Settings)**.

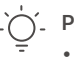

#### **Padomi**

- Kad piekļūstat internetam, izmantojot SIM karti un WAN pieslēgvietu, WAN portam pēc noklusējuma tiek piešķirta prioritāte interneta piekļuvei. Lapā **Interneta statuss (Internet Status)** pēc vajadzības varat manuāli pārslēgt SIM karti vai WAN portu uz pašreizējo interneta savienojuma režīmu.
- Ja rodas tīkla kļūme, maršrutētājs automātiski pārslēgsies uz pieejamu interneta savienojuma režīmu.

## **Saņemiet atbalstu un pakalpojumus**

Lai iegūtu tehniskās specifikācijas, lietotāja rokasgrāmatas un vairāk informācijas, lūdzu, apmeklējiet produkta lapu vai servisa lapu vietnē **www.tendacn.com**. Ir pieejamas vairākas valodas.

Produkta nosaukumu un modeli varat redzēt uz produkta etiķetes.

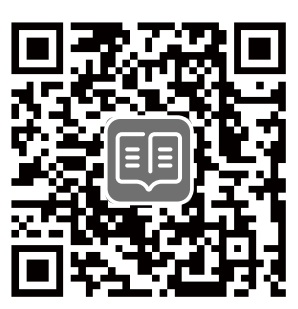

# **Pakuotės turinys**

N300 Wi-Fi 4G LTE maršrutizatorius × 1 Maitinimo adapteris × 1 Tinklo kabelis × 1 Trumpas diegimo vadovas

# **I. Nustatykite maršruto parinktuvą**

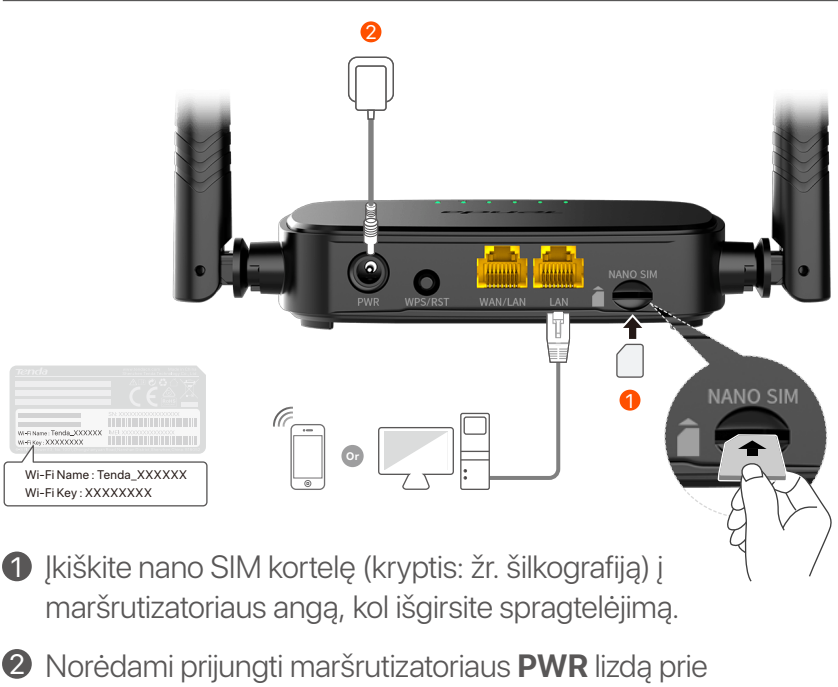

maitinimo šaltinio, naudokite pridedamą maitinimo adapterį.

Šviečia visi LED indikatoriai. Palaukite kelias sekundes. Maršrutizatorius prijungtas prie interneto, kai nuolat šviečia interneto LED indikatorius  $(y)$ .

# **II. Prijunkite klientus prie interneto**

- Prijunkite laidinį įrenginį, pvz., kompiuterį, prie maršrutizatoriaus WAN/LAN arba LAN prievado naudodami eterneto kabelį.
- Prijunkite belaidį įrenginį, pvz., išmanųjį telefoną, prie maršruto parinktuvo Wi-Fi tinklo naudodami **Wi-Fi pavadinimą** ir **Wi-Fi raktą**, pažymėtą apatiniame kelvedžio skydelyje.

Norėdami toliau konfigūruoti maršruto parinktuvą, pvz., pakeisti "Wi-Fi" pavadinimą ir "Wi-Fi" raktą, prisijunkite prie maršrutizatoriaus žiniatinklio vartotojo sąsajos, prijungtame jrenginyje apsilankę **tendawifi.com** arba atsisiųskite "Tenda WiFi App" nuskaitydami toliau pateiktą QR kodą.

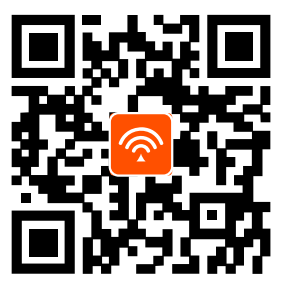

"Tenda WiFi" programa

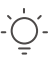

**Patarimai**

Jei vis dar negalite prisijungti prie žiniatinklio vartotojo sąsajos, žr. **DUK K2**.

## **LED indikatorius**

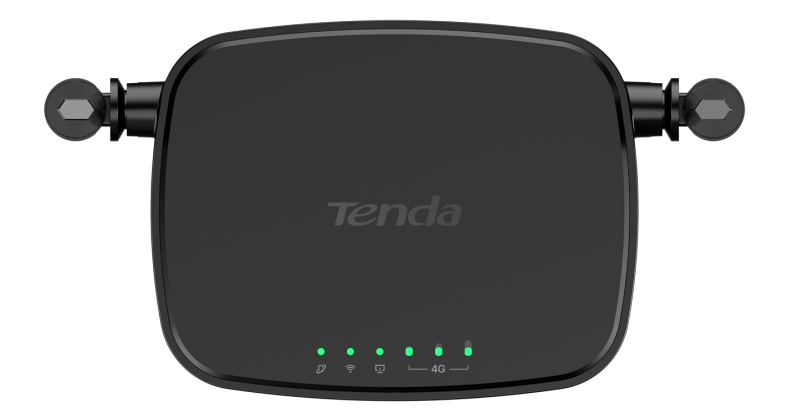

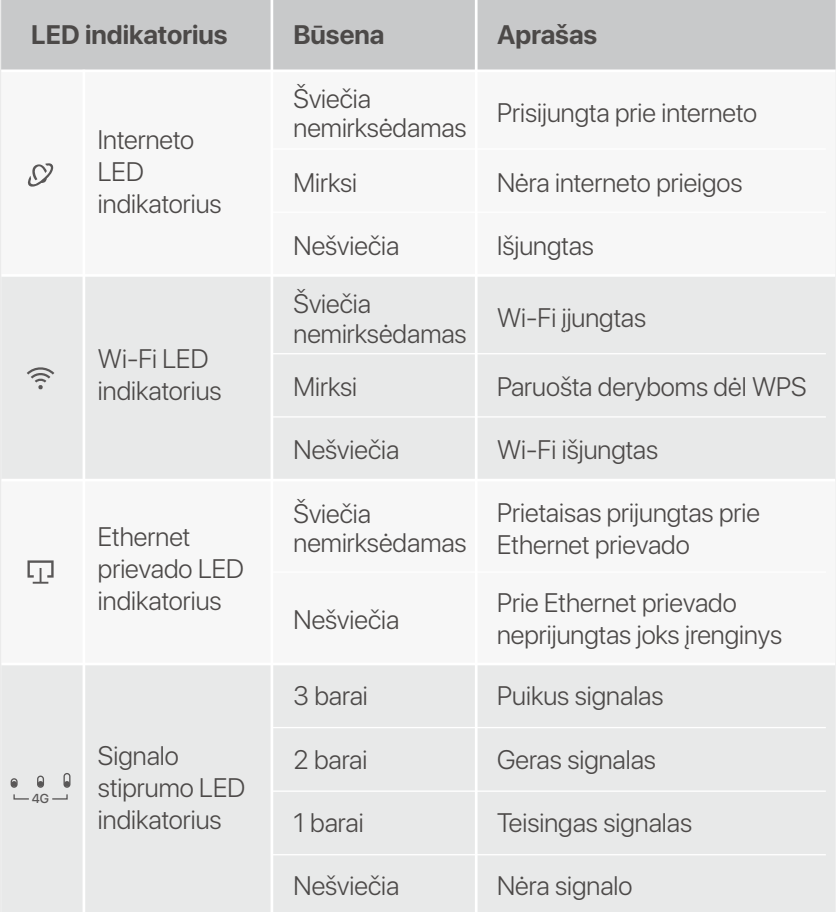

# **Mygtukas / Prievadas**

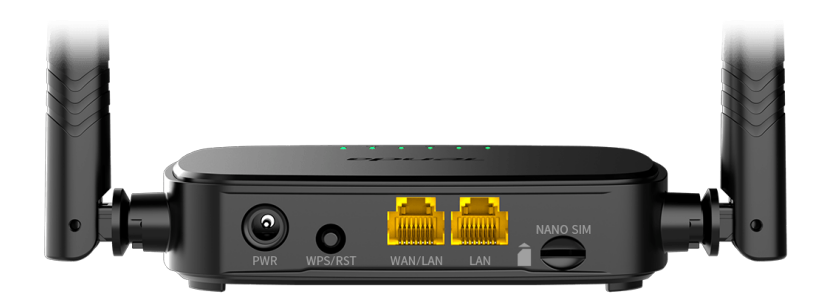

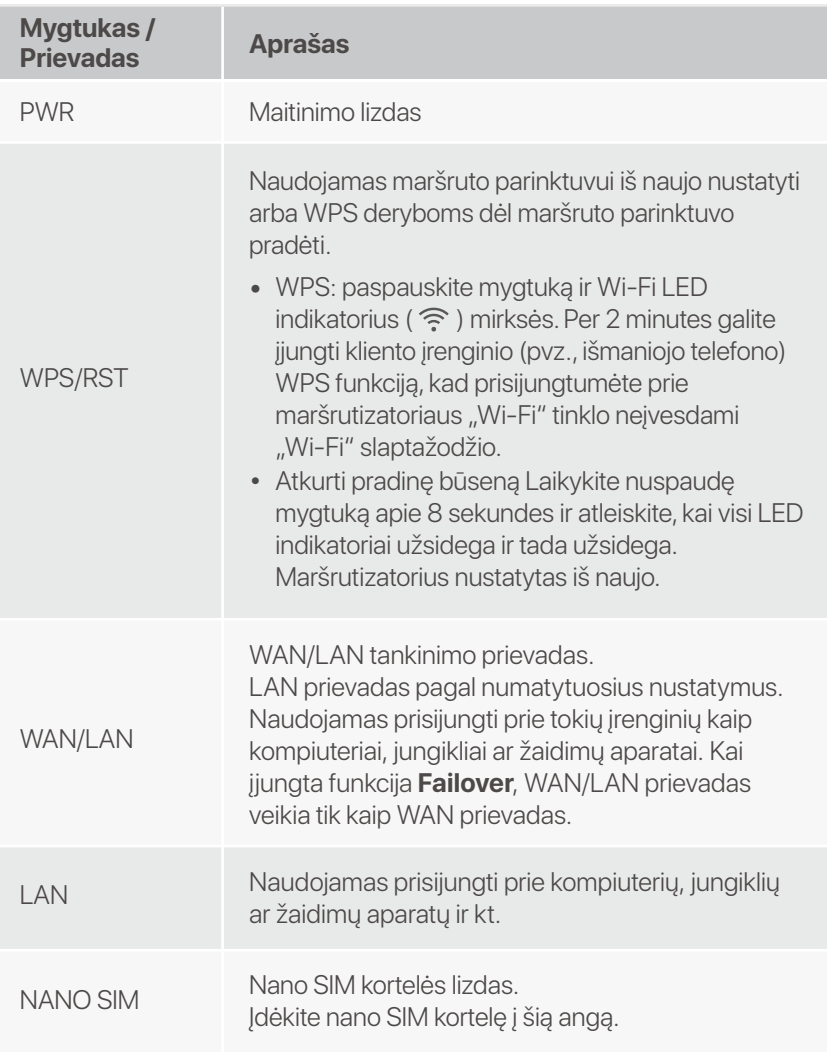

# **DUK**

### K1: interneto LED indikatorius ( .<sup>(</sup>2) nešviečia nuolat.  **Ką daryti?**

**A1:** Išbandykite toliau nurodytus sprendimus.

- Patikrinkite, ar jūsų SIM kortelė palaiko LTE arba WCDMA. •
- Patikrinkite, ar jūsų SIM kortelė yra jūsų IPT aptarnavimo • zonoje.
- Patikrinkite, ar pakanka SIM kortelės likučio. •
- Prie kelvedžio prijungtame įrenginyje paleiskite žiniatinklio • naršyklę ir eikite į **http://tendawifi.com**. Būsite nukreipti į trikčių šalinimo puslapį. Tada atlikite trikčių šalinimą, kaip nurodyta puslapyje.
- Patvirtinkite savo IPT, jei esate tarptinklinio ryšio paslaugų zonoje. Jei taip, prisijunkite prie maršrutizatoriaus žiniatinklio vartotojo sąsajos ir eikite į interneto nustatymus, kad įjungtumėte duomenų tarptinklinį ryšį.

Jei problema išlieka, susisiekite su mūsų technine pagalba.

### **K2: Negaliu pasiekti maršrutizatoriaus žiniatinklio vartotojo sąsajos apsilankęs tendawifi.com. Ką daryti?**

**A2:** Išbandykite toliau nurodytus sprendimus.

### **Jei prisijungiate naudodami mobiliuosius klientus:**

- Įsitikinkite, kad belaidis įrenginys prijungtas prie maršruto parinktuvo Wi-Fi tinklo.
- Išjunkite belaidžio įrenginio korinį tinklą.
- Išvalykite žiniatinklio naršyklės talpyklą arba bandykite dar kartą naudodami kitą žiniatinklio naršyklę.

### **Jei prisijungiate kompiuteriu:**

 $\bullet\,$  Įsitikinkite, kad kompiuteris tinkamai prijungtas prie maršruto parinktuvo.

- Įsitikinkite, kad jūsų kompiuterio IP adresas yra 192.168.0.*X* • (*X* svyruoja nuo 2 iki 254). Jei ne, atjunkite ir vėl prijunkite vieną Ethernet kabelio galą tarp maršruto parinktuvo ir kompiuterio ir bandykite dar kartą.
	- Išvalykite žiniatinklio naršyklės talpyklą arba pakeiskite kitą interneto naršyklę ir bandykite dar kartą.

Jei problema išlieka, žr. **K3**, kad iš naujo nustatytumėte maršruto parinktuvą ir bandykite dar kartą.

### **K3: Kaip iš naujo nustatyti maršrutizatorių?**

**A3:** Kai įrenginys baigs paleisti, paspauskite **WPS/RST** mygtuką maždaug 8 sekundes ir atleiskite, kai visi LED indikatoriai užsidegs, o tada užsidegs. Maršrutizatorius bus sėkmingai nustatytas iš naujo maždaug po dviejų minučių.

### **K4: Kaip pasiekti internetą per SIM kortelę arba (ir) WAN prievadą?**

**A4:** Įdėkite SIM kortelę (jei yra), prijunkite **WAN/LAN** prievadą prie interneto naudodami eterneto kabelį, įgalinkite funkciją **Failover** ir konfigūruokite interneto parametrus puslapyje **Interneto nustatymai (Internet Settings)**.

### **Patarimai**

- Kai prisijungiate prie interneto per SIM kortelę ir WAN prievadą, pagal numatytuosius nustatymus prieigai prie interneto pirmenybė teikiama WAN prievadui. Jei reikia, puslapyje **Interneto būsena (Internet Status)** galite rankiniu būdu perjungti SIM kortelę arba WAN prievadą į esamą interneto ryšio režimą.
- Jei įvyksta tinklo gedimas, maršruto parinktuvas automatiškai persijungs į galimą interneto ryšio režimą.

# **Gaukite palaikymo ir paslaugų**

Jei reikia techninių specifikacijų, vartotojo vadovų ir daugiau informacijos, apsilankykite gaminio puslapyje arba paslaugų puslapyje **www.tendacn.com**. Galimos kelios kalbos.

Gaminio pavadinimą ir modelį galite pamatyti gaminio etiketėje.

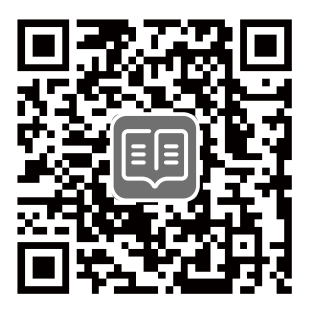

# **Conteúdo do pacote**

Roteador N300 Wi-Fi 4G LTE × 1 1 × Adaptador de corrente 1 × Cabo Ethernet Guia de instalação rápida

# **I. Configurar o router**

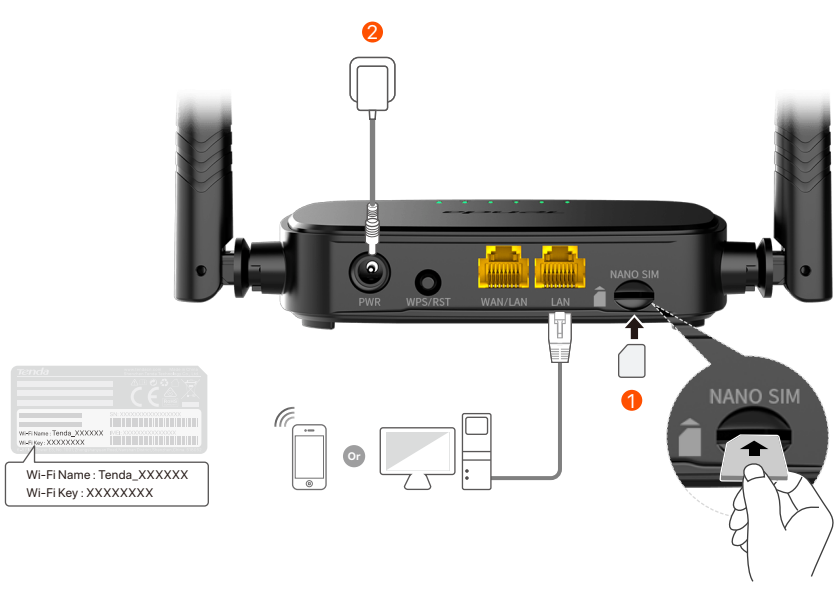

 $\mathbf 1$  Insira um cartão Nano SIM (direção: veja serigrafia) no slot do roteador até ouvir um clique.

Use o adaptador de energia incluído para conectar o 2 conector **PWR** do roteador a uma fonte de energia.

Todos os indicadores LED acendem. Aguarde alguns segundos. O roteador está conectado à internet quando o indicador LED de internet ( $\mathcal{D}$ ) fica aceso.

**Dicas**

Se o indicador LED de internet ( ) não acender, consulte a **P1** nas **Perguntas Frequentes**.

# **II. Conectar clientes à internet**

- Conecte seu dispositivo com fio, como um computador, à porta **WAN/LAN** ou **LAN** do roteador usando um cabo Ethernet.
- Conecte seu dispositivo sem fio, como um smartphone, à rede Wi-Fi do roteador usando **Nome Wi-Fi** e **Chave Wi-Fi** rotulados no painel inferior do roteador.

Para configurar ainda mais o roteador, como alterar o nome Wi-Fi e a chave Wi-Fi, faça login na interface do usuário da web do roteador visitando **tendawifi.com** em um dispositivo conectado ou baixe o aplicativo Tenda WiFi digitalizando o código QR abaixo .

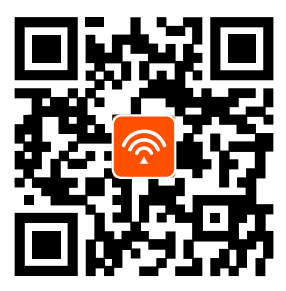

Aplicação Tenda WiFi

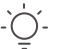

#### **Dicas**

Se você não conseguir fazer login na interface do usuário da Web do roteador, consulte a **P2** nas **Perguntas Frequentes**.

## **Indicadores LED**

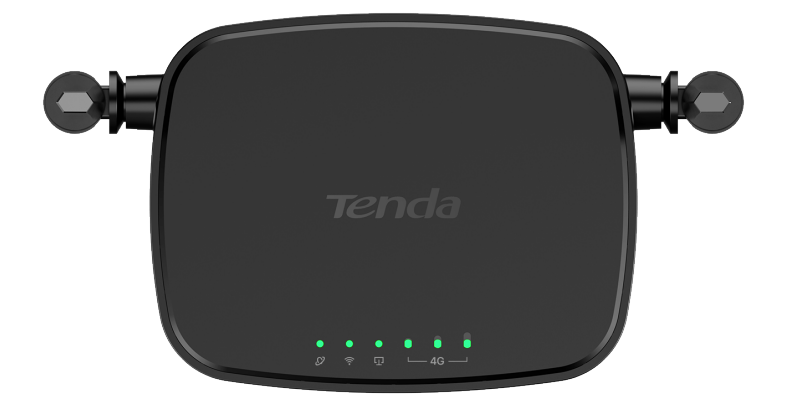

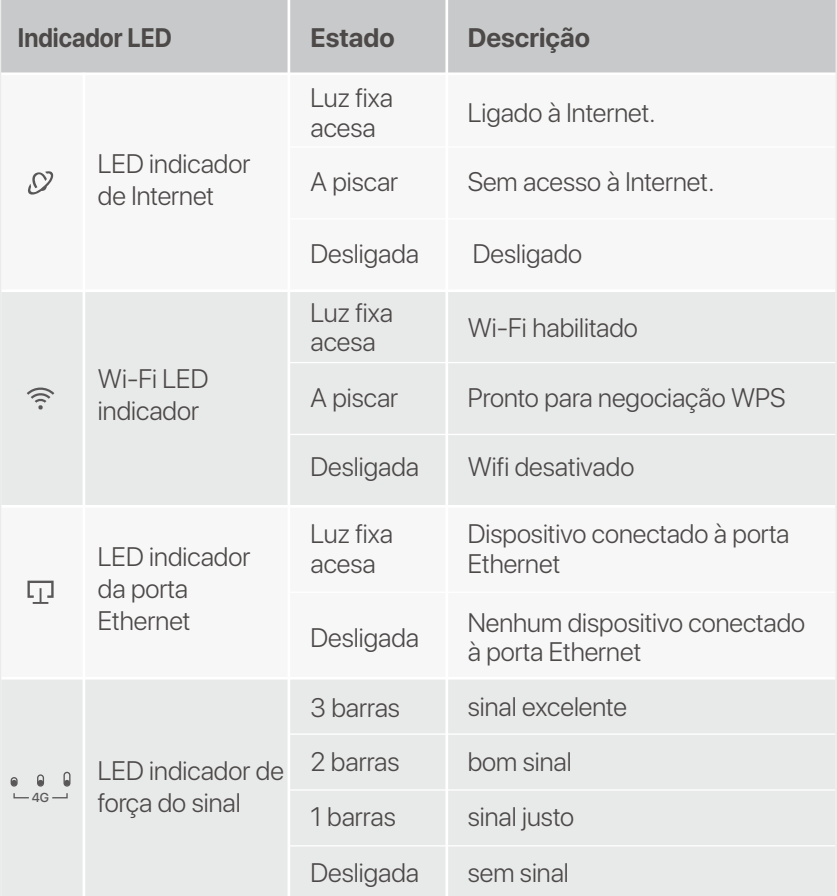

# **Botão/Porta**

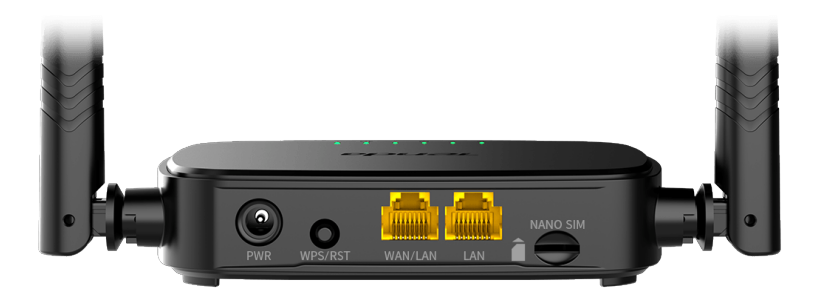

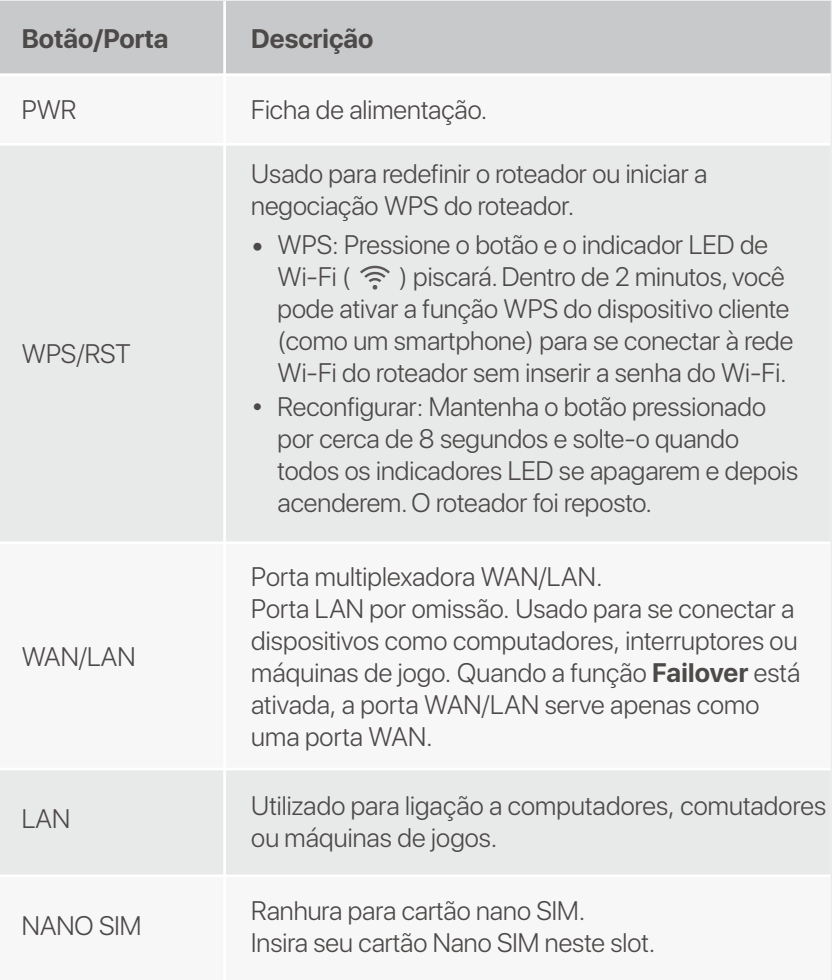

## **Perguntas Frequentes**

### **P1: O indicador LED de internet (**  $\circ$  **) não acende. O que devo fazer?**

**R1:** Tente as seguintes soluções:

- Verifique se o seu cartão SIM suporta LTE ou WCDMA. •
- Verifique se o seu cartão SIM está na área de serviço do • seu ISP.
- Verifique se o saldo do seu cartão SIM é suficiente. •
- Inicie um navegador da Web no dispositivo conectado ao • roteador e acesse **http://tendawifi.com**. Você será redirecionado para a página de solução de problemas. Em seguida, execute a solução de problemas conforme solicitado na página.
- Confirme com seu ISP se você estiver em uma área de • serviço de roaming. Em caso afirmativo, faça login na interface do usuário da Web do roteador e navegue até Configurações da Internet para ativar o roaming de dados.

Se o problema persistir, entre em contato com nosso suporte técnico.

### **P2: Não consigo acessar a IU da web do roteador visitando tendawifi.com. O que devo fazer?**

**R2:** Tente as seguintes soluções:

#### **Se você fizer login com clientes móveis:**

- Certifique-se de que seu dispositivo sem fio esteja conectado à rede Wi-Fi do roteador.
- Desative a rede celular do seu dispositivo sem fio.
- Limpe o cache do seu navegador ou tente novamente com outro navegador.

### **Se você fizer login com computadores:**

Certifique-se de que o computador esteja conectado ao •roteador corretamente.

- Certifique-se de que o endereço IP do seu computador • seja 192.168.0.*X* (*X* varia de 2 a 254). Caso contrário, desconecte e reconecte uma extremidade do cabo Ethernet entre o roteador e o computador e tente novamente.
	- Limpe o cache do navegador da Web ou altere outro navegador da Web e tente novamente.

Se o problema persistir, consulte a **P3** para redefinir o roteador e tente novamente.

### **P3: Como resetar o roteador?**

**R3:** Quando o dispositivo concluir a inicialização, pressione o botão **WPS/RST** por cerca de 8 segundos e solte-o quando todos os indicadores LED se apagarem e depois acenderem. O roteador será redefinido com sucesso em cerca de dois minutos.

### **P4: Como faço para acessar a internet através do cartão SIM ou (e) porta WAN?**

**R4:** Insira um cartão SIM (se houver), conecte a porta **WAN/LAN** à Internet usando um cabo Ethernet, ative a função **Failover** e configure parâmetros de internet na página **Configurações da Internet (Internet Settings)**.

#### **Dicas**

- Quando você acessa a internet através do cartão SIM e porta WAN, a porta WAN é priorizada para acesso à Internet por padrão. Pode mudar manualmente o cartão SIM ou a porta WAN para o modo de ligação à Internet actual na página **Estado da Internet (Internet Status)**, conforme necessário.
- Se houver uma falha de rede, o roteador mudará automaticamente para um modo de conexão à Internet disponível.

# **Obtenha suporte e serviços**

Para especificações técnicas, guias do usuário e mais informações, visite a página do produto ou a página de serviços em **www.tendacn.com**. Vários idiomas estão disponíveis.

Você pode ver o nome e o modelo do produto na etiqueta do produto.

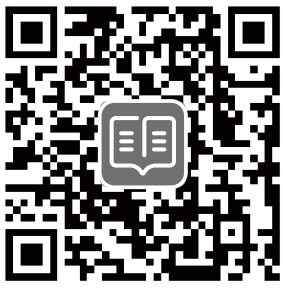

### **Svenska**

# **Paket innehåll**

N300 Wi-Fi 4G LTE-router × 1 Strömadapter × 1 Ethernet-kabel × 1 **Snabbinstallationsquide** 

# **I. Ställ in routern**

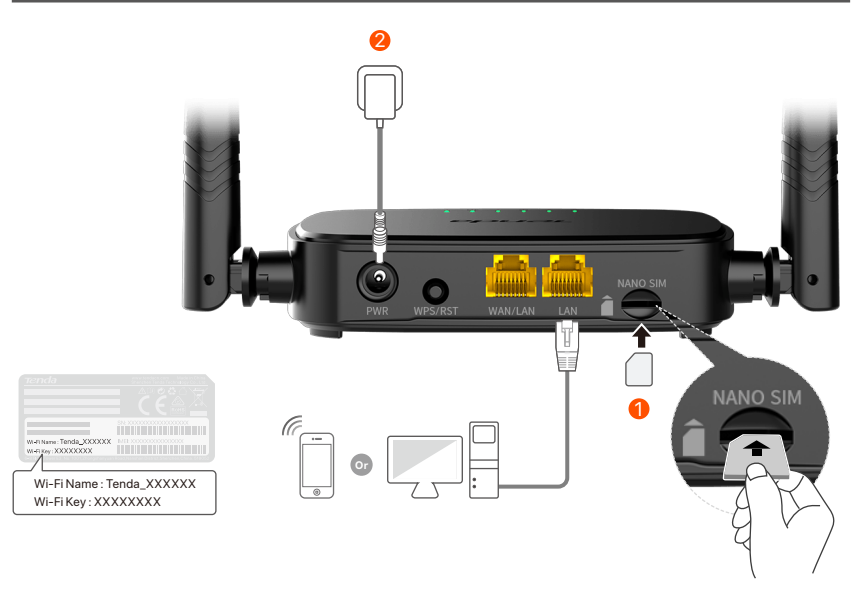

- Sätt i ett Nano SIM-kort (riktning: se silkscreen) i öppningen 1 på routern tills du hör ett klick.
- Använd den medföljande strömadaptern för att ansluta 2 **PWR**-uttaget på routern till en strömkälla.

Alla LED-indikatorer lyser. Vänta några sekunder. Routern är ansluten till internet när internet-LED-indikatorn (
<sub>2</sub>) lyser med fast sken.

Om internet-LED-indikatorn (  $\sqrt{y}$  ) inte lyser fast, se **F1** i **Vanliga frågor**. **Tips**

## **Svenska**

# **II. Anslut klienter till internet**

- Anslut din trådbundna enhet, till exempel en dator, till **WAN/LAN**- eller **LAN**-porten på routern med en Ethernet-kabel.
- Anslut din trådlösa enhet, till exempel en smartphone, till routerns Wi-Fi-nätverk med hjälp av **Wi-Fi-namnet** och **Wi-Fi-nyckeln** som är märkt på routerns nedre panel.

För att ytterligare konfigurera routern, som att ändra Wi-Fi-namnet och Wi-Fi-nyckeln, logga in på routerns webbgränssnitt genom att besöka **tendawifi.com** på en ansluten enhet eller ladda ner Tenda WiFi-appen genom att skanna QR-koden nedan .

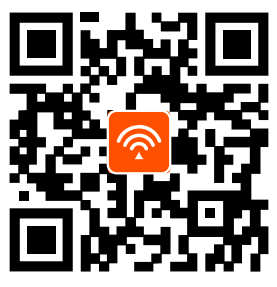

Tenda WiFi-app

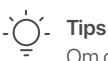

Om du fortfarande inte kan logga in på webbgränssnittet, se **F2** i **Vanliga frågor**.

## **Svenska**

# **LED-indikator**

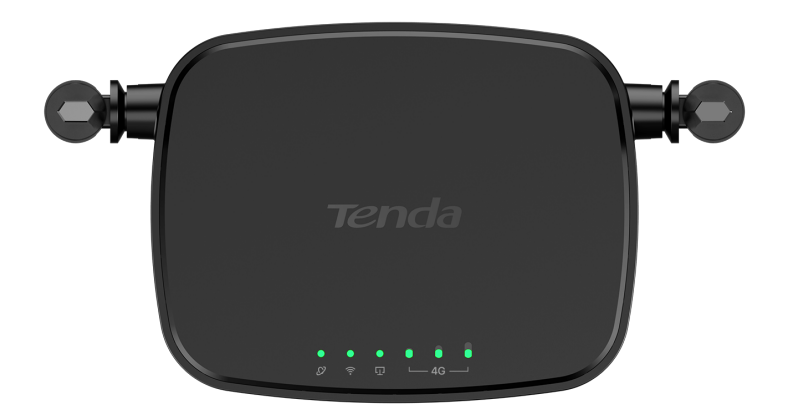

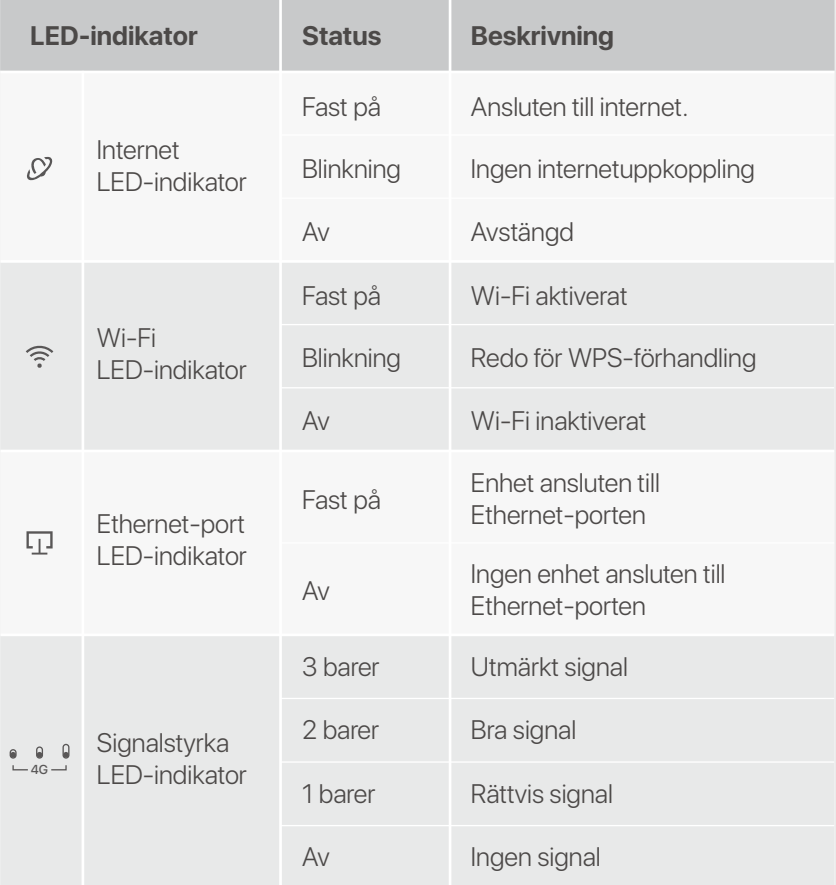
### **Svenska**

## **Knapp/Port**

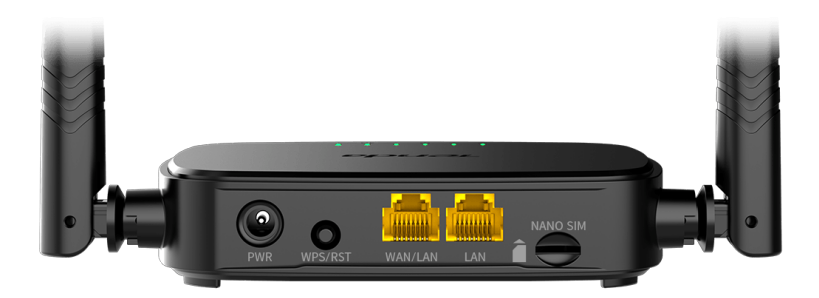

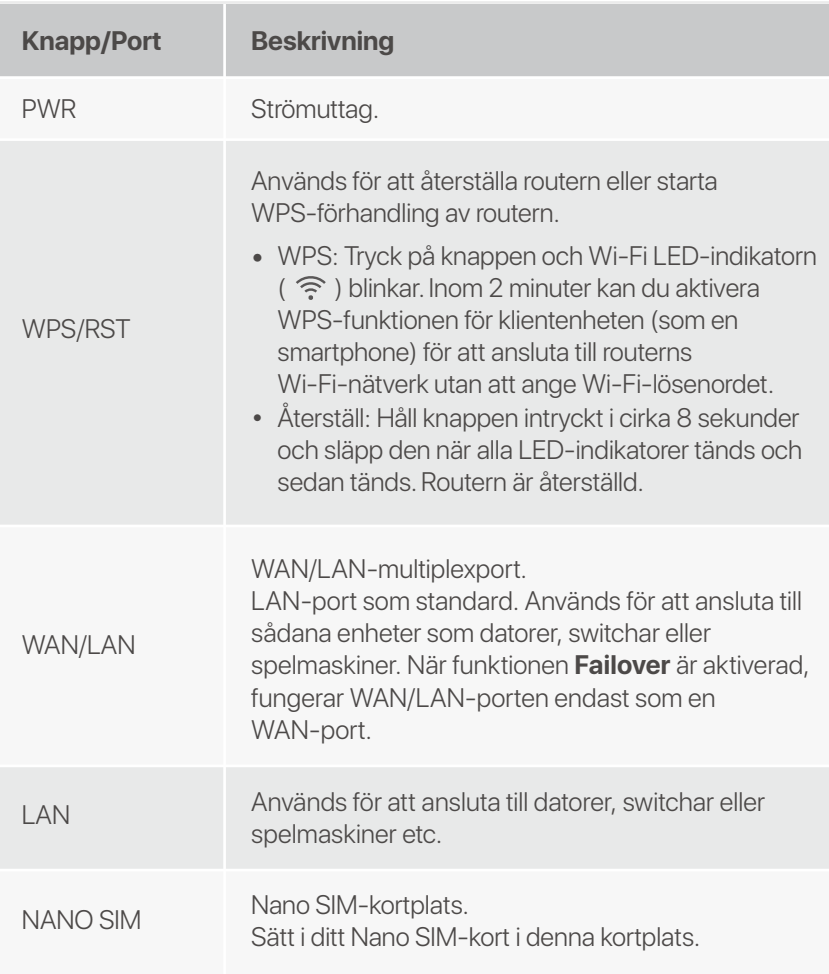

### **Svenska**

# **Vanliga frågor**

#### **F1: Internet-LED-indikatorn (**  $\oslash$  **) lyser inte med fast sken. Vad ska jag göra?**

**S1:** Prova följande lösningar:

- Kontrollera att ditt SIM-kort stöder LTE eller WCDMA. •
- Kontrollera att ditt SIM-kort finns i din internetleverantörs • serviceområde.
- Kontrollera att ditt SIM-korts saldo är tillräckligt. •
- Starta en webbläsare på enheten som är ansluten till • routern och gå till **http://tendawifi.com**. Du kommer att omdirigeras till felsökningssidan. Utför sedan felsökning enligt uppmaningen på sidan.
- Bekräfta med din internetleverantör om du befinner dig i • ett område med roamingtjänster. Om ja, logga in på routerns webbgränssnitt och navigera till Internetinställningar för att aktivera dataroaming.

Kontakta vår tekniska support om problemet kvarstår.

#### **F2: Jag kan inte komma åt routerns webbgränssnitt genom att besöka tendawifi.com. Vad ska jag göra?**

**S2:** Prova följande lösningar:

#### **Om du loggar in med mobila klienter:**

- Se till att din trådlösa enhet är ansluten till routerns Wi-Fi-nätverk.
- Inaktivera mobilnätverket för din trådlösa enhet.
- Rensa cacheminnet i din webbläsare eller försök igen med en annan webbläsare.

#### **Om du loggar in med datorer:**

- Se till att datorn är korrekt ansluten till routern. •
- Se till att din dators IP-adress är 192.168.0.*X* (*X* sträcker • sig från 2 till 254). Om inte, koppla ur och koppla in ena änden av Ethernet-kabeln mellan routern och datorn och försök igen.

 • Rensa cacheminnet i din webbläsare eller ändra en annan webbläsare och försök igen.

Om problemet kvarstår, se **F3** för att återställa routern och försök igen.

#### **F3: Hur återställer jag routern?**

När enheten är klar med start, tryck på **WPS/RST**-knappen i **S3:** cirka 8 sekunder och släpp den när alla LED-indikatorer tänds och sedan tänds. Routern kommer att återställas om cirka två minuter.

#### **F4 : Hur får jag åtkomst till internet via SIM-kortet eller (och) WAN-porten?**

Sätt i ett SIM-kort (om något), anslut **WAN/LAN**-porten till **S4:**  internet med en Ethernet-kabel, aktivera **Failover**-funktionen och konfigurera internetparametrar på sidan **Internetinställningar (Internet Settings)**.

#### **Tips**

- När du ansluter till internet via SIM-kortet och WAN-porten prioriteras WAN-porten för internetåtkomst som standard. Du kan manuellt byta SIM-kortet eller WAN-porten till det aktuella internetanslutningsläget på sidan **Internetstatus (Internet Status)** efter behov.
- Om det uppstår ett nätverksfel växlar routern automatiskt till ett tillgängligt internetanslutningsläge.

### **Svenska**

## **Få support och tjänster**

För tekniska specifikationer, användarguider och mer information, besök produktsidan eller servicesidan på **www.tendacn.com**. Flera språk är tillgängliga.

Du kan se produktnamn och modell på produktetiketten.

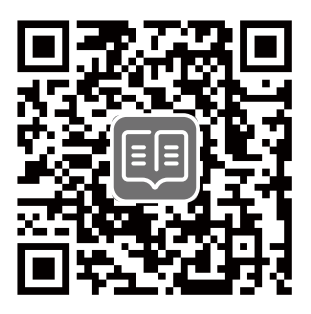

## **Technical Support**

Shenzhen Tenda Technology Co., Ltd. Floor 6-8, Tower E3, No.1001, Zhongshanyuan Road, Nanshan District, Shenzhen, China. 518052

Website: www.tendacn.com

E-mail: support@tenda.com.cn support.de@tenda.cn (Deutsch) support.fr@tenda.cn (Français) support.es@tenda.cn (Español) support.it@tenda.cn (Italiano) support.uk@tenda.cn (United Kingdom) support.us@tenda.cn (North America)

© 2023 Shenzhen Tenda Technology Co., Ltd. All rights reserved.

V1.1 Keep for future reference.